# Fusion-io PCIe Flash ドライブ

## (ioDrive2)取扱説明書

### **HITACHI**

マニュアルはよく読み、保管してください。 製品を使用する前に、安全上の指示をよく読み、十分理解してください。 このマニュアルは、いつでも参照できるよう、手近なところに保管してください。

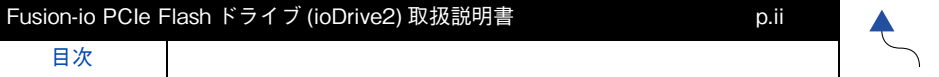

### <span id="page-1-0"></span>**重要なお知らせ**

- 本書の内容の一部、または全部を無断で転載し、複写することは固くお断わりします。
- 本書の内容について、改良のため予告なしに変更することがあります。
- 本書の内容については万全を期しておりますが、万一ご不審な点や誤りなど、お気付きの ことがありましたら、お買い求め先へご一報くださいますようお願いいたします。
- 本書に準じないで本製品を運用した結果については責任を負いかねますので、あらかじめ ご了承ください。

### <span id="page-1-1"></span>**規制・対策などについて**

#### **電波障害自主規制について**

この装置は、クラス A 情報技術装置です。この装置を家庭環境で使用すると電波妨害を引き 起こすことがあります。この場合には使用者が適切な対策を講ずるよう要求されることがあり ます。

VCCI-A

#### **輸出規制について**

本製品を輸出される場合には、外国為替および外国貿易法ならびに米国の輸出管理関連法規 などの規制をご確認のうえ、必要な手続きをお取りください。なお、ご不明の場合は弊社担当 営業にお問い合わせください。

なお、この装置に付属する周辺機器やプレインストールされているソフトウェアも同じ扱いに なります。

### <span id="page-1-2"></span>**登録商標・商標について**

Microsoft、Windows、Windows Server、Hyper-V は米国 Microsoft Corporation の米国 およびその他の国における登録商標または商標です。

VMware、 VMware vSphere、 ESXi は、VMware, Inc の米国およびその他の国における登録 商標または商標です。

Linux は、Linus Torvalds の米国およびその他の国における登録商標または商標です。 Red Hat は、米国およびその他の国における Red Hat, Inc. の登録商標または商標です。 その他、本マニュアル中の製品名および会社名は、各社の商標または登録商標です。

### <span id="page-1-3"></span>**版権について**

このマニュアルの内容はすべて著作権によって保護されています。このマニュアルの内容の 一部または全部を、無断で転載することは禁じられています。 Copyright© Hitachi, Ltd. 2014. All rights reserved.

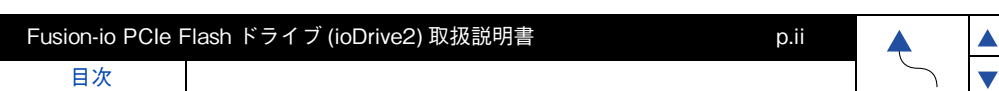

▲

# <span id="page-2-0"></span>**はじめに**

このたびは Fusion-io PCIe Flash ドライブ (ioDrive2) をお買い上げ いただき、誠にありがとうございます。このマニュアルは、使用方法や 注意事項など、使用するために必要な事柄について記載しています。

### <span id="page-2-1"></span>**マニュアルの表記**

### **マークについて**

マニュアル内で使用しているマークの意味は次のとおりです。

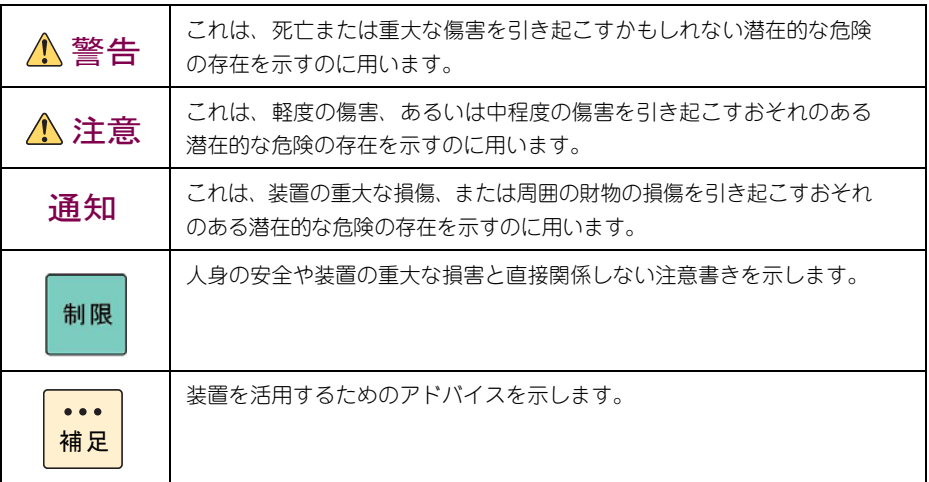

### **オペレーティングシステム(OS)の略称について**

本マニュアルでは、次の OS 名称を省略して表記します。また、Service Pack については SP と省略して記載します。

- Microsoft(R) Windows Server(R) 2008 R2 Standard 日本語版 (以下 Windows Server 2008 R2 Standard)
- Microsoft(R) Windows Server(R) 2008 Enterprise 日本語版 (以下 Windows Server 2008 R2 Enterprise)
- Microsoft(R) Windows Server(R) 2008 R2 Datacenter 日本語版 (以下 Windows Server 2008 R2 Datacenter)
- Microsoft(R) Windows Server(R) 2012 Standard 日本語版 (以下 Windows Server 2012 Standard)
- Microsoft(R) Windows Server(R) 2012 Datacenter 日本語版 (以下 Windows Server 2012 Datacenter)
- Microsoft(R) Windows Server(R) 2012 R2 Standard 日本語版 (以下 Windows Server 2012 Standard)
- Microsoft(R) Windows Server(R) 2012 R2 Datacenter 日本語版 (以下 Windows Server 2012 R2 Datacenter)
- Red Hat Enterprise Linux 6.4(64-bit x86\_64)
- VMware vSphere(R) ESXi 5.0(以下 ESXi 5.0)
- VMware vSphere(R) ESXi 5.1(以下 ESXi 5.1)
- VMware vSphere(R) ESXi 5.5(以下 ESXi 5.5)

なお、次のとおり省略した「OS 表記」は、「対象 OS」中のすべてまたは一部を表すときに 用います。

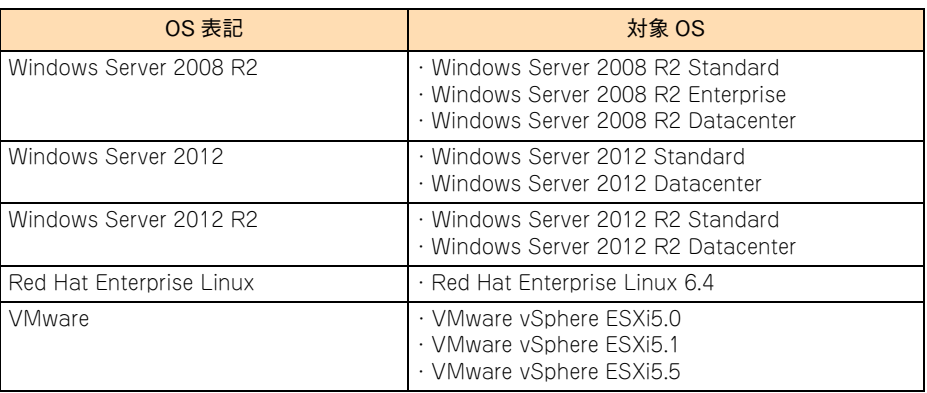

[目次](#page-10-0)

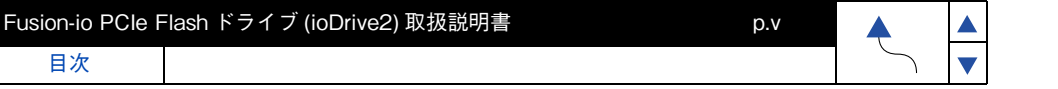

### **製品名と形名について**

本マニュアルで使用する製品名は、次の形名の製品を表します。

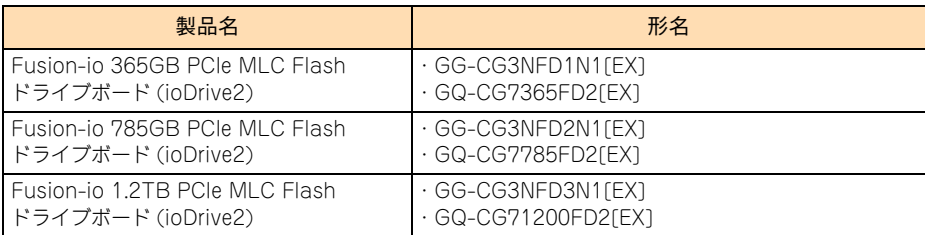

**はじめに**

#### **画面表記例について**

本マニュアルに記載されている画面などの表記はすべて表記例であり、お使いの環境によって 一部表記が異なる場合があります。

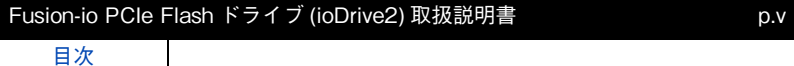

[目次](#page-10-0)

### **安全にお使いいただくために**

<span id="page-5-0"></span>安全に関する注意事項は、下に示す見出しによって表示されます。これは安全警告記号と「警告」、「注意」 および「通知」という見出し語を組み合わせたものです。

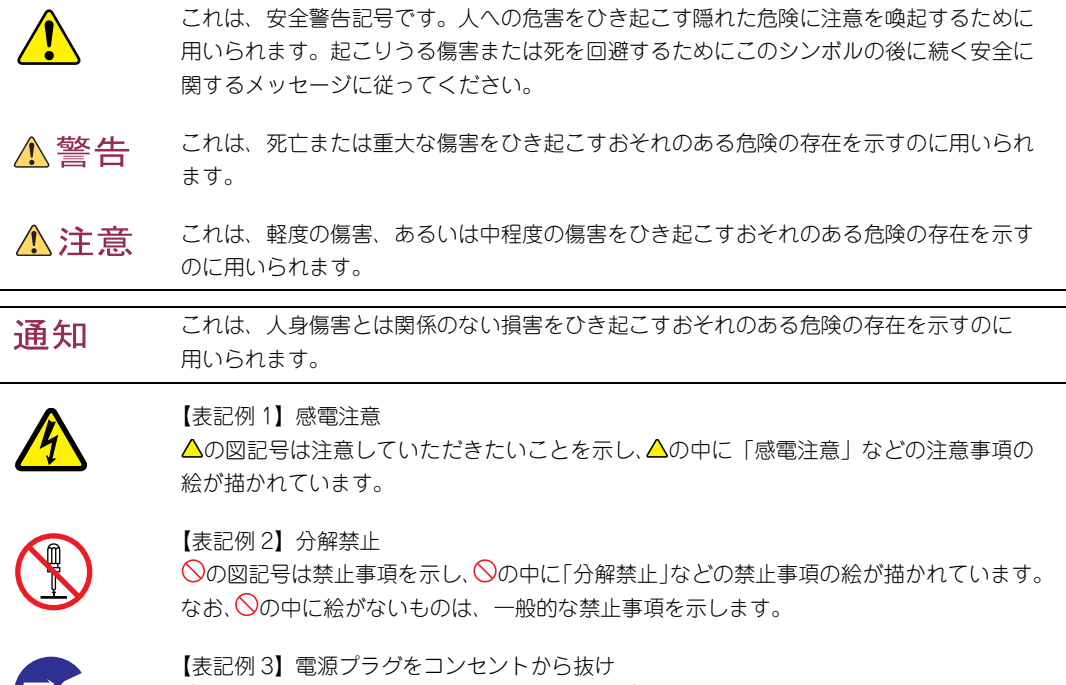

●の図記号は行っていただきたいことを示し、●の中に「電源プラグをコンセントから 抜け」などの強制事項の絵が描かれています。 なお、 は一般的に行っていただきたい事項を示します。

#### **安全に関する共通的な注意について**

次に述べられている安全上の説明をよく読み、十分理解してください。

- 操作は、このマニュアル内の指示、手順に従って行ってください。
- 本製品やマニュアルに表示されている注意事項は必ず守ってください。
- 本製品に搭載または接続するオプションなど、ほかの製品に添付されているマニュアルも参照し、 記載されている注意事項を必ず守ってください。

これを怠ると、人身上の傷害やシステムを含む財産の損害を引き起こすおそれがあります。

#### **操作や動作は**

 $\theta = C$ 

マニュアルに記載されている以外の操作や動作は行わないでください。 本製品について何か問題がある場合は、電源を切り、電源プラグをコンセントから抜いたあと、お買い求め先 にご連絡いただくか保守員をお呼びください。

#### **自分自身でもご注意を**

[目次](#page-10-0)

本製品やマニュアルに表示されている注意事項は、十分検討されたものです。それでも、予測を超えた事態 が起こることが考えられます。操作にあたっては、指示にしたがうだけでなく、常に自分自身でも注意する ようにしてください。

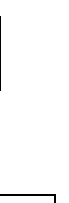

Fusion-io PCIe Flash ドライブ (ioDrive2) 取扱説明書 イングリング p.vii

[目次](#page-10-0)

**安全にお使いいただくために ( 続き )**

<span id="page-6-0"></span>**一般的な安全上の注意事項**

本製品の取り扱いにあたり次の注意事項を常に守ってください。

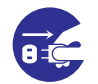

#### **異常な熱さ、煙、異常音、異臭**

 万一異常が発生した場合は、電源を切り、装置のすべての電源プラグをコンセントから 抜いてください。そのまま使用すると感電、火災の原因になります。また、すぐに電源プラ グを抜けるように、コンセントの周りには物を置かないでください。

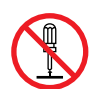

**修理・改造・分解**

■ 自分で修理や改造・分解をしないでください。感電や火災、やけどの原因になります。

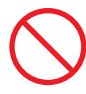

#### **落下などによる衝撃**

■ 落下させたりぶつけるなど、過大な衝撃を与えないでください。内部に変形や劣化が 生じ、そのまま使用すると故障の原因になります。

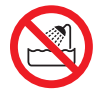

#### **湿気やほこりの多い場所での使用**

■ 浴槽、洗面台、台所の流し台、洗濯機など、水を使用する場所の近傍、湿気の多い地下 室、水泳プールの近傍やほこりの多い場所では使用しないでください。電気絶縁の低下 によって火災や感電の原因になります。

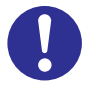

#### **高温の場所での使用**

■ 高温になる場所に設置したり、断熱材で覆ったりしないでください。発火の原因となり ます。

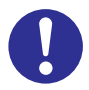

#### **温度差のある場所への移動**

■ 移動する場所間で温度差が大きい場合は、表面や内部に結露することがあります。結露 した状態で使用すると火災や感電の原因になります。使用する場所で、数時間そのまま 放置してからご使用ください。

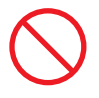

[目次](#page-10-0)

#### **梱包用ポリ袋について**

 装置の梱包用エアーキャップなどのポリ袋は、お子様の手の届くところに置かないで ください。かぶったりすると窒息するおそれがあります。

**安全にお使いいただくために ( 続き )**

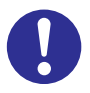

#### **アダプタの取り付け・取り外し**

- システム装置の内蔵オプションの増設・交換はすべて保守員が行います。 装置のカバーの取り外しや内蔵オプションの取り付け・取り外しは行わないでくだ さい。システム装置は高密度で部品が実装されているため、不慣れな作業を行うこと により、けがや装置の故障の原因になります。
- オプションの増設・交換などの必要がある場合はお買い求め先にご連絡いただくか、 保守員をお呼びください。

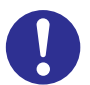

#### **金属など端面への接触**

■ 装置の移動などで金属やプラスチックなどの端面に触れる場合は、注意して触れて ください。または、綿手袋を着用してください。けがをするおそれがあります。

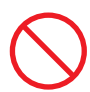

#### **目的以外の使用**

■ 本来の目的用途以外に使用しないでください。壊れたり倒れたりし、けがや故障の原因 になります。

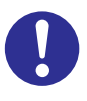

#### **装置の廃棄**

- 事業者が廃棄する場合 装置を廃棄するときには廃棄物管理表 ( マニフェスト ) の発行が義務づけられてい ます。詳しくは、各都道府県産業廃棄物協会にお問い合わせください。廃棄物管理表 は、( 社 ) 全国産業廃棄物協会に用意されています。
- 個人が廃棄する場合 装置を廃棄するときは、お買い求め先にご相談いただくか、地方自治体の条例または 規則に従ってください。

[目次](#page-10-0)

### **安全にお使いいただくために ( 続き )**

<span id="page-8-0"></span>**装置の損害を防ぐための注意**

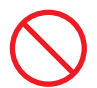

#### **屋外での使用**

■ 屋外では使用しないでください。故障の原因になります。

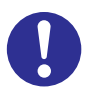

#### **電波障害について**

- ほかのエレクトロニクス機器に隣接して設置した場合、お互いに悪影響を及ぼすことが あります。特に近くにテレビやラジオなどがある場合、雑音が入ることがあります。 その場合は次のようにしてください。
	- テレビやラジオなどからできるだけ離す
	- テレビやラジオなどのアンテナの向きを変える
	- コンセントを別にする

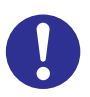

#### **ねずみ対策について**

- ねずみなどによるコンピュータシステムの被害として次のようなものがあります。
	- ケーブル類の被覆の破損断線
	- 機器内部の部品の腐食、接触不良、汚損
- これを防ぐため、ねずみ対策を専門業者にご相談いただき、実施してください。

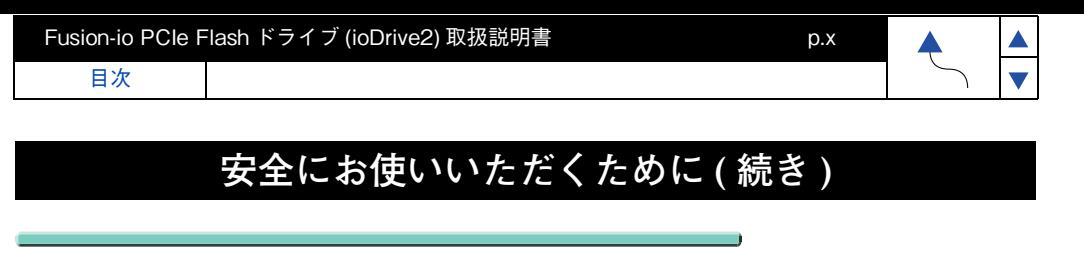

### <span id="page-9-0"></span>**本マニュアル内の警告表示**

△注意

#### **アダプタの取り付け・取り外し**

装置のカバーの取り外しや内蔵オプションの取り付け・取り外しは行わないでください。 システム装置は高密度で部品が実装されているため、不慣れな作業を行うことにより、 けがをしたり装置の故障の原因になります。

関連ページ→本書 [P.5](#page-16-0)

 $\overline{\mathbf{v}}$ 

# <span id="page-10-1"></span><span id="page-10-0"></span>目次

 $\mathbf{1}$ 

3

 $\overline{\mathbf{4}}$ 

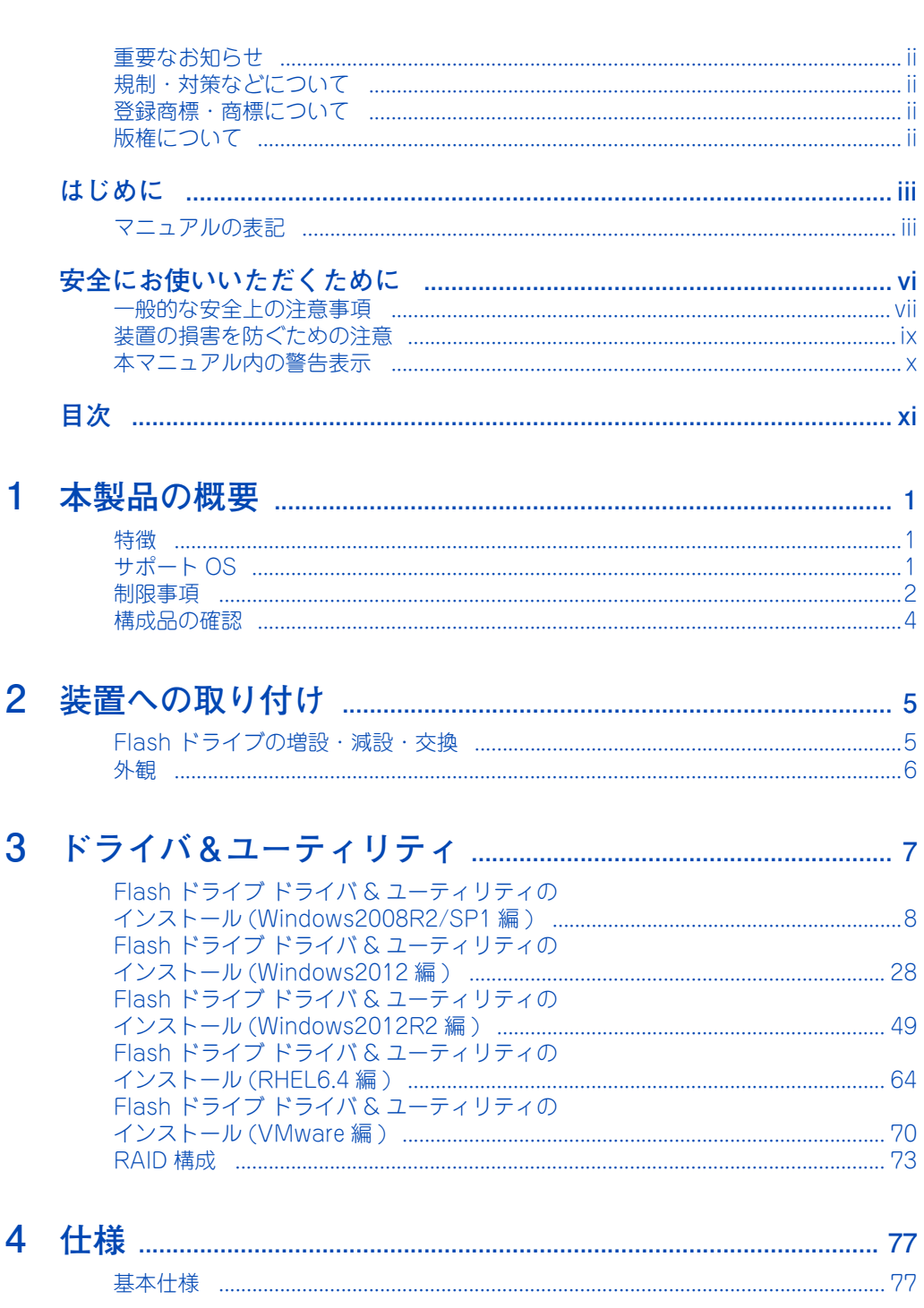

 $\blacktriangle$ 

 $\overline{\mathbf{v}}$ 

 $\frac{\blacktriangle}{\blacktriangledown}$ 

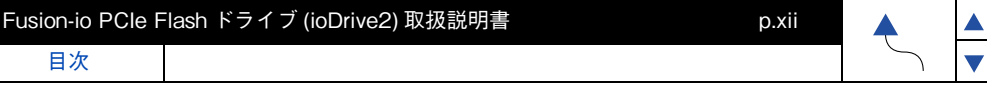

 $\frac{\blacktriangle}{\blacktriangledown}$ 

 $\overline{\mathcal{L}}$ 

# <span id="page-12-0"></span>**本製品の概要**

**この章では、Fusion-io Flash ドライブ (以下Flash ドライブ) の概要について説明します。**

<span id="page-12-1"></span>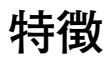

本製品は、システム装置の PCI Express ( 以下 PCIe) スロットに取り付けて使用します。 次の特徴を備えています。

- DRAM に劣らない高性能 SSD (Solid State Drive)
- HDD にも匹敵するストレージ容量 (365GB, 785GB, 1.2TB)

### <span id="page-12-2"></span>**サポート OS**

Flash ドライブは、次の 64 ビット対応の OS で使用可能です。

- Windows Server 2008 R2/SP1
- Windows Server 2012
- Windows Server 2012 R2
- Red Hat Enterprise Linux 6.4 [Kernel Version]
	- 2.6.32-358.el6, 2.6.32-358.6.2.el6, 2.6.32-358.11.1.el6, 2.6.32-358.23.2.el6
- $ESXi$  5.0
- $\blacksquare$  ESXi 5.1
- $ESXi$  5.5

制限

Red Hat Enterprise Linux においては Kernel Version ごとに ドライバ&ユーティリティがあります。セキュリティパッチを実行

し Kernel Version を変更した場合は変更後の Kernel Version 用の ドライバ&ユーティリティの再インストールが必要になります。 次の Web サイトよりサポート OS が確認できます。

<http://www.hitachi.co.jp/products/bladesymphony/product/os.html>

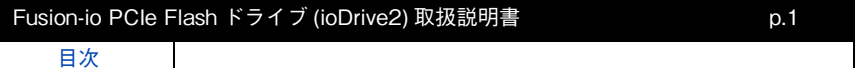

[目次](#page-10-0)

### <span id="page-13-0"></span>**制限事項**

#### ■ Endurance (最大書き換え容量)仕様

Flash ドライブは、書き換え容量に制限のある製品です。最大書き換え容量と書き換え頻度別の 最大書き込み到達年数の目安は次のとおりです。

本製品の概要

本製品の概要

**1** 

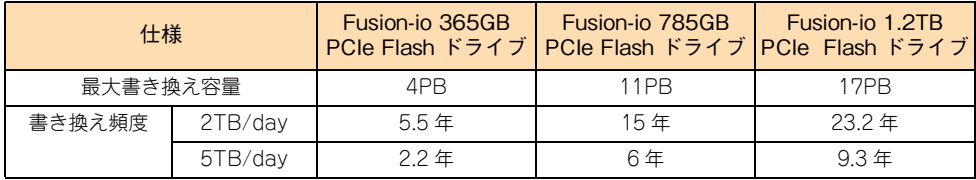

最大書き換え容量に到達した Flash ドライブは、製品保証期間内であっても有償交換となります。 書き換え頻度はお客様ごとのご使用状況により変わりますので、ご使用に合った容量を選定 してください。

また、ご使用においては定期的に残りの書き換え容量を確認いただき、交換時期 ( データ移行 ) を確認してください。

#### **Flash ドライブの Endurance ( 最大書き換え容量 ) 監視**

最大書き換え容量に到達すると、Flash ドライブは書き換え抑止モード (Read Only モード ) に 移行します。定期的に残りの書き換え容量を監視し、Read Only モードに移行する前に データの移行と交換が必要です。

(1) Flash ドライブの Utility コマンド (fio-status -a) による確認

現在の残りの書き換え容量は、Windows、VMware でも Flash ドライブの Utility コマンド (fio-status -a) で確認することができます。fio-status -aコマンドの出力の"Rated PBW: x.xx PB, xx.xx% remaining" で最大書き換え容量(xx.xxPB)に対する残りの書き換え容量の割合を パーセントで表示します。 (出荷時は 96%-100%)

(2) ハードウェア保守エージェントによる自動通知

ハードウェア保守エージェントが導入され、ASSIST に接続された環境の場合、残りの書き換え 残容量が 10% に達した時点で保守会社より連絡があります。有償交換をお願い致します。 (VMware で御使用の場合は自動通知されません。)

[目次](#page-10-0)

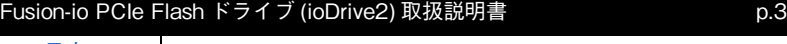

[目次](#page-10-0)

**1** 

#### **fio-status -a 出力例**

Fusion-io driver version: 3.1.5 build 126 Adapter: Single Controller Adapter Fusion-io ioDrive2 365GB, Product Number:F00-001-365G-CS-0001, SN:1210D1062, FIO SN:1210D1062 ioDrive2 Adapter Controller, PN:PA004137014 External Power: NOT connected PCIe Bus voltage: avg 12.05V PCIe Bus current: avg 0.72A PCIe Bus power: avg 8.67W PCIe slot available power: unavailable PCIe negotiated link: 4 lanes at 5.0 Gt/sec each, 2000.00 MBytes/sec total Connected ioMemory modules: fct1: Product Number:F00-001-365G-CS-0001, SN:1210D1062 fct1 Attached as 'fiob' (block device) ioDrive2 Adapter Controller, Product Number:F00-001-365G-CS-0001, SN:1210D1062 ioDrive2 Adapter Controller, PN:PA004137014 SMP(AVR) Versions: App Version: 1.0.15.0, Boot Version: 0.0.3.1 Located in slot 0 Center of ioDrive2 Adapter Controller SN:1210D1062 Powerloss protection: protected PCI:04:00.0, Slot Number:6 Vendor:1aed, Device:2001, Sub vendor:1aed, Sub device:2001 Firmware v7.0.2, rev 108609 Public 365.00 GBytes block device size Format: v500, 712890625 sectors of 512 bytes PCIe slot available power: unavailable PCIe negotiated link: 4 lanes at 5.0 Gt/sec each, 2000.00 MBytes/sec total Internal temperature: 43.31 degC, max 43.80 degC Internal voltage: avg 1.02V, max 1.02V Aux voltage: avg 2.48V, max 2.48V Reserve space status: Healthy; Reserves: 100.00%, warn at 10.00% Rated PBW: 4.00 PB, 99.85% remaining Lifetime data volumes: Physical bytes written: 5,953,223,297,936 Physical bytes read : 225,648,740,484,344 RAM usage: Current: 243,335,552 bytes Peak : 243,348,032 bytes

■ Retention ( 最大電源 off 時間 ) 仕様

Flash ドライブは、不揮発性メモリを使用しているため、電源を切った状態で長時間放置すると 記録された電荷が放電されデータが消える特性があります。

残りの書き込み容量をパラメータとした Retension 期間は次のとおりです。

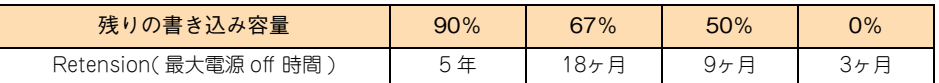

残りの書き込み容量が低下すると、パワーオフ中のデータの保持時間が短くなります。 装置を保管する場合でも、3ヶ月に1回は定期的にサーバの電源を入れてください。

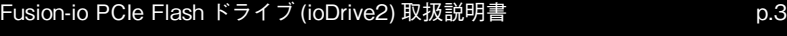

**1** 

#### ■ システムメモリ容量要件

Flash ドライブのドライバは、NAND 型フラッシュを管理するのにシステムメモリ(RAM)を 使用します。必要なメモリ容量は、ファイルシステムを作成する際に選択するブロックサイズ によって異なります。4,096Byte よりも小さいブロックサイズを使用する場合は、システム メモリの容量を確認の上使用してください。ブロックサイズごとのFlash ドライブ1枚あたりに 必要なメモリ容量を次に示します。尚、VMware のブロックサイズは 512Byte であるため 注意が必要です。

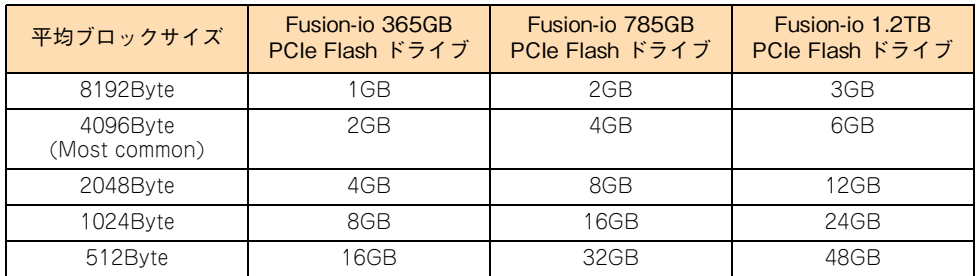

※Flash ドライブ使用分のみ。OS、アプリケーション用に別のメモリ容量が必要です。

■ 定期的なバックアップ

Flash ドライブのデータは障害に備えて定期的に補助記憶装置にバックアップを取って ください。Flash ドライブが壊れるとデータがすべて消失する恐れがあります。

■ ブート

Flash ドライブはブートデバイスとしては使用できません。

■ 予期せぬシャットダウン

電源断や他の外的要因による予期せぬシャットダウンがあった場合、再起動する際にデータの 整合性チェックが強制的に実行されます。整合チェックは完了するまでに数分から 10 分程度 かかる場合もあります。(途中経過は OS のスタートアップ中にパーセント表示されます。) 本製品へ書き込まれたデータは予期せぬシャットダウンにより損失しませんが、整合性チェッ クが完了するまではユーザはデータにアクセスできない状態になりますので注意が必要です。 (容量 0Byte 表示等)

■ ブラケット

2 種類のサポートブラケットを付け替えることで、スタンダードと Lowprofile のどちらでも搭 載可能です。

### <span id="page-15-0"></span>**構成品の確認**

[目次](#page-10-0)

Flash ドライブをお使いになる前に、Flash ドライブに添付されている添付品一覧表をご使用 いただき、構成品が揃っていることを確認してください。万一、不足の品がありましたら、 お買い上げの担当営業までご連絡ください。

<span id="page-16-1"></span>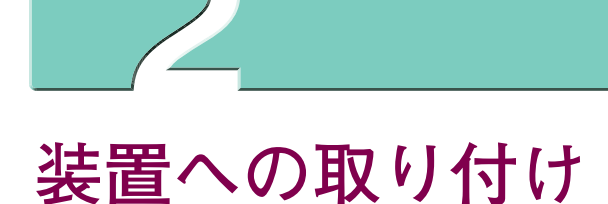

**この章では、Flash ドライブを BladeSymphony に取り付ける方法について説明します。**

### <span id="page-16-2"></span>**Flash ドライブの増設・減設・交換**

### 注意

<span id="page-16-0"></span>**装置のカバーの取り外しや内蔵オプションの取り付け・取り外しは行わないでください。 システム装置は高密度で部品が実装されているため、不慣れな作業を行うことにより、 けがをしたり装置の故障の原因になります。**

Flash ドライブの増設、減設、および交換はすべて保守員が行います。オプションの増設、 減設、および交換などの必要がある場合は、お買い求め先にご連絡いただくか、保守員を お呼びください。

[目次](#page-10-0)

<span id="page-17-0"></span>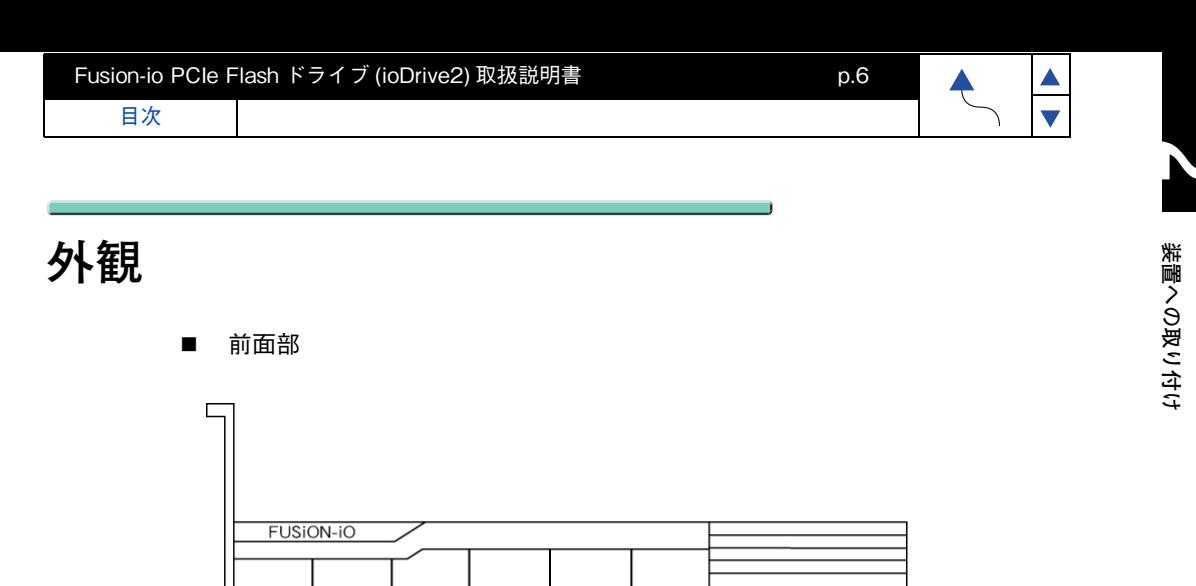

2

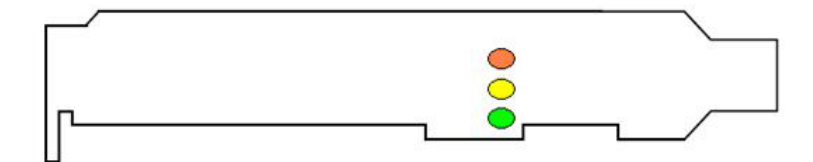

 $\mathbf{io} \mathbf{Diriv} \mathbf{e}\, \Pi$ 

 $\boxed{\text{mm}}$ 

■ フェースプレート部

上から橙、黄、緑の順

 $\frac{\blacktriangle}{\blacktriangledown}$ 

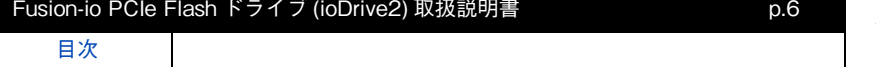

# <span id="page-18-0"></span>**ドライバ&ユーティリティ**

------------------------------**この章では、Flash ドライブのドライバとユーティリティを、Windows Server および Red Hat Enterprise Linux と VMware にインストールする方法について説明します。**

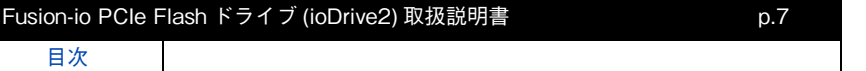

 $\mathbf{I}$ 

#### Fusion-io PCIe Flash ドライブ (ioDrive2) 取扱説明書 p.8

[目次](#page-10-0)

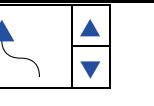

ယ

### <span id="page-19-0"></span>**Flash ドライブ ドライバ & ユーティリティの インストール (Windows2008R2/SP1 編 )**

Flash ドライブの、ドライバ&ユーティリティのインストールについて説明します。

### **ドライバ&ユーティリティのインストール**

制限

古いドライバ&ユーティリティがインストールされている場合は、 [「ドライバ&ユーティリティのアンインストール」P.23](#page-34-0) を行って ください。

#### 1 ドライバ&ユーティリティパッケージのコピー

- (1) DVDもしくはCDドライブに『Fusion-io PCIe Flash Drive ioDrive2 Driver and Utility Install Kit』CD をセットし『Win2008R2』フォルダから下記をすべて任意の場所に コピーします。
	- ① Fusion-io\_3.2.3.950\_x64.exe
	- ② Fusion-io\_Management\_Server\_3.3.4.267\_x64.exe
- 2 ドライバ&ユーティリティパッケージのインストール
- (1) コピーしたカレントディレクトリにて Fusion-io\_3.2.3.950\_x64.exe をダブル クリックします。
- (2) Welcome to the Fusion-io ioMemory VSL Setup Wizard 画面が表示されるので 「Next」ボタンをクリックします。

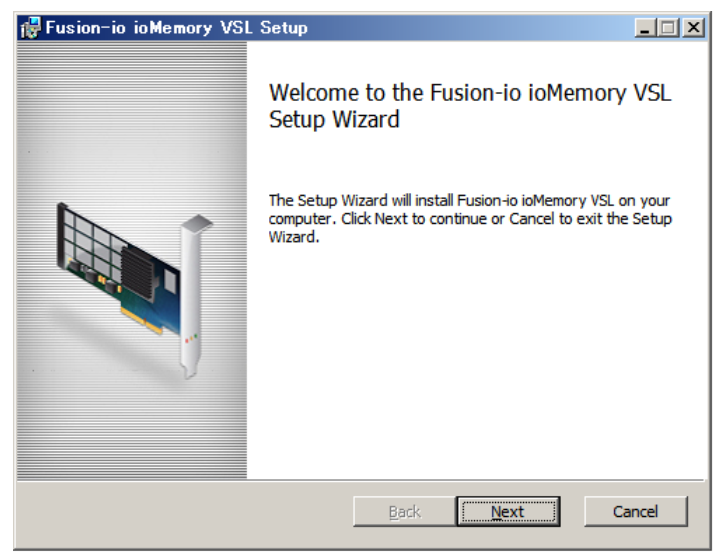

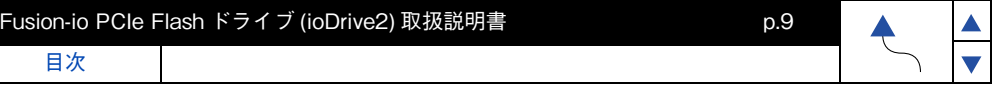

 (3) End-User License Agreement 画面が表示されるので「I accept the terms in the License Agreement」のチェックボックスにチェックを入れ「Next」ボタンをクリック します。

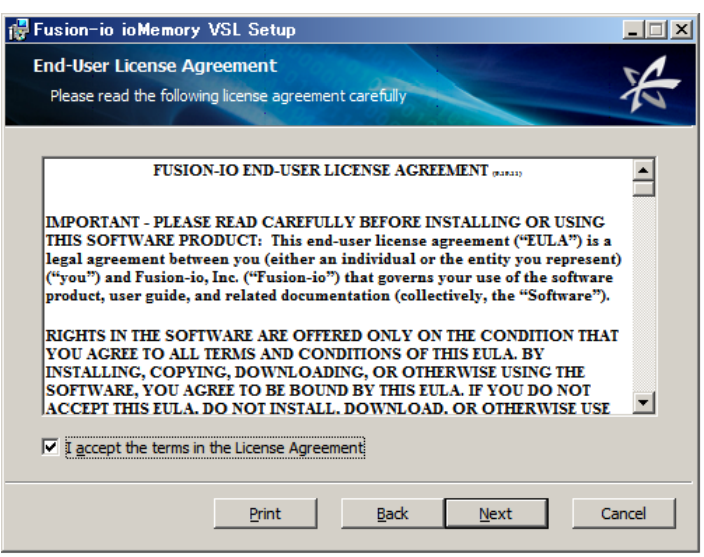

(4) Destination Folder 画面が表示されるので、「Next」ボタンをクリックします。

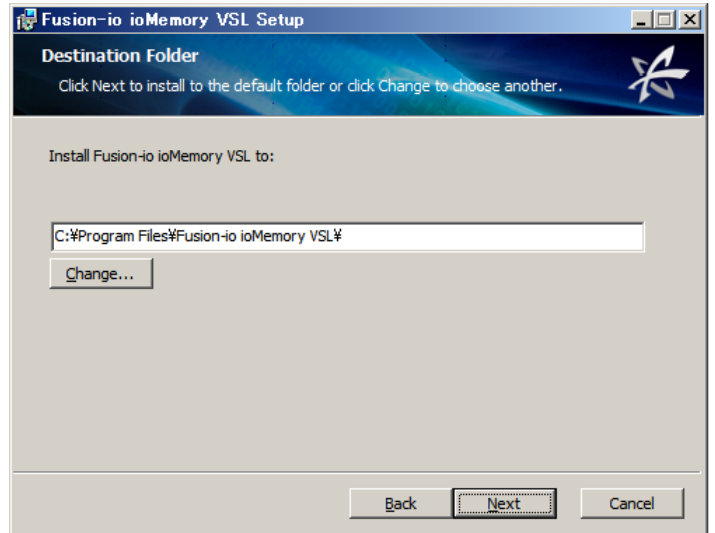

65

 Ready to install Fusion-io ioMemory VSL 画面が表示されるので「Install」ボタンを クリックします。

**ドライバ&ユーティリティ**

ドライバ&ユーティリティ

ယ

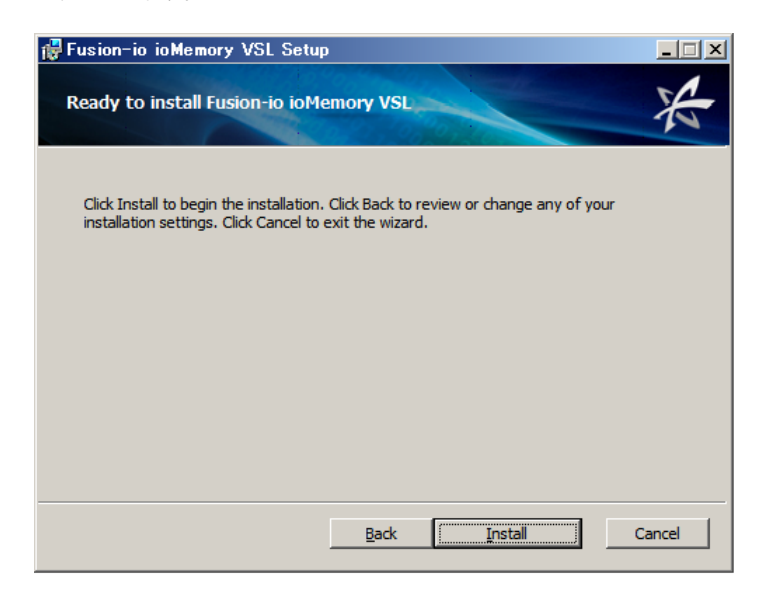

 (5) Completed the Fusion-io ioMemory VSL Setup Wizard 画面が表示されるので 「Finish」ボタンをクリックします。

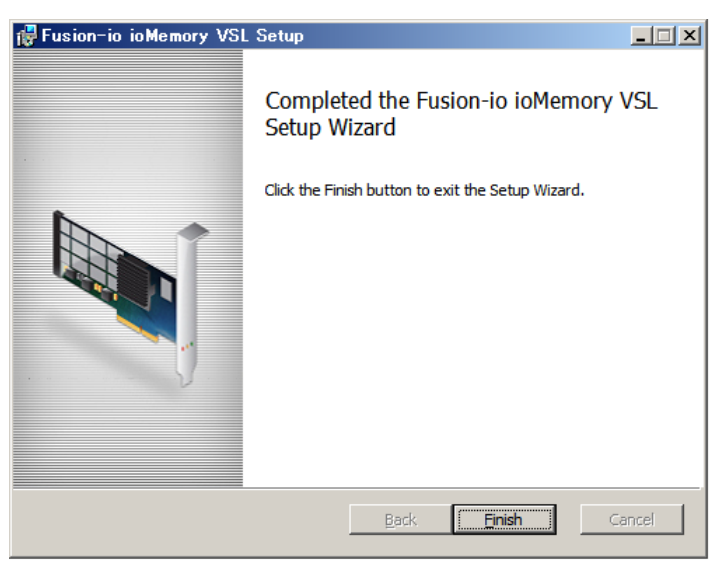

▲

 $\blacktriangledown$ 

 (6) 下記のメッセージが表示されることがありますので表示されたら「Yes」ボタンを クリックします。

 you must restart your system for the configuration changes made to Fusion-io ioMemory VSL to take effext.

Click Yes to restart now or No if you plane to manually restart later

#### システムを再起動します。

システム再起動後、次の手順にてサーバーマネージャーの SNMP 機能を有効にします。

(7) 「スタート」-「管理ツール」-「サーバーマネージャー」をクリックします。

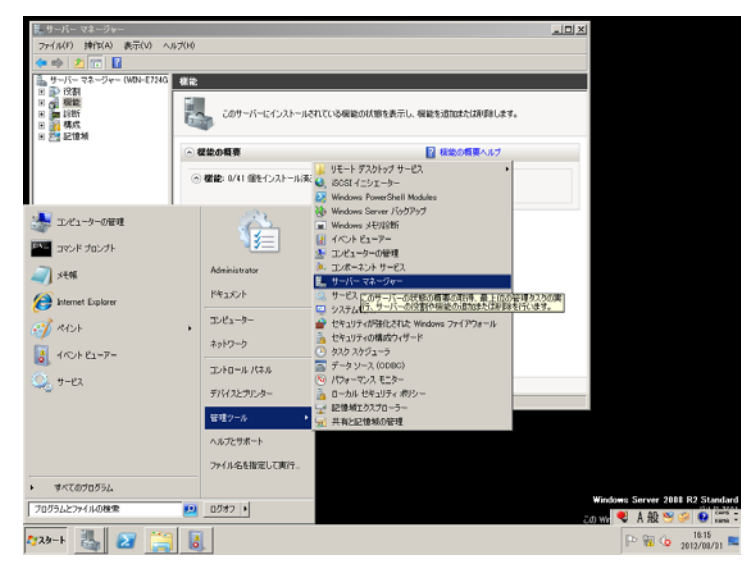

(8) 「サーバーマネージャー」-「機能」を選択し、「機能の追加」をクリックします。

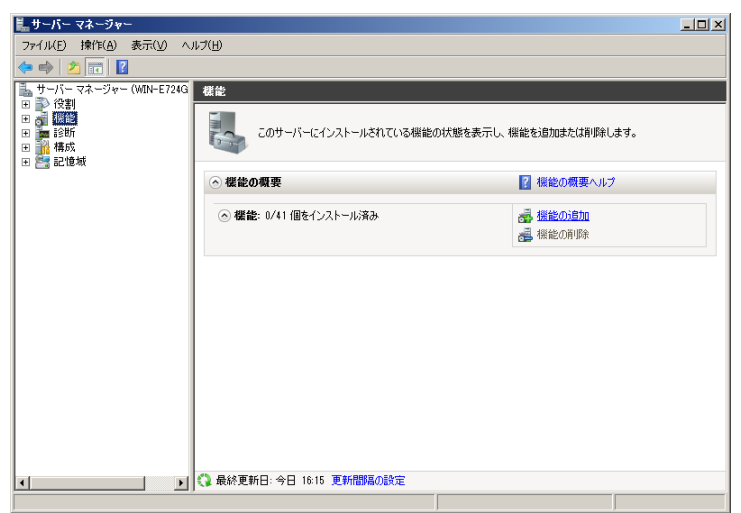

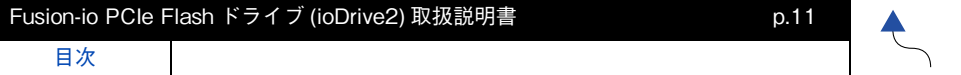

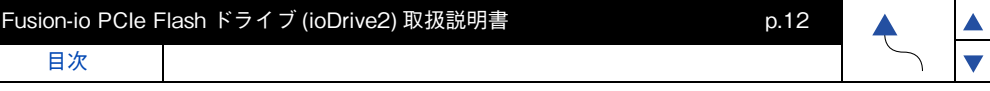

 (9) 「機能の追加ウィザード」の「機能の選択」画面が表示されるので「SNMP サービス」 のチェックボックスにチェックを入れ「次へ」ボタンをクリックします。

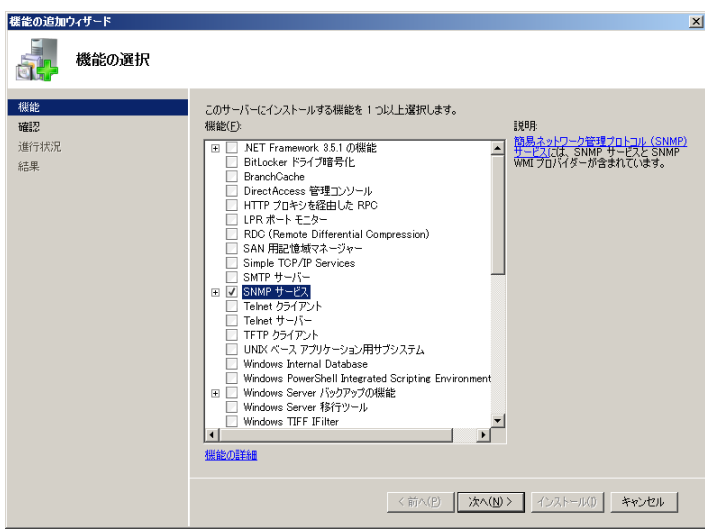

 (10) 「機能の追加ウィザード」の「インストールオプションの確認」画面が表示される ので「インストール」ボタンをクリックします。

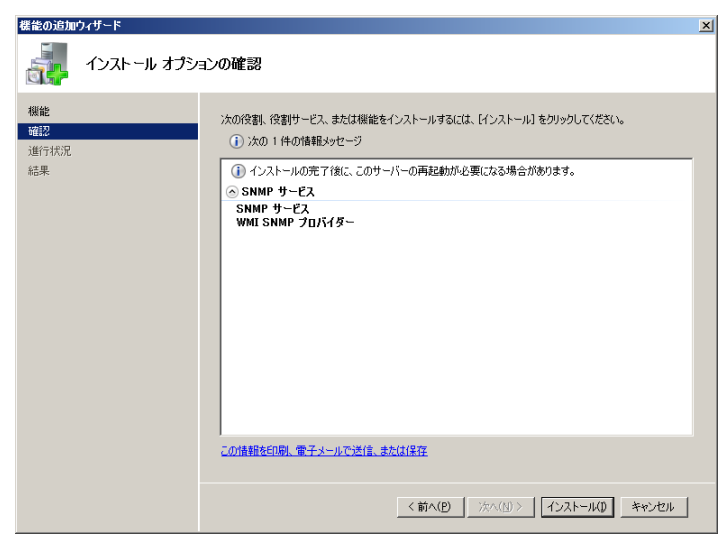

ယ

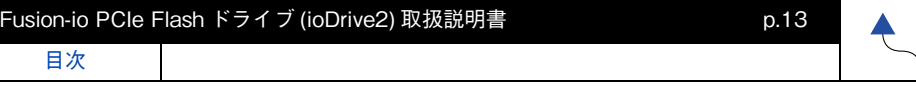

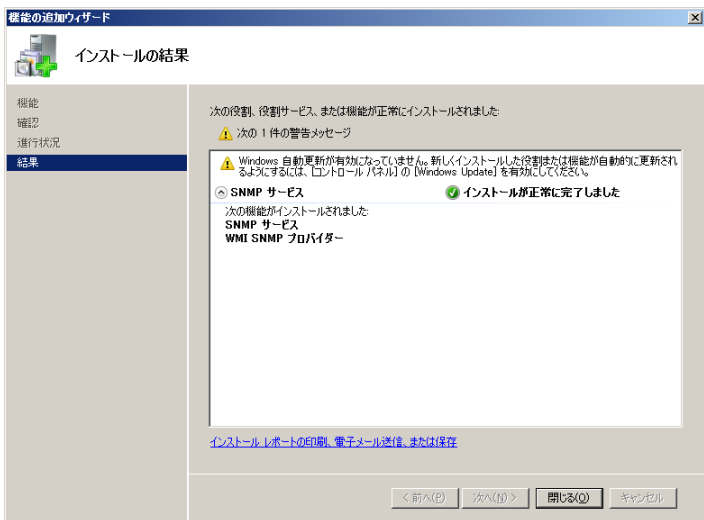

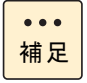

上記警告メッセージで、「Windows 自動更新が有効になっていま せん」と表示された場合は、次の①~④手順に従い「Windows Update」を有効にしてください。

▲

**ドライバ&ユーティリティ**

ယ

 $\blacktriangledown$ 

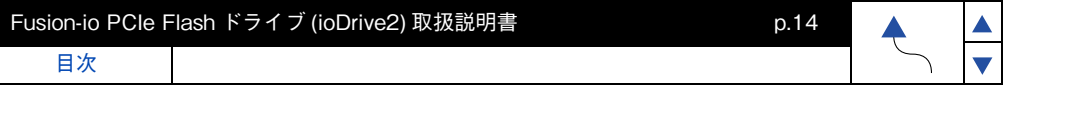

 $\blacktriangledown$ 

①「スタート」-「コントロールパネル」をクリックします。

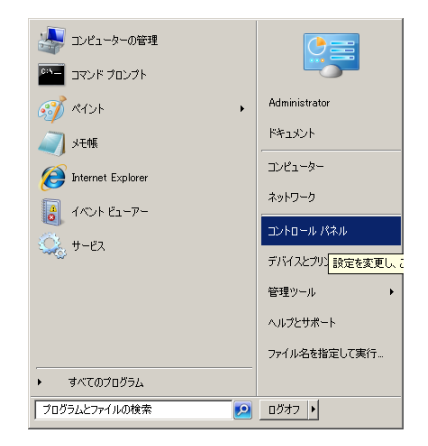

②「コントロールパネル」画面が表示されるので「システムとセキュリティ」画面を クリックします。

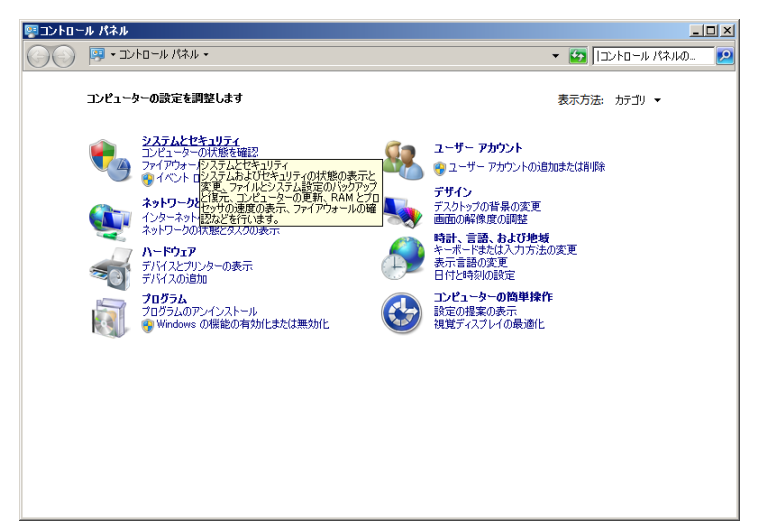

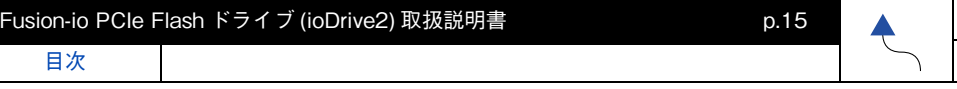

 $\overline{\mathbf{v}}$ 

③「システムとセキュリティ」画面が表示されるので「Windows Update」をクリック します。

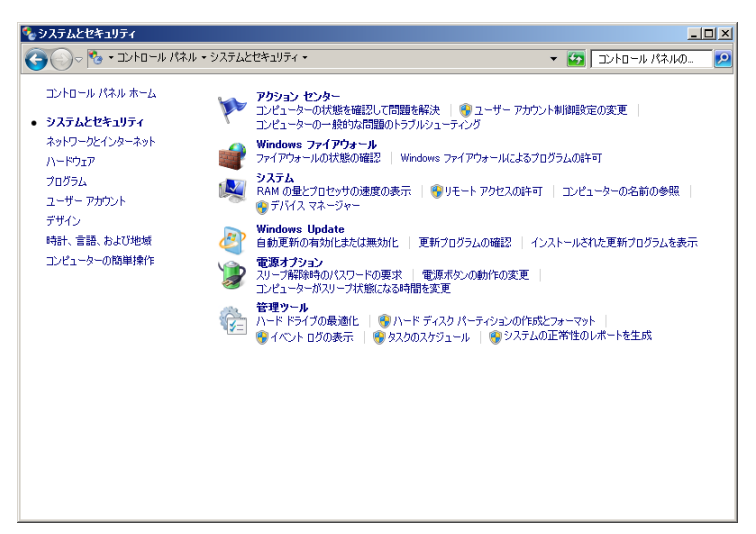

④「Windows Update」画面が表示されるので「自動更新を有効にする」ボタンを クリックします。

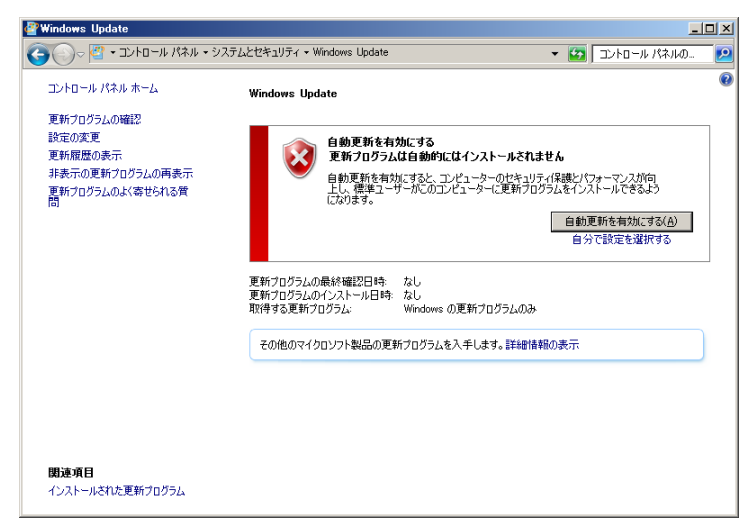

 (12) コピーしたカレントディレクトリで Fusion-io\_Managment\_Server\_3.3.4.267\_x64.exe をダブルクリックします。

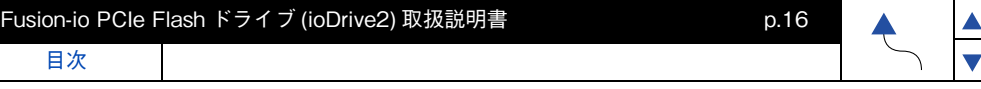

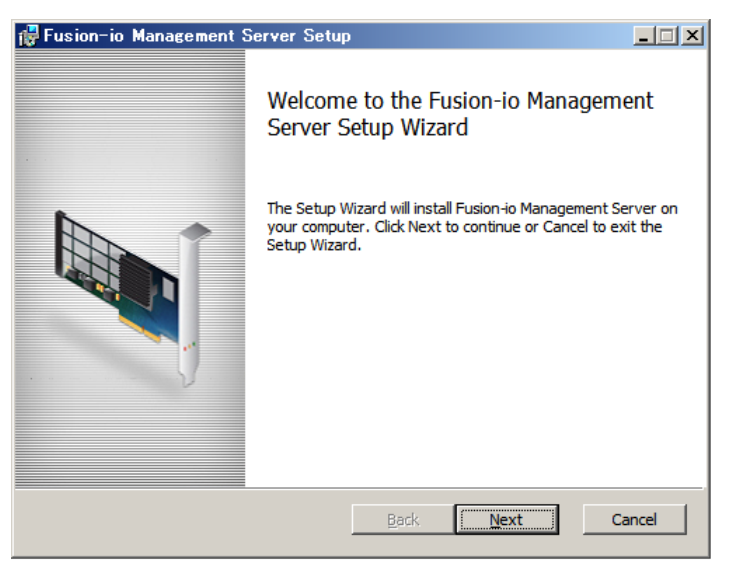

 (14) 「Setup」の「Custom Setup」画面が表示されるので「SNMP」のみチェックボックス にチェックを入れ、「Next」ボタンをクリックします。

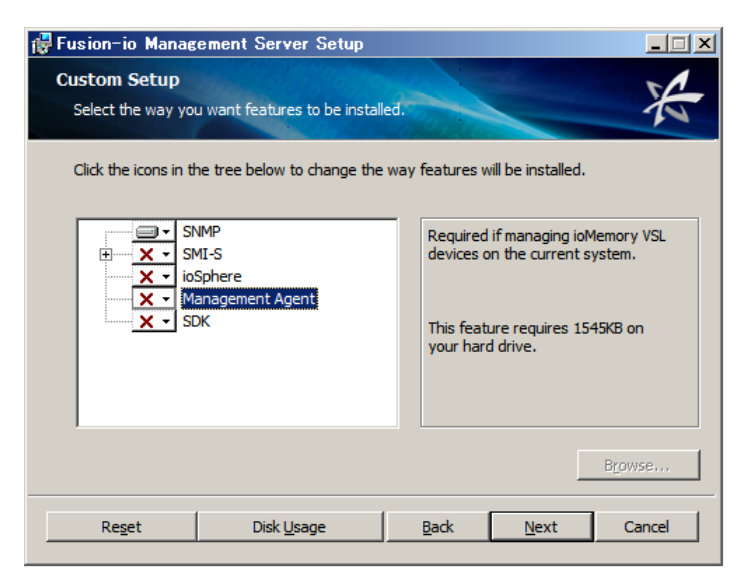

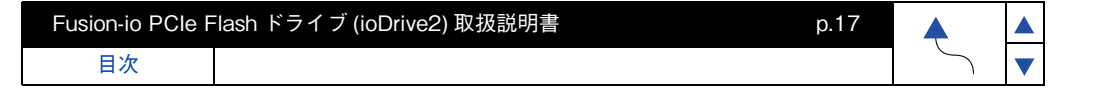

ယ

 (15) 「Setup」の「Ready to install Fusion-io Management Server」画面が表示されるので 「Install」ボタンをクリックします。

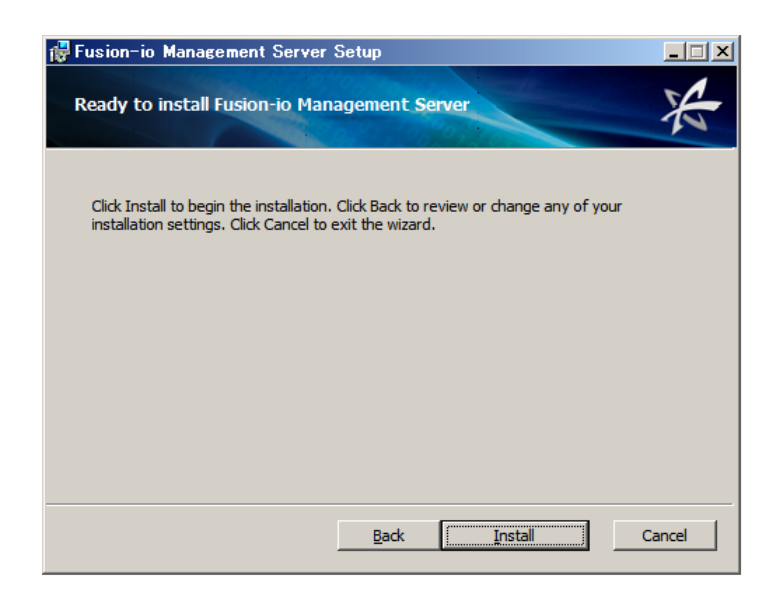

 ここで、File in Use 画面が表示されることがありますので表示されたら「 OK 」ボタンを クリックします。

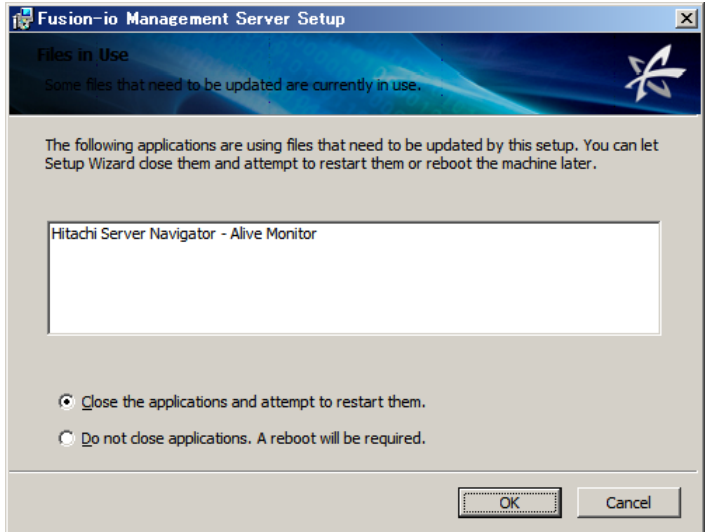

 (16)「Setup」の「Completed the Fusion-io Management Server Setup Wizard」画面が 表示されるので「Finish」ボタンをクリックします。

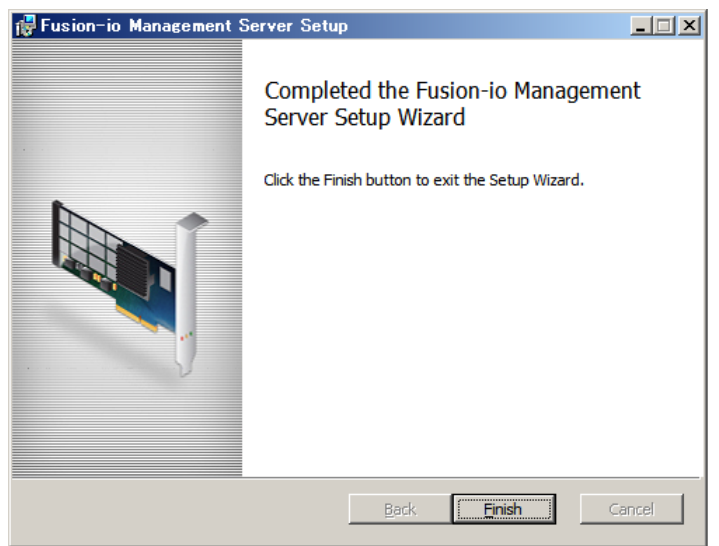

- 3 フォーマット ( コマンドプロンプトで実行 )
- (1) Flash ドライブを OS から切断します。

 入力例:fio-detach /dev/fctx ※fctx x は fio-status -a コマンドで確認します。

- (2) Flash ドライブのローレベルフォーマットを実行します。 このフォーマットは OS で実行されるフォーマットとは異なります。 進行状況バーおよびフォーマットを完了した割合(%)を表示します。 入力例:fio-format /dev/fctx
- (3) Flash ドライブを OS から使用できるようにします。

入力例:fio-attach /dev/fctx

補足

SNMP サービスをインストールすると、OS 起動時に毎回次の エラーが記録されるようになりますが、異常を示すイベントでは ありません。

 ログの名前 :System ソース :SNMP イベント ID:1500 レベル : エラー 説明: レジストリキー SYSTEM¥CurrentControlSet¥Services¥SNMP¥Parameters¥TrapConfigurationを アクセスしているときに SNMP サービスはエラーを検出しました。

回避策や詳細については、次のマイクロソフト社の Web ページを参照してください。 <http://support.microsoft.com/kb/2002303/>

**ドライバ&ユーティリティ**

ドライバ&ユーティリティ

ယ

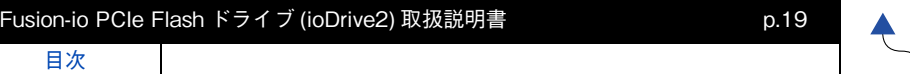

λ

 $\ddot{\bullet}$   $\dot{\bullet}$ 補足 OS 起動時に毎回、次のエラーが記録されるようになります。 NUMA Affinity 設定が行われていないシステムにて発生するメッセージですが、 本システム装置では NUMA Affinity 設定を行う必要がありません。

 ログの名前 :System ソース :FusionEventDriver イベント ID:5 レベル : 警告 説明 : レジストリキー Fctx:no affinity configuration found: it is recommended to use fio-config to tune interrupt placement via FIO\_AFFINITY for best performance

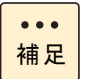

Driver インストール後に次のエラーが記録されることがあります。 Driverインストール時やDriverロード時にVDSサービスからの情報の取得要求に 失敗しエラーが記録されることがありますが問題ありません。

 ログの名前 :System ソース :VDS Basic Provider イベント ID:1 レベル : エラー 説明: レジストリキー 予期しないエラーが発生しました。エラーコード :32@01000004

### **Flash ドライブの性能を最大限に引き出す設定**

Windowsの電源プラン(power plan)のプロセッサ アイドル無効化を有効にすることで Flash ドライブの性能を最大限に引き出すことができます。

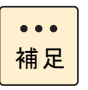

VMware のゲスト OS として Windows を使用する際は設定不要です。

#### 1 バッチファイルのコピー

 DVD もしくは CD ドライブに『Fusion-io PCIe Flash Drive ioDrive2 Driver and Utility Install Kit』CD をセットし対象の WindowsOS フォルダから下記を任意の場所に コピーします。

powercfgsetting\_set1.bat

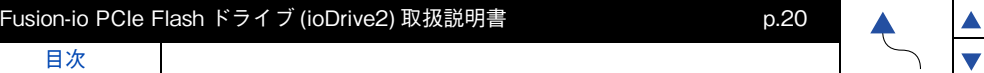

2 バッチの実行

 コピーしたカレントディレクトリにて powercfgsetting\_set1.bat を ダブルクリックすることで電源プラン (power plan) のプロセッサ アイドルの無効化を 有効にすることができます。

\*\*\*\*\*\*\*\*\*\*\*\*\*\*\*\*\*\*\*\*\*\*\*\*\*\*\*\*\*\*\*

 Powercfg Setting (set 1) \*\*\*\*\*\*\*\*\*\*\*\*\*\*\*\*\*\*\*\*\*\*\*\*\*\*\*\*\*\*\*

 Please hit any key Cancel :  $Ctrl + C$ 

と表示されましたら「Enter」等を押します。

以上で Flash ドライブの、ドライバ&ユーティリティのインストール完了となります。

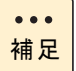

Windowsの電源プラン(power plan)を電源プランの作成(Create a power plan) で追加して使用している場合は上記のバッチ実行では設定が反映されないため 次の①~⑤の手順で設定変更を行ってください。

①使用している電源プラン (power plan) の GUID の確認

 コマンドプロンプト上で powercfg -LIST と入力して実行し、電源プラン名の後ろに " \* " が表示されている電源プランの GUID を控えます。

 例 1: 日本語 OS に "Test プラン 1" を追加している場合 ======================================

>powercfg -LIST

既存の電源設定 (\* アクティブ)

-----------------------------

 電源設定の GUID: 381b4222-f694-41f0-9685-ff5bb260df2e( バランス) 電源設定の GUID: 827eddec-3d90-4152-8426-f70913f38862(Test プラン 1)\* 電源設定の GUID: 8c5e7fda-e8bf-4a96-9a85-a6e23a8c635c( 高パフォーマンス) 電源設定の GUID: a1841308-3541-4fab-bc81-f71556f20b4a( 省電力)

Test プラン 1 の GUID は 827eddec-3d90-4152-8426-f70913f38862

======================================

ယ

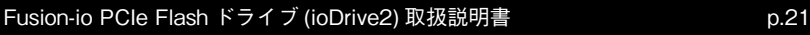

[目次](#page-10-0)

例 2: 英語 OS に "Test plan 1" を追加している場合

======================================

>powercfg -LIST

Existing Power Schemes(\* Active)

-----------------------------

 Power Scheme GUID: 381b4222-f694-41f0-9685-ff5bb260df2e(Balanced) Power Scheme GUID: 827eddec-3d90-4152-8426-f70913f38862(Test Plan 1)\* Power Scheme GUID: 8c5e7fda-e8bf-4a96-9a85-a6e23a8c635c(High performance) Power Scheme GUID: a1841308-3541-4fab-bc81-f71556f20b4a( 省電力)

Test plan 1 の GUID は 827eddec-3d90-4152-8426-f70913f38862

======================================

②使用している電源プラン (power plan) のプロセッサ アイドル無効(Processor idle disable)を確認します。

 コマンドプロンプト上で powercfg -qh "①で確認した GUID" sub\_processor > "任意ファイル名".txt と入力し実行します。

例)任意ファイル名を test\_plan\_1 とした場合

>powercfg -qh 827eddec-3b90-4152-8426-f7091ef38862 sub\_processor >test\_plan\_1.txt

======================================

======================================

 出力された任意ファイル .txt を開き、5d76a2ca-e8c0-402f-a133-2158492d58ad を 検索する。(ここで 5d76a2ca-e8c0-402f-a133-2158492d58ad はプロセッサ アイドル 無効に該当致します。)

例 1: 日本語 OS の場合

======================================

 電源設定の GUID 5d76a2ca-e8c0-402f-a133-2158492d58ad ( プロセッサ アイドル無効) GUID エイリアス:IDLEDISABLE 利用可能な設定のインデックス:000 利用可能な設定のフレンドリ名:アイドルを有効にする 利用可能な設定のインデックス:001 利用可能な設定のフレンドリ名:アイドルを無効にする 現在の AC 電源設定のインデックス:0x00000000 現在の DC 電源設定のインデックス:0x00000000 ======================================

[目次](#page-10-0)

=====================================

======================================

#### 例 2: 英語 OS の場合

 Power Setting GUID: 5d76a2ca-e8c0-402f-a133-2158492d58ad (Processor idle disable) GUID Alias: IDLEDISABLE Possible Setting Index:000 Possible Setting Friendly Name: Enable idle Possible Setting Index:001 Possible Setting Friendly Name: Disable idle Current AC Power Setting Index:0x00000000 Current DC Power Setting Index:0x00000000

③②で現在の AC 電源設定のインデックスが 0x00000001 の場合はプロセッサ アイドル無効 化が既に有効になっているため設定変更が不要です。0x00000000 の場合は④で設定変更を 行います。

 英語版 OS の場合は Current AC Power Setting Index が 0x00000001 であることを 確認してください。

④プロセッサ アイドル無効化を有効にします。 コマンドプロンプト上で

powercfg -setacvalueindex "①で確認した GUID" sub\_processor 5d76a2ca-e8c0-402f-a133-2158492d58ad 1 と powercfg -setactive scheme\_current を入力し実行します。

例)

 >powercfg -setacvalueindex 827eddec-3b90-4152-8426-f7091ef38862 sub\_processor 5d76a2ca-e8c0-402f-a133-2158492d58ad 1

============================

> powercfg -setactive scheme\_current

⑤②に戻ってプロセッサ アイドル無効化の設定が有効になったことを確認します。 (AC 電源設定のインデックスが 0x00000001 であることを確認する)

======================================

以上で Flash ドライブの、ドライバ&ユーティリティのインストール完了となります。

<span id="page-34-0"></span>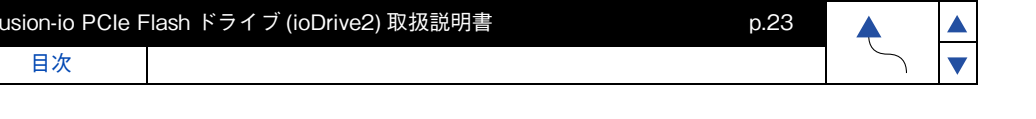

- 1 古いドライバ&ユーティリティパッケージ Fusion-io\_x.x.x\_x64.exe をダブル クリックします。
- **2** Welcome to the Fusion-io ioMemory VSL Setup Wizard 画面が表示されるので 「Next」ボタンをクリックします。

**ドライバ&ユーティリティ**

ドライバ&ユーティリティ

 $\blacktriangledown$ 

ယ

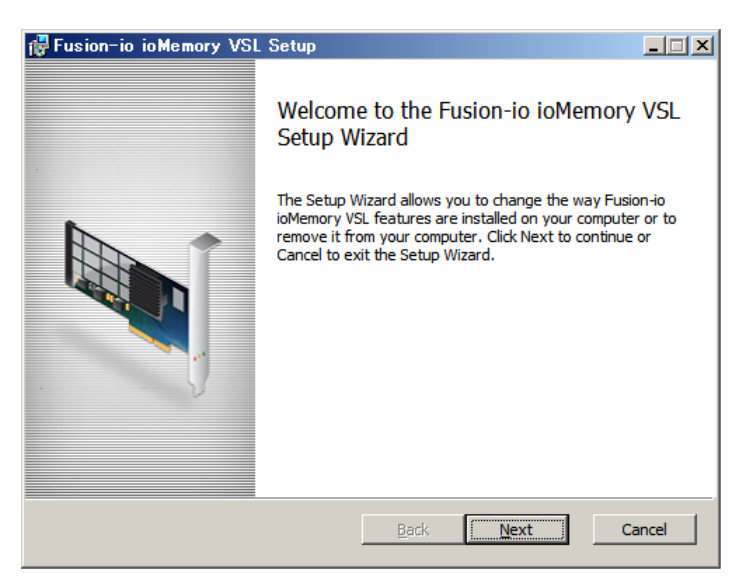

3 Change, repair, or remove installation 画面が表示されるので「Remove」ボタンを クリックします。

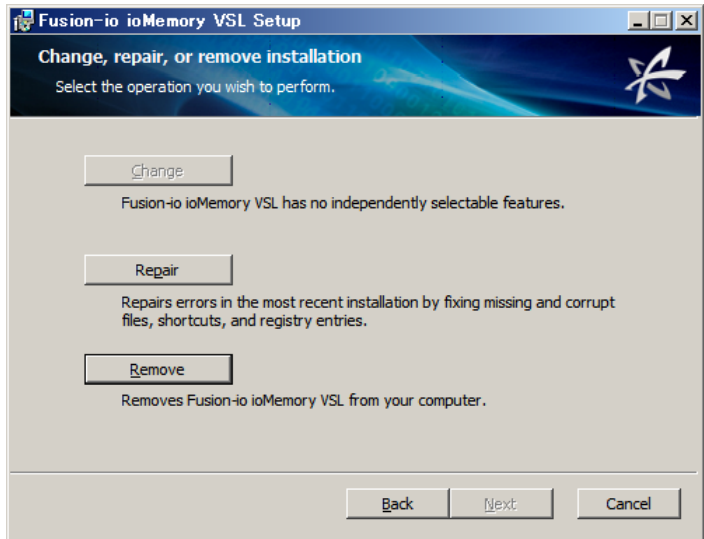

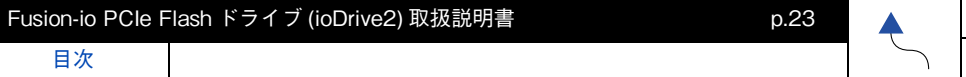

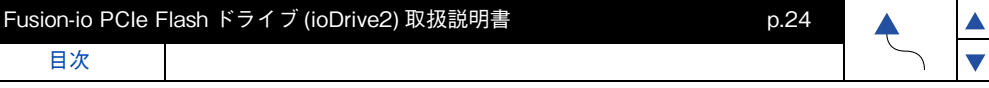

**4** Ready to remove Fusion-io ioMemory VSL 画面が表示されるので「Remove」 ボタンをクリックします。

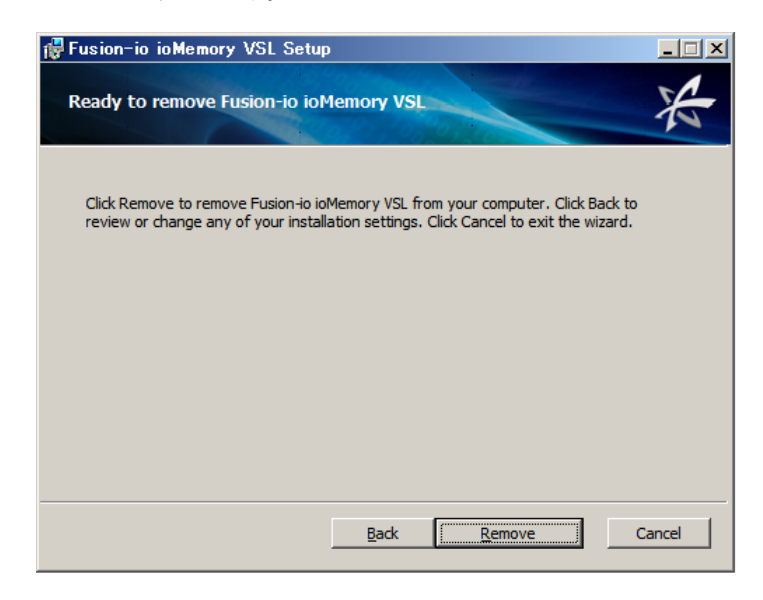

5 File in Use 画面が表示されることがありますので表示されたら「OK」ボタンを クリックします。

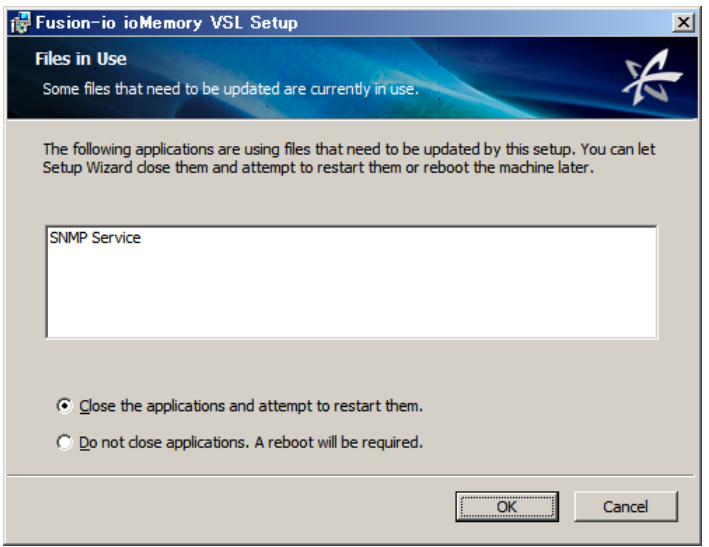
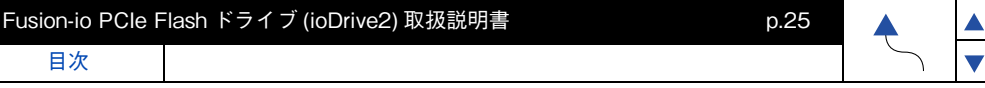

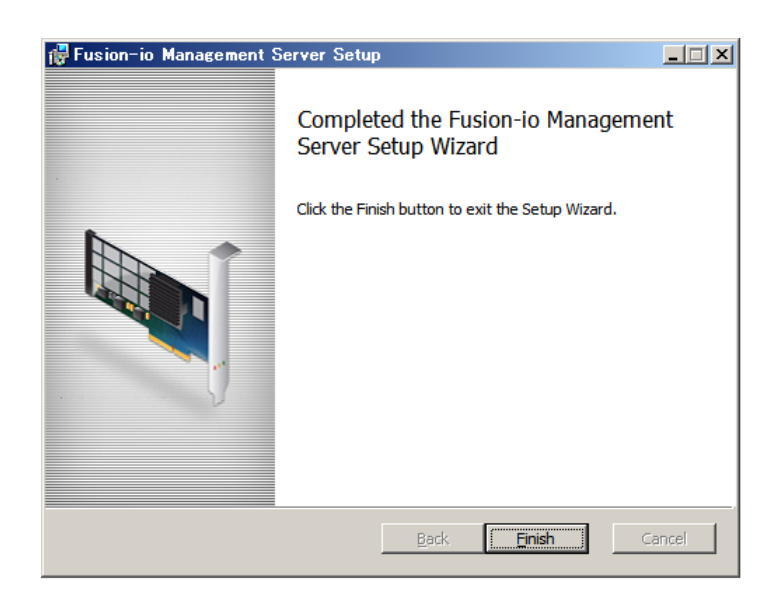

- 7 古い Utility パッケージ Fusion-io\_Management\_Server\_x.x.x.xxx\_x64.exe をダブル クリックします。
- **8** Welcome to the Fusion-io Management Server Setup wizard 画面が表示されるの で「Next」ボタンをクリックします。

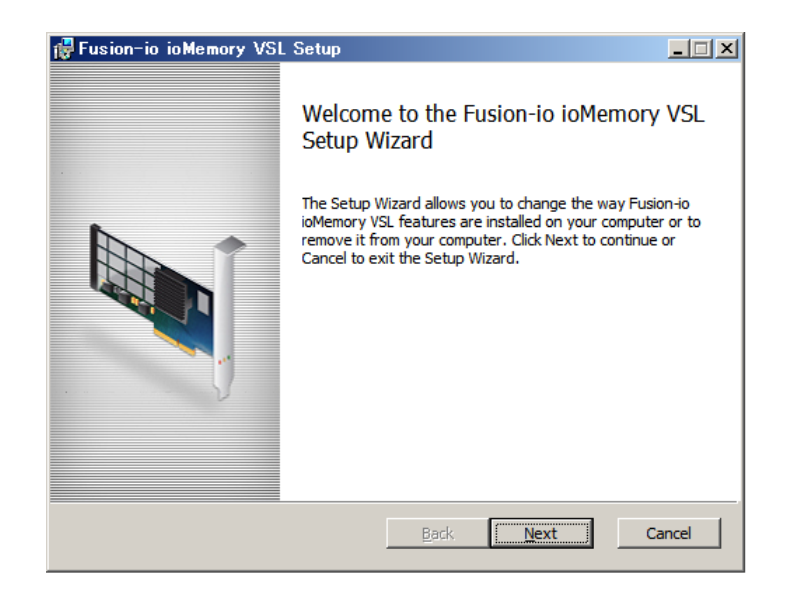

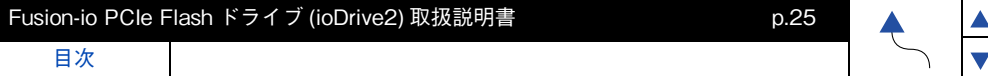

ယ

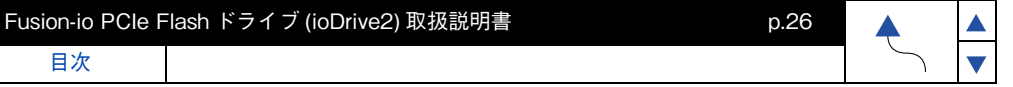

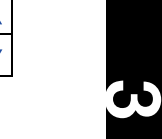

9 Change,repair,or remove installation 画面が表示されるので「Remove」ボタンを クリックします。

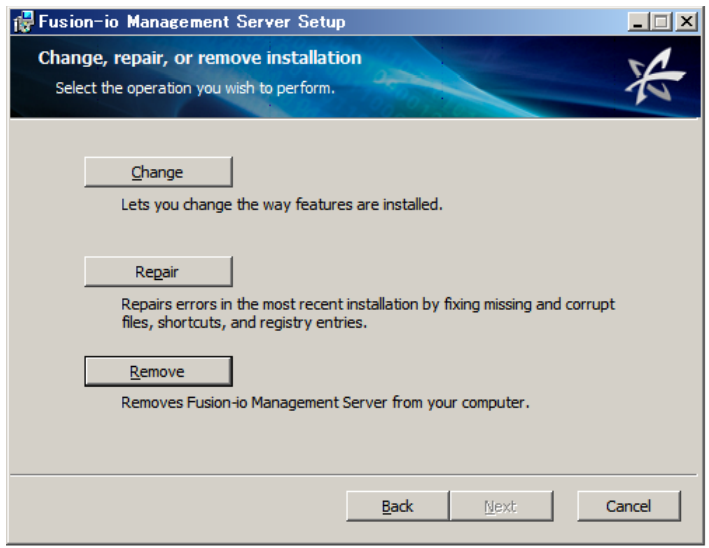

10 Ready to remove Fusion-io Mnagement Server 画面が表示されるので「Remove」 ボタンをクリックします。

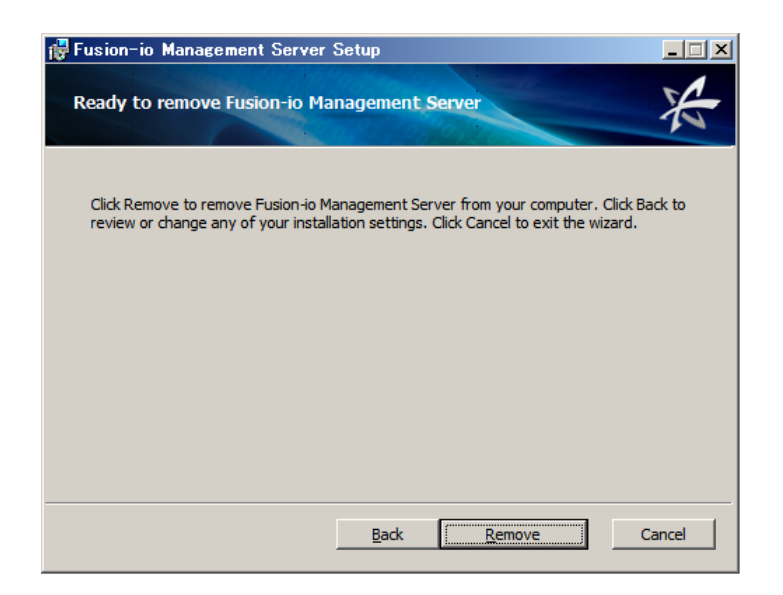

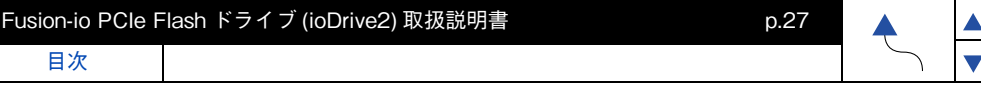

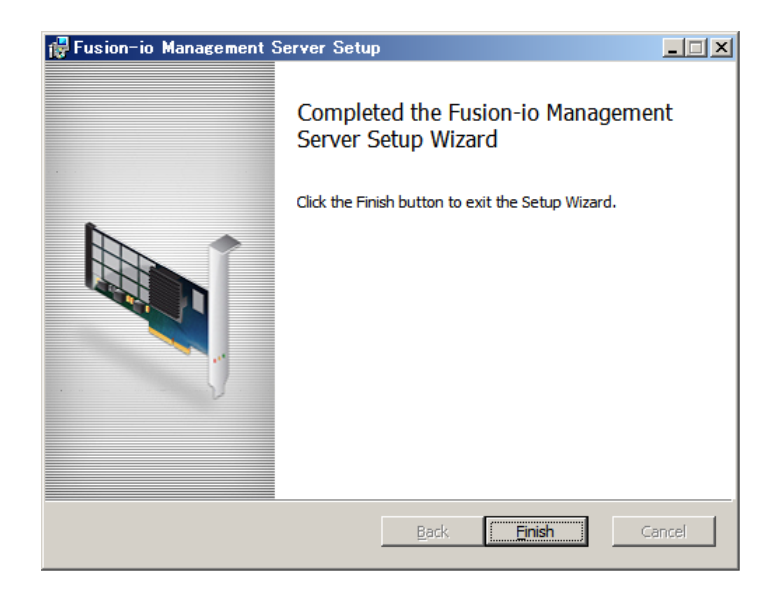

12 システムを再起動します。

**ドライバ&ユーティリティ**

ドライバ&ユーティリティ

ယ

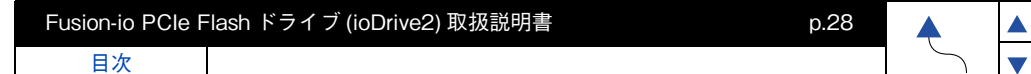

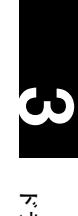

# **Flash ドライブ ドライバ & ユーティリティの インストール (Windows2012 編 )**

Flash ドライブの、ドライバ&ユーティリティのインストールについて説明します。

## **ドライバ&ユーティリティのインストール**

制限

古いドライバ&ユーティリティがインストールされている場合は、 [「ドライバ&ユーティリティのアンインストール」P.44](#page-55-0) を行って ください。

### 1 ドライバ&ユーティリティパッケージのコピー

- (1) DVDもしくはCDドライブに『Fusion-io PCIe Flash Drive ioDrive2 Driver and Utility Install Kit』CD をセットし『Win2012』フォルダから下記をすべて任意の場所に コピーします。
	- ① Fusion-io\_3.2.3.950\_x64.exe
	- ② Fusion-io\_Management\_Server\_3.3.4.267\_x64.exe
- 2 ドライバ&ユーティリティパッケージのインストール
- (1) コピーしたカレントディレクトリにて Fusion-io\_3.2.3.950\_x64.exe をダブル クリックします。
- (2) Welcome to the Fusion-io ioMemory VSL Setup Wizard 画面が表示されるので 「Next」ボタンをクリックします。

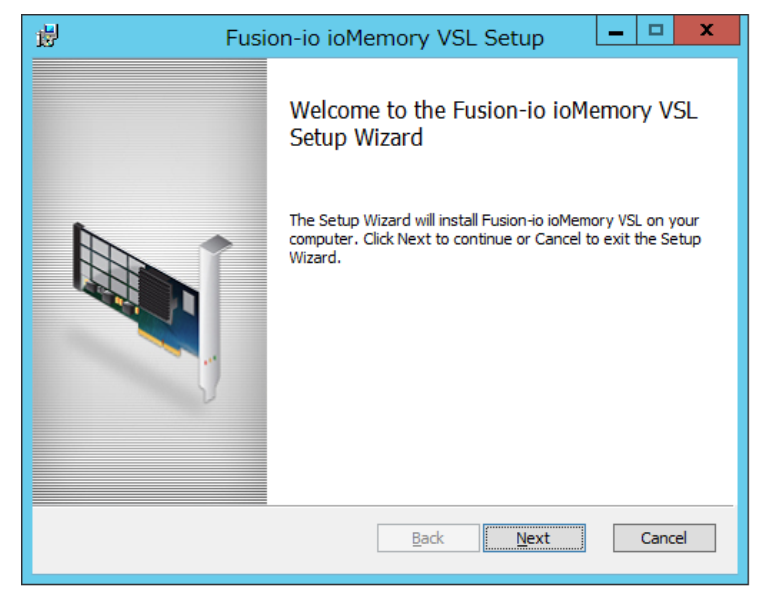

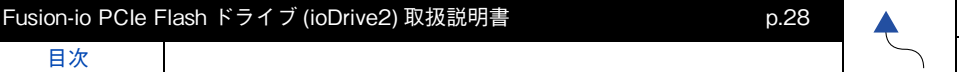

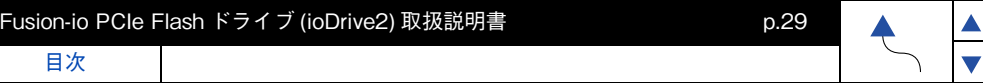

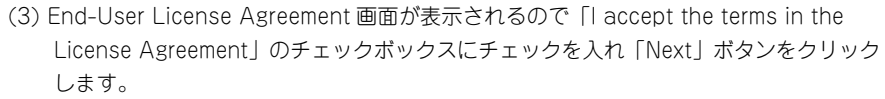

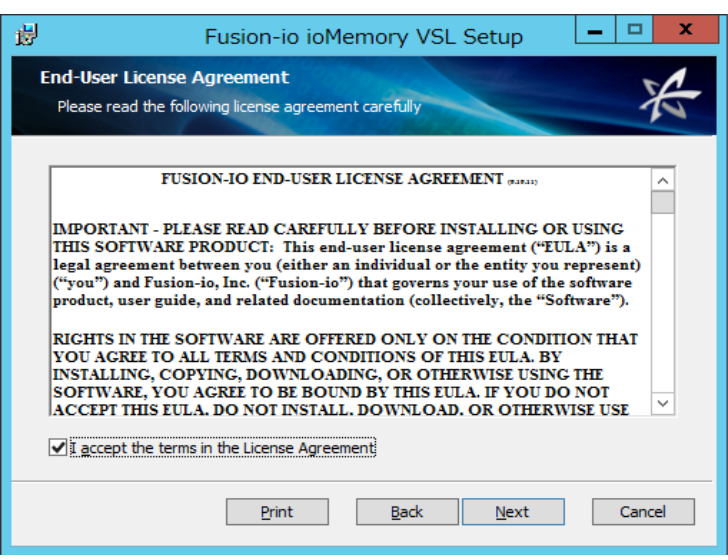

(4) Destination Folder 画面が表示されるので、「Next」ボタンをクリックします。

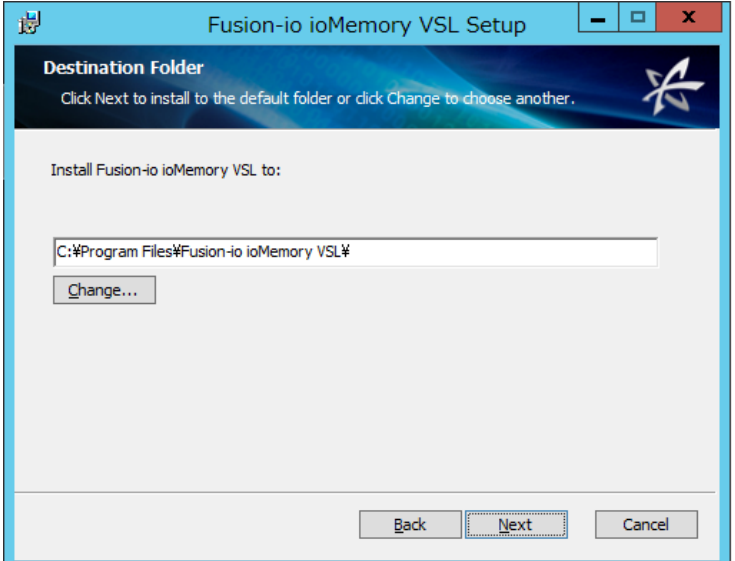

5)

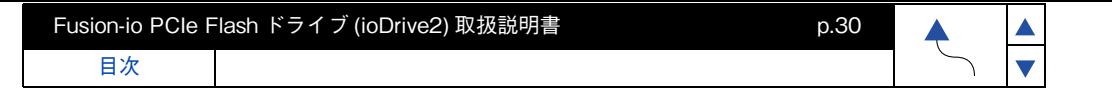

 Ready to install Fusion-io ioMemory VSL 画面が表示されるので「Install」ボタンを クリックします。

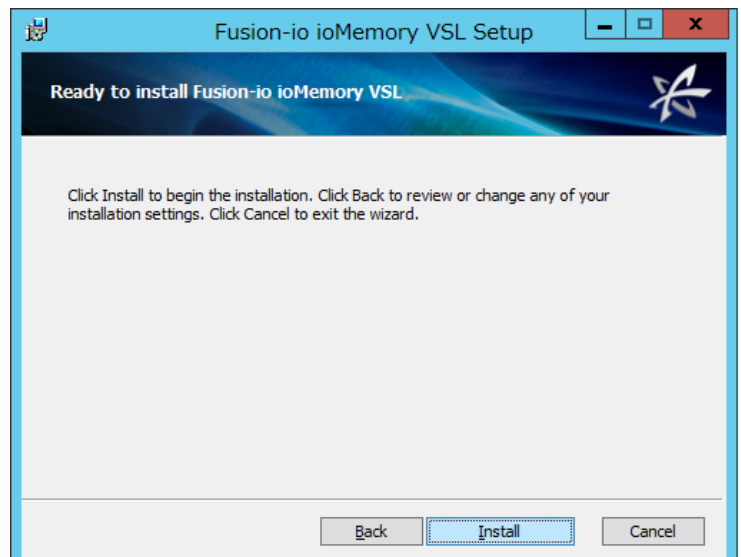

 (5) Completed the Fusion-io ioMemory VSL Setup Wizard 画面が表示されるので 「Finish」ボタンをクリックします。

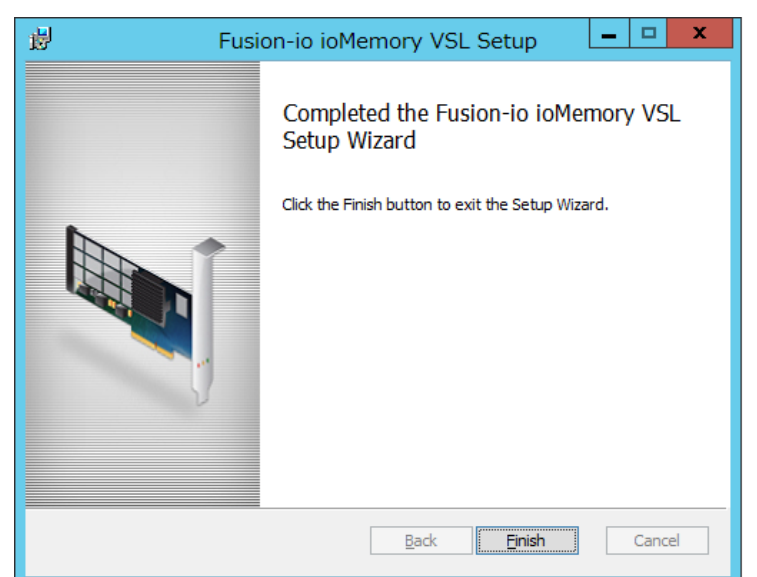

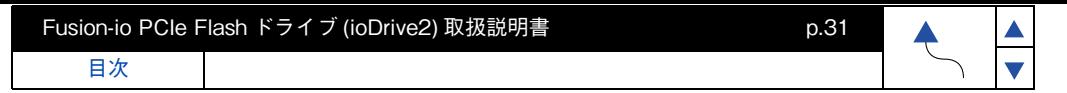

 (6) 下記のメッセージが表示されることがありますので表示されたら「Yes」ボタンを クリックします。

 you must restart your system for the configuration changes made to Fusion-io ioMemory VSL to take effext.

Click Yes to restart now or No if you plane to manually restart later

システムを再起動します。

システム再起動後、次の手順にてサーバーマネージャーの SNMP 機能を有効にします。

(7) 「スタート」-「サーバーマネージャー」をクリックします。

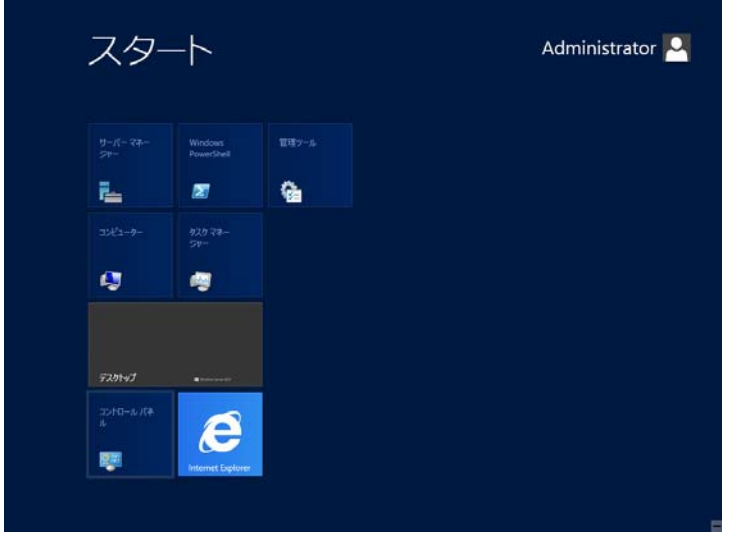

(8) 「サーバーマネージャー」-「役割と機能の追加」をクリックします。

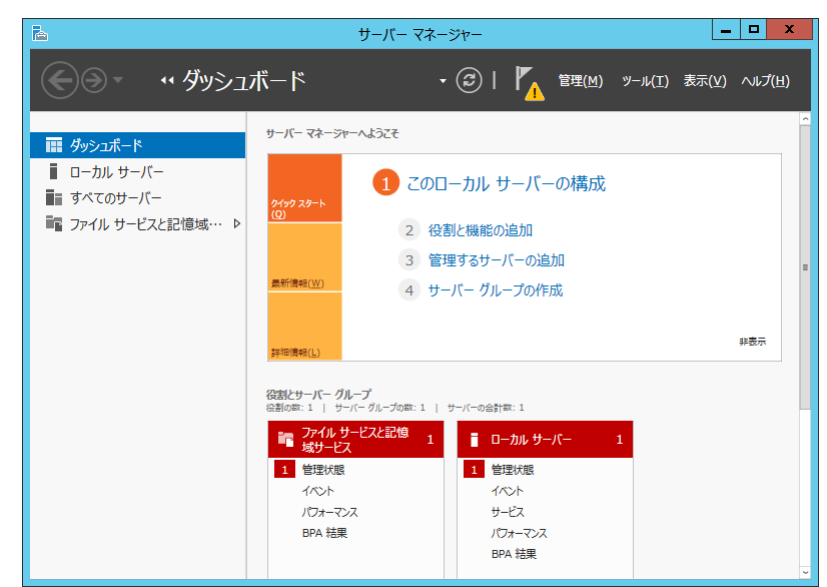

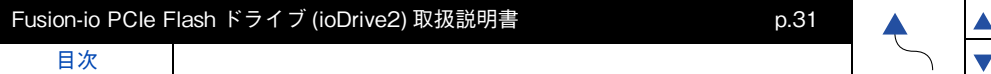

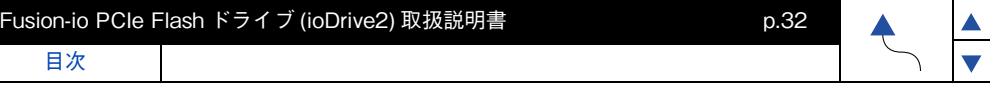

 (9) 「役割と機能の追加ウィザード」の画面が表示されるので「次へ」ボタンをクリックし ます。

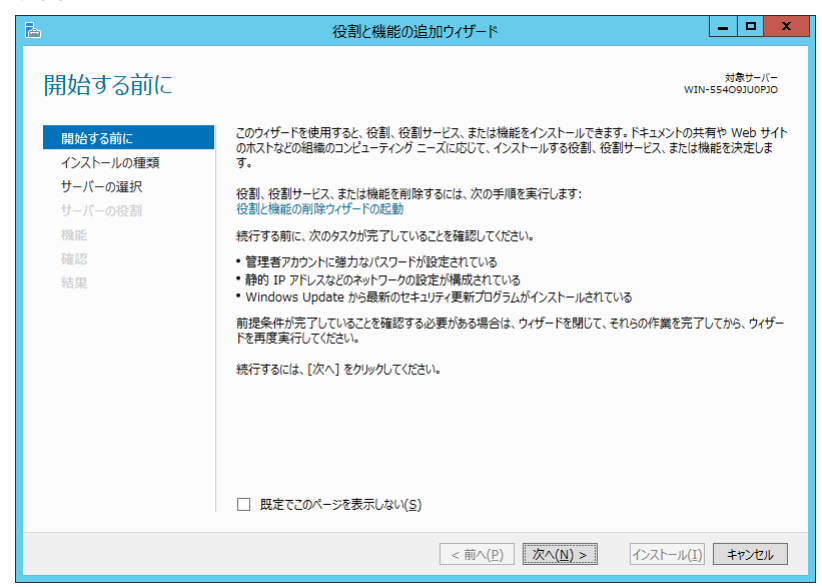

 (10) インストールの種類の選択から役割ベースまたは機能ベースのインストールを選択し 「次へ」ボタンをクリックします。

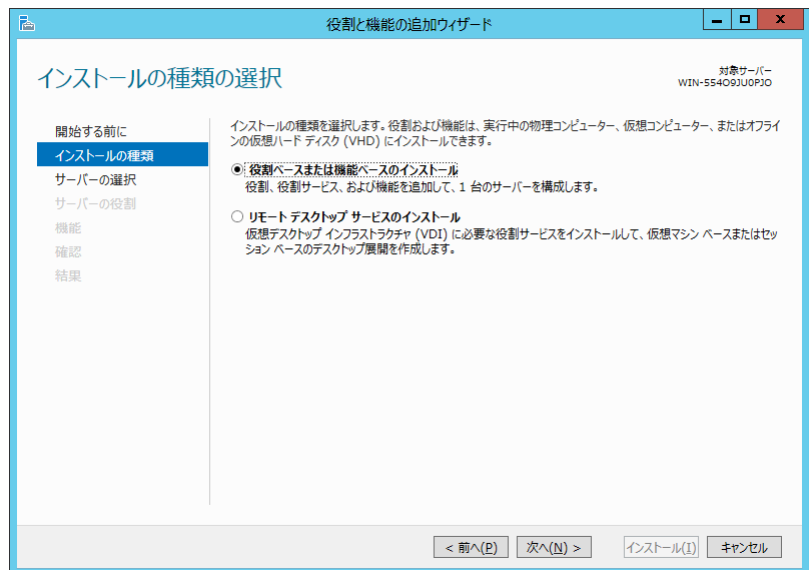

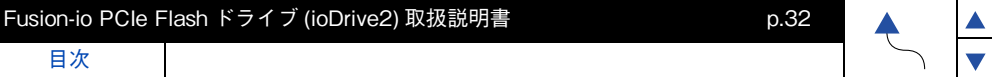

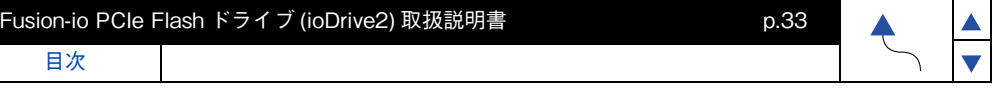

### (11) 対象サーバの選択から任意の対象サーバを選択し「次へ」ボタンをクリックします。

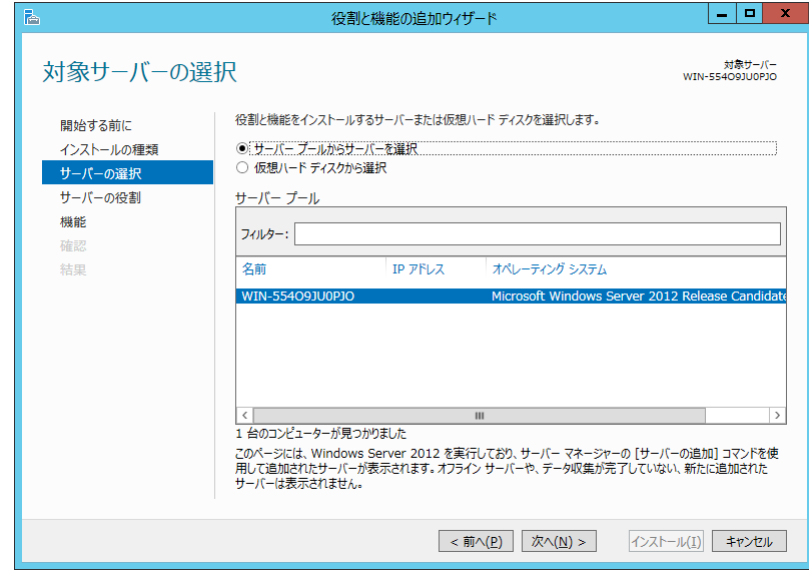

(12) サーバの役割の選択から「次へ」ボタンをクリックします。

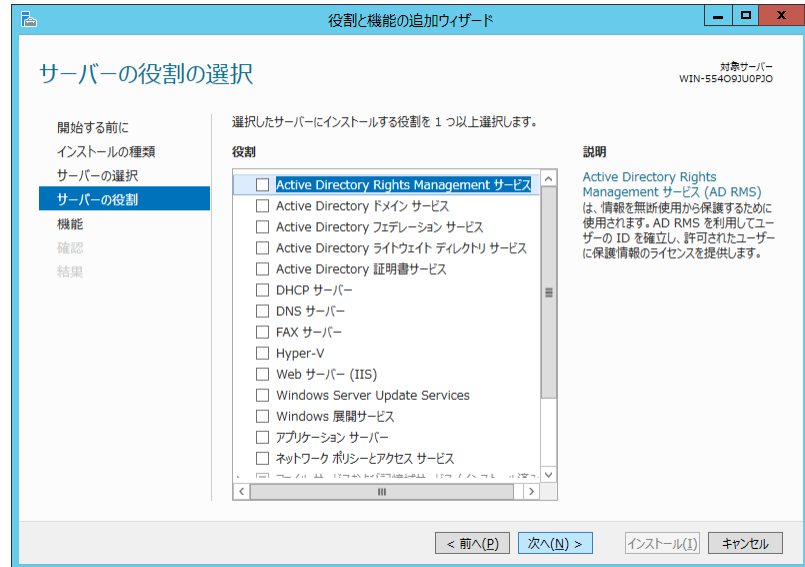

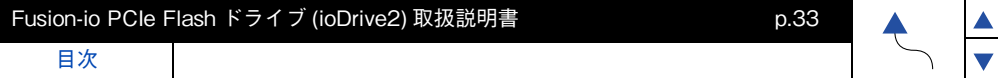

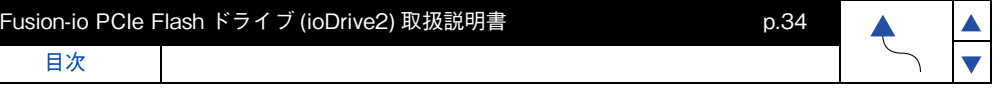

### (13) 機能の選択より「SNMP サービス」のチェックボックスにチェックを入れます。

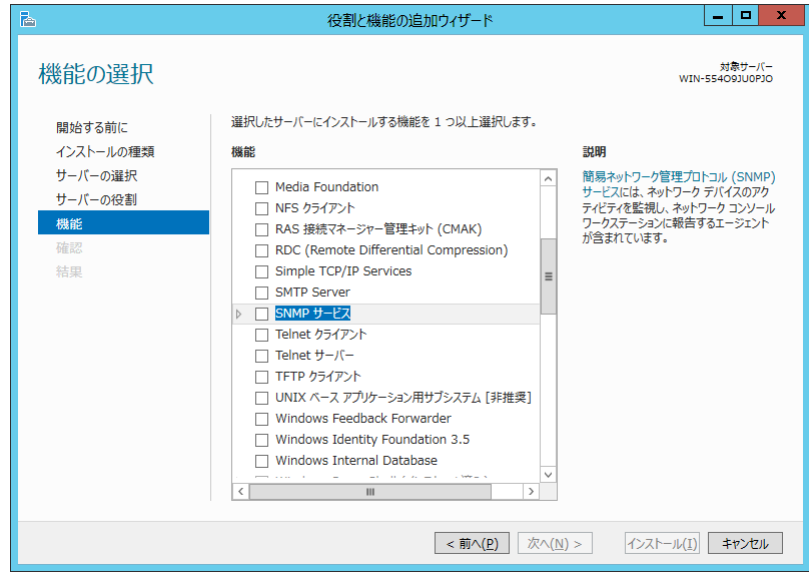

 (14) SNMP サービスに必要な機能を追加しますか?画面より「機能の追加」ボタンを クリックします。

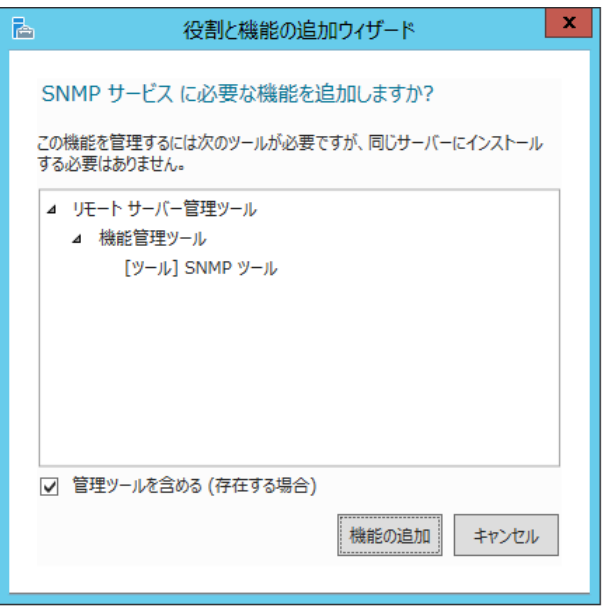

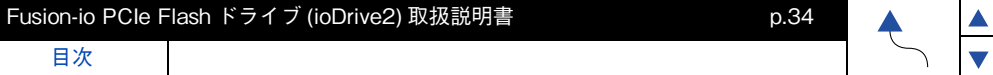

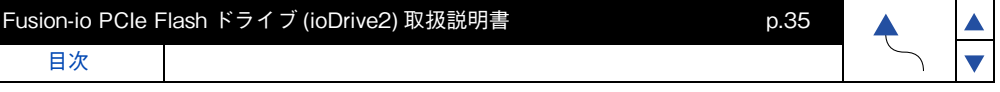

 (15) 機能の選択より「SNMP サービス」のチェックボックスにチェックされていることを 確認し「次へ」ボタンをクリックします。

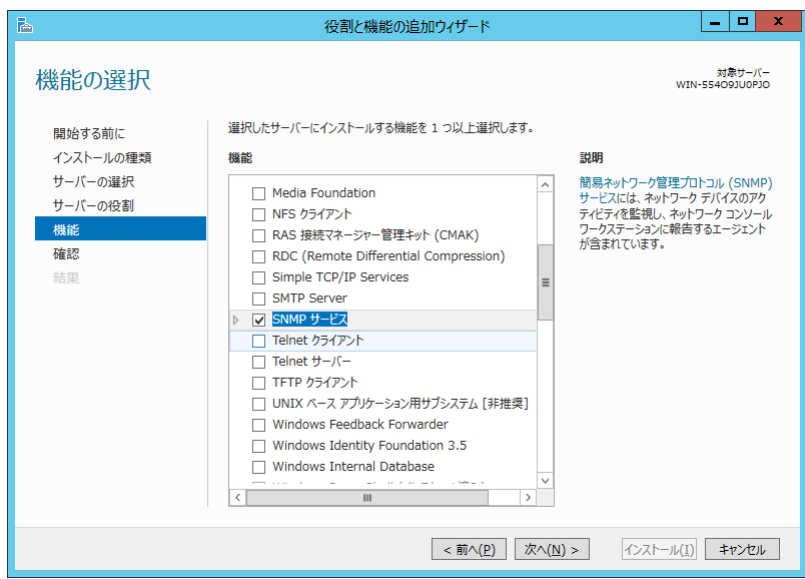

(16) インストールオプションの確認より「インストール (I)」ボタンをクリックします。

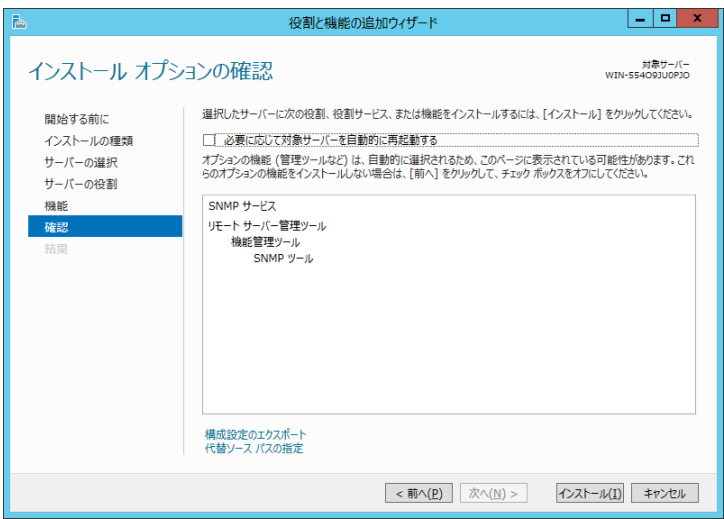

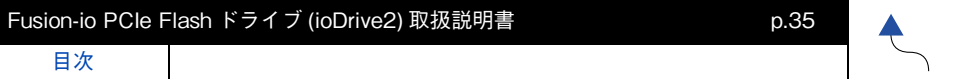

 $\blacktriangledown$ 

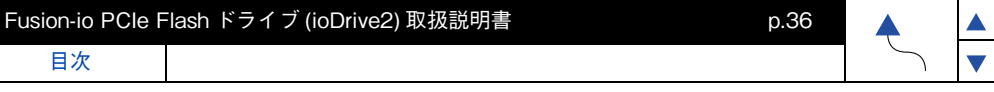

ယ

 (17) インストールの進行状況より機能のインストールで "WIN-XXXX でインストールが 正常に完了しました。" メッセージを確認後に「閉じる」ボタンをクリックします。

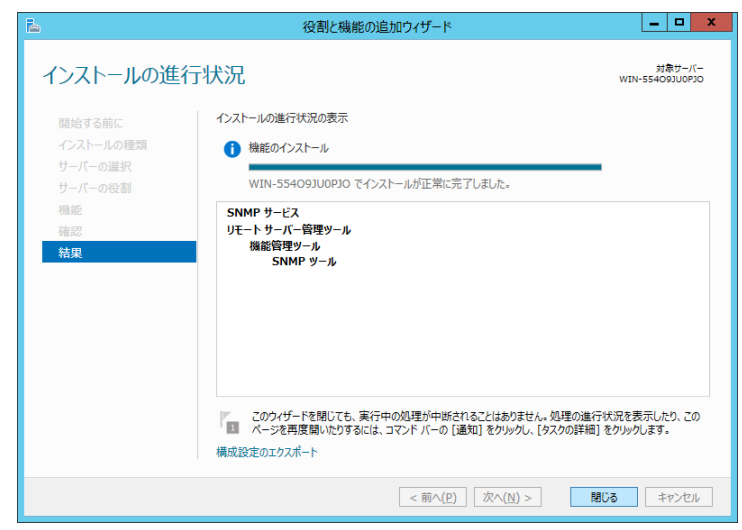

(18) システムを再起動します。

- (19) コピーしたカレントディレクトリで Fusion-io\_Management\_Server\_3.3.4.267\_x64.exe をダブルクリックします。
- (20)「 Setup 」の「 Welcome to the Fusion-io Management Server Setup Wizard 」画面が 表示されるので、「 Next 」ボタンをクリックします。

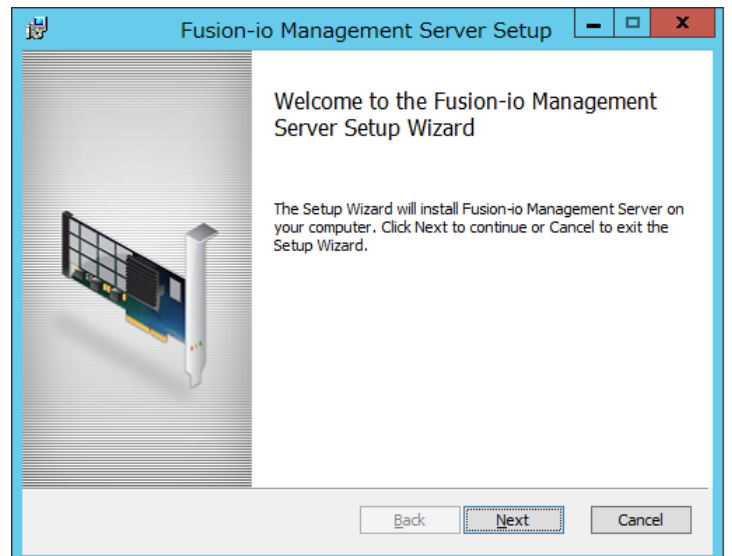

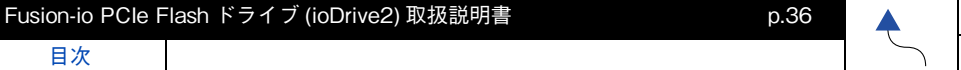

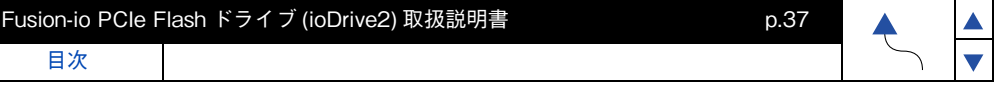

**ドライバ&ユーティリティ**

ドライバ&ユーティリティ

 (21) 「 Setup 」の「 Custom Setup 」画面が表示されるので「 SNMP 」のみチェックボックスに チェックを入れ、「 Next 」ボタンをクリックします。

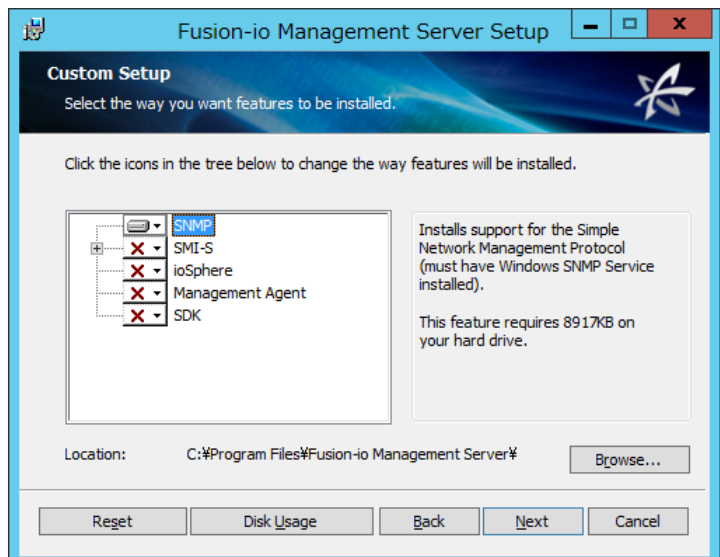

 (22) 「 Setup 」の「 Ready toinstall Fusion-io Management Server 」画面が表示されるので 「 Install 」ボタンをクリックします。

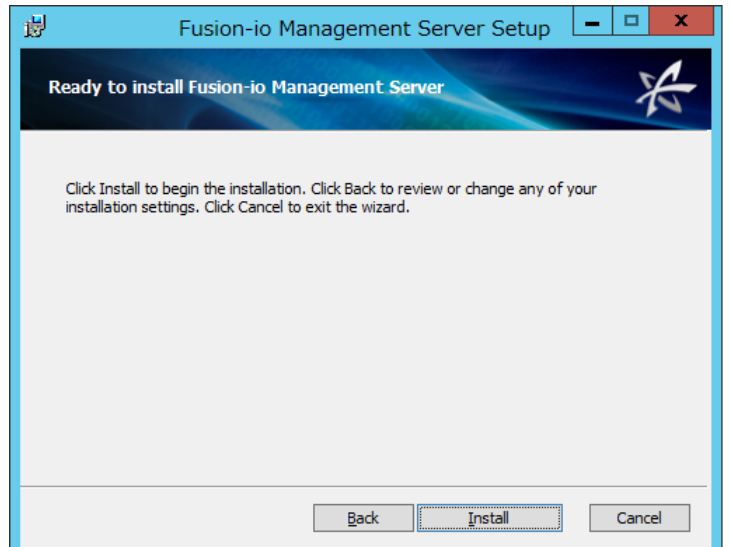

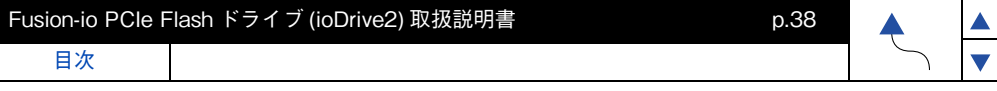

ယ

 ここで、File in Use 画面が表示されることがありますので表示されたら「 OK 」ボタンを クリックします。

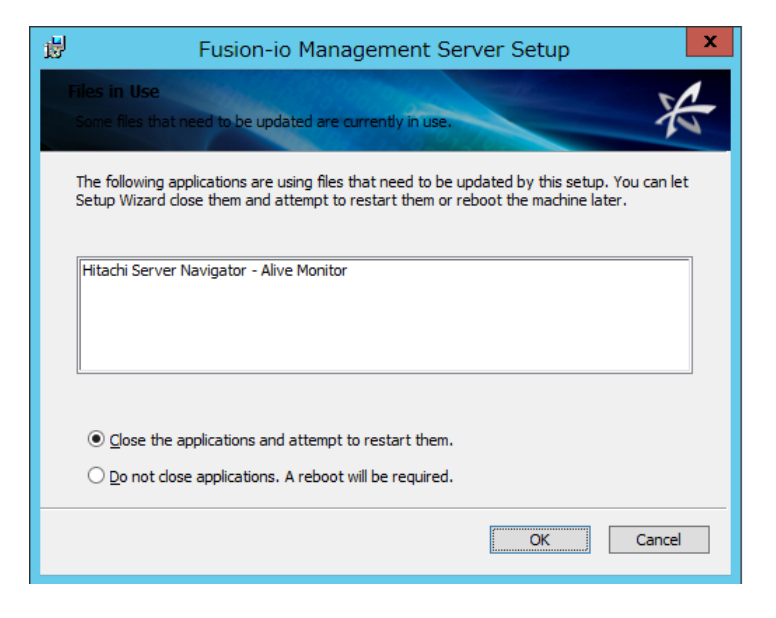

 (23) 「 Setup 」の「 Completed the Fusion-io Management Server Setup Wizard 」画面が 表示されるので「 Finish 」ボタンをクリックします。

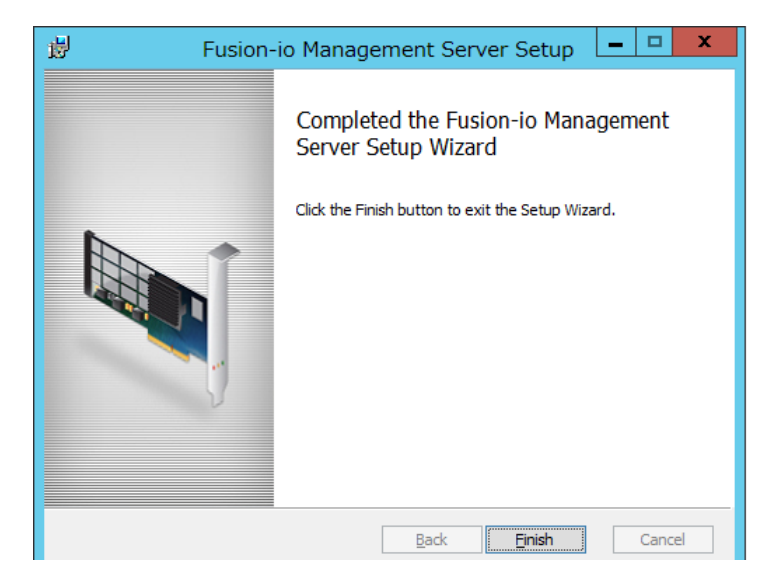

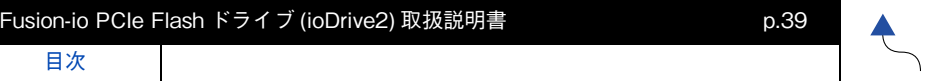

 $\blacktriangledown$ 

3 フォーマット ( コマンドプロンプトで実行 )

(1) Flash ドライブを OS から切断します。

 入力例:fio-detach /dev/fctx ※fctx x は fio-status -a コマンドで確認します。

 (2) Flash ドライブのローレベルフォーマットを実行します。 このフォーマットは OS で実行されるフォーマットとは異なります。 進行状況バーおよびフォーマットを完了した割合(%)を表示します。

入力例:fio-format /dev/fctx

(3) Flash ドライブを OS から使用できるようにします。

入力例:fio-attach /dev/fctx

 $\bullet$   $\bullet$   $\bullet$ 補足 SNMP サービスをインストールすると、OS 起動時に毎回次の エラーが記録されるようになりますが、異常を示すイベントでは ありません。

 ログの名前 :System ソース :SNMP イベント ID:1500 レベル : エラー 説明: レジストリキー SYSTEM¥CurrentControlSet¥Services¥SNMP¥Parameters¥TrapConfigurationを アクセスしているときに SNMP サービスはエラーを検出しました。

回避策や詳細については、次のマイクロソフト社の Web ページを参照してください。 <http://support.microsoft.com/kb/2002303/>

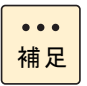

OS 起動時に毎回、次のエラーが記録されるようになります。 NUMA Affinity 設定が行われていないシステムにて発生するメッセージですが、 本システム装置では NUMA Affinity 設定を行う必要がありません。

 ログの名前 :System ソース :FusionEventDriver イベント ID:5 レベル : 警告 説明: レジストリキー Fctx:no affinity configuration found: it is recommended to use fio-config to tune interrupt placement via FIO\_AFFINITY for best performance

[目次](#page-10-0)

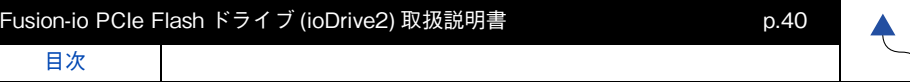

補足

Driver インストール後に次のエラーが記録されることがあります。 Driver インストール時やDriver ロード時にVDS サービスからの情報の取得要求に 失敗しエラーが記録されることがありますが問題ありません。

 ログの名前 :System ソース :VDS Basic Provider イベント ID:1 レベル : エラー 説明: レジストリキー 予期しないエラーが発生しました。エラーコード :32@01000004

### **Flash ドライブの性能を最大限に引き出す設定**

Windowsの電源プラン(power plan)のプロセッサ アイドル無効化を有効にすることで Flash ドライブの性能を最大限に引き出すことができます。

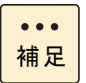

VMware のゲスト OS として Windows を使用する際は設定不要です。

#### 1 バッチファイルのコピー

 DVD もしくは CD ドライブに『Fusion-io PCIe Flash Drive ioDrive2 Driver and Utility Install Kit』CD をセットし対象の WindowsOS フォルダから下記を任意の場所に コピーします。

powercfgsetting\_set1.bat

2 バッチの実行

 コピーしたカレントディレクトリにて powercfgsetting\_set1.bat を ダブルクリックすることで電源プラン (power plan) のプロセッサ アイドルの無効化を 有効にすることができます。

\*\*\*\*\*\*\*\*\*\*\*\*\*\*\*\*\*\*\*\*\*\*\*\*\*\*\*\*\*\*\*

 Powercfg Setting (set 1) \*\*\*\*\*\*\*\*\*\*\*\*\*\*\*\*\*\*\*\*\*\*\*\*\*\*\*\*\*\*\*

 Please hit any key Cancel :  $Ctrl + C$ 

と表示されましたら「Enter」等を押します。

以上で Flash ドライブの、ドライバ&ユーティリティのインストール完了となります。

 $\bullet$   $\bullet$   $\bullet$ 補足

Windowsの電源プラン(power plan)を電源プランの作成(Create a power plan) で追加して使用している場合は上記のバッチ実行では設定が反映されないため 次の①~⑤の手順で設定変更を行ってください。

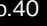

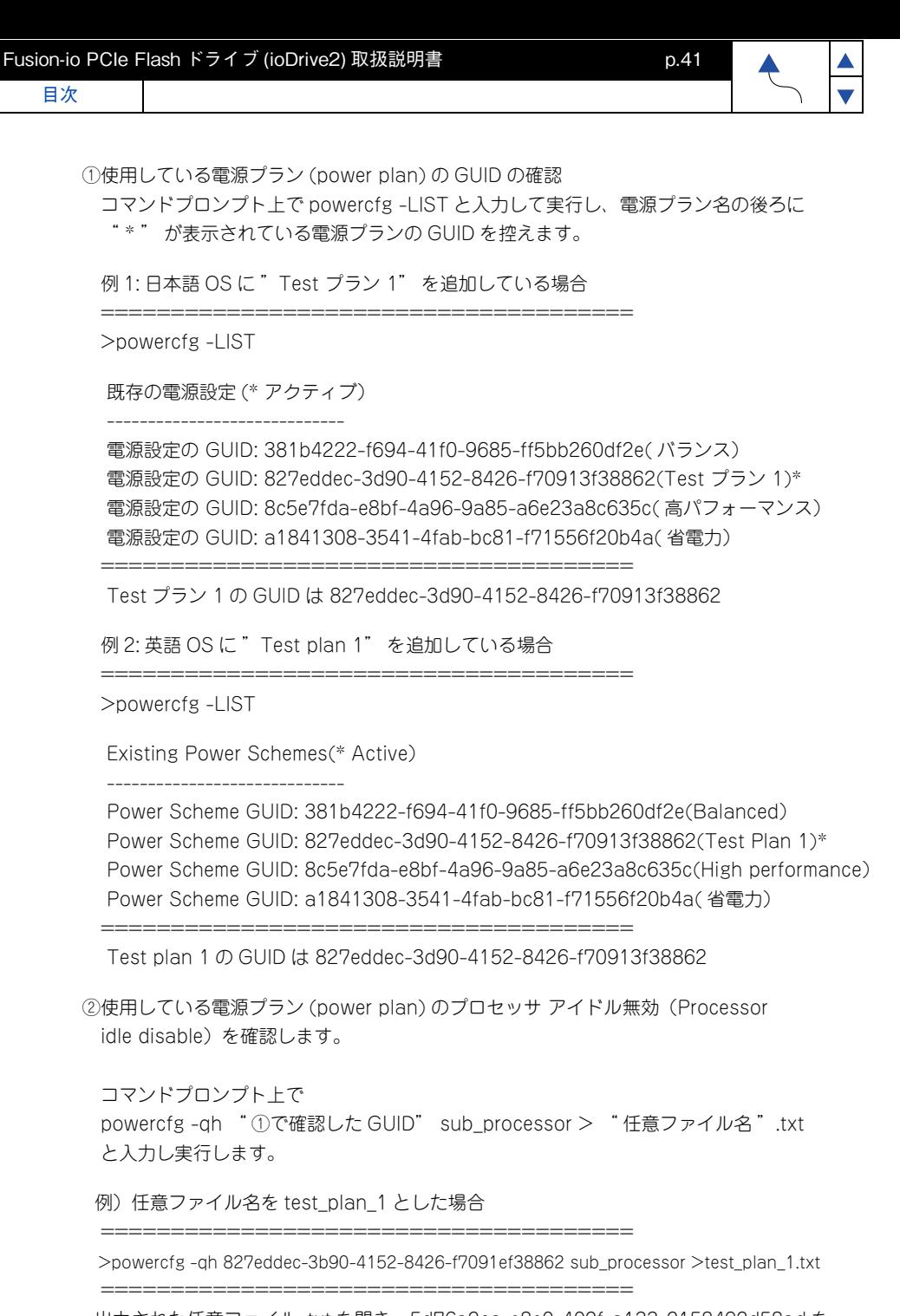

**ドライバ&ユーティリティ**

ドライバ&ユーティリティ

ယ

 出力された任意ファイル .txt を開き、5d76a2ca-e8c0-402f-a133-2158492d58ad を 検索する。(ここで 5d76a2ca-e8c0-402f-a133-2158492d58ad はプロセッサ アイドル 無効に該当致します。)

[目次](#page-10-0)

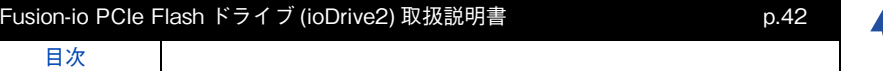

**ドライバ&ユーティリティ**

ドライバ&ユーティリティ

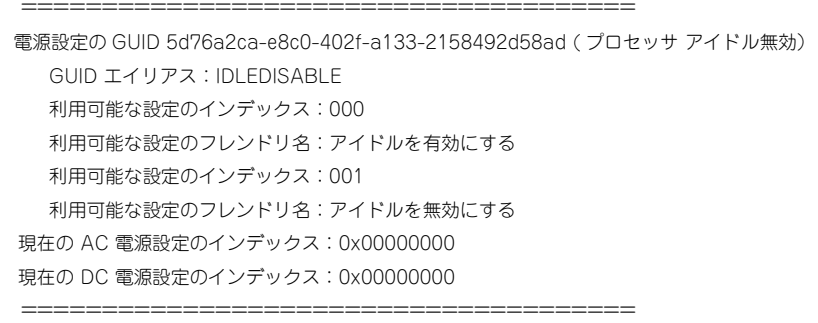

#### 例 2: 英語 OS の場合

 Power Setting GUID: 5d76a2ca-e8c0-402f-a133-2158492d58ad (Processor idle disable) GUID Alias: IDLEDISABLE Possible Setting Index:000 Possible Setting Friendly Name: Enable idle Possible Setting Index:001 Possible Setting Friendly Name: Disable idle Current AC Power Setting Index:0x00000000 Current DC Power Setting Index:0x00000000 ======================================

=======================

③②で現在の AC 電源設定のインデックスが 0x00000001 の場合はプロセッサ アイドル無効 化が既に有効になっているため設定変更が不要です。0x00000000 の場合は④で設定変更を 行います。

 英語版 OS の場合は Current AC Power Setting Index が 0x00000001 であることを 確認してください。

④プロセッサ アイドル無効化を有効にします。 コマンドプロンプト上で

 powercfg -setacvalueindex " ①で確認した GUID" sub\_processor 5d76a2ca-e8c0-402f-a133- 2158492d58ad 1 と powercfg -setactive scheme\_current を入力し実行します。

例)

[目次](#page-10-0)

 >powercfg -setacvalueindex 827eddec-3b90-4152-8426-f7091ef38862 sub\_processor 5d76a2ca-e8c0-402f-a133-2158492d58ad 1

======================================

 > powercfg -setactive scheme\_current ======================================

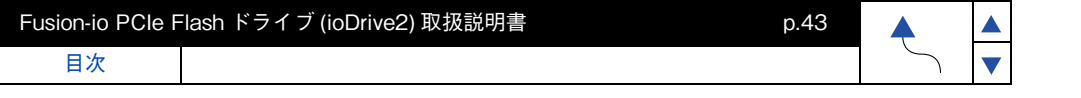

⑤②に戻ってプロセッサ アイドル無効化の設定が有効になったことを確認します。 (AC 電源設定のインデックスが 0x00000001 であることを確認する)

以上で Flash ドライブの、ドライバ&ユーティリティのインストール完了となります。

 $\blacktriangledown$ 

5)

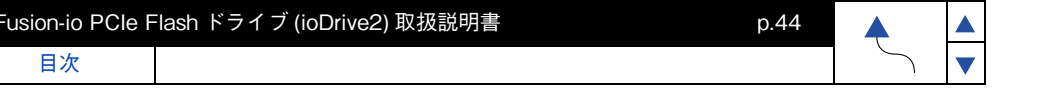

### <span id="page-55-0"></span>**ドライバ&ユーティリティのアンインストール**

- 1 古いドライバ&ユーティリティパッケージ Fusion-io\_x.x.x\_x64.exe をダブル クリックします。
- **2** Welcome to the Fusion-io ioMemory VSL Setup Wizard 画面が表示されるので 「Next」ボタンをクリックします。

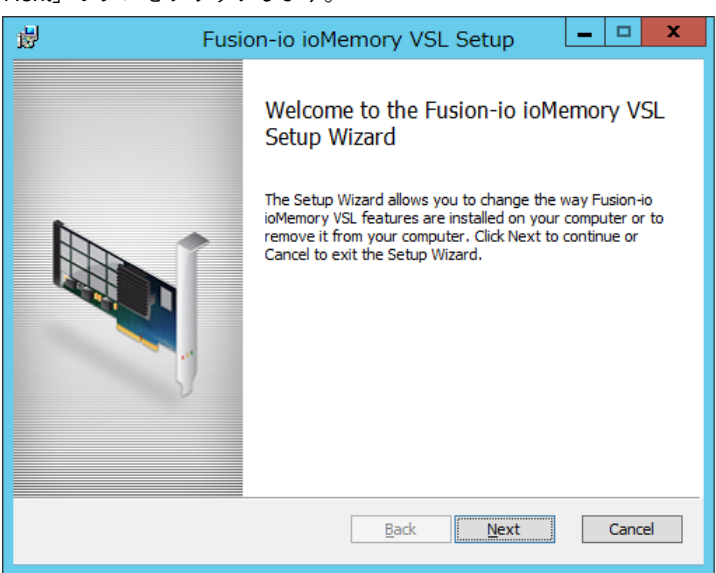

3 Change, repair, or remove installation 画面が表示されるので「Remove」ボタンを クリックします。

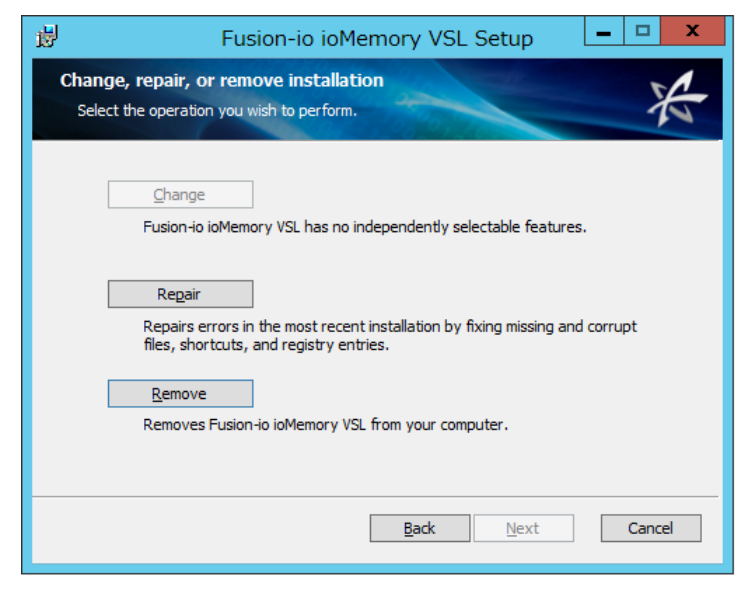

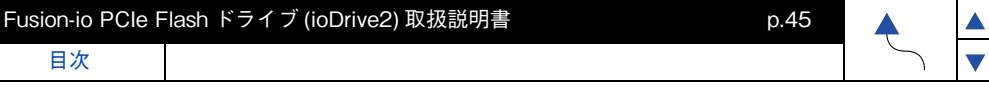

 $\blacktriangledown$ 

**4** Ready to remove Fusion-io ioMemory VSL 画面が表示されるので「Remove」 ボタンをクリックします。

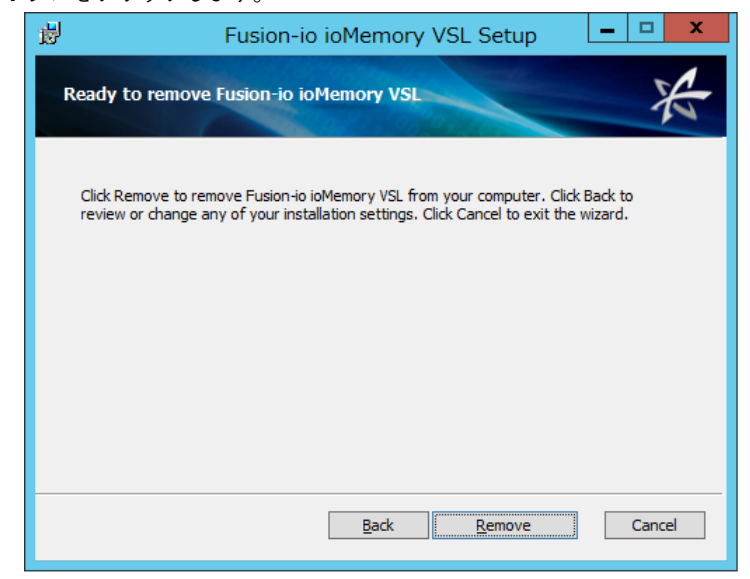

5 File in Use 画面が表示されることがありますので表示されたら「OK」ボタンを クリックします。

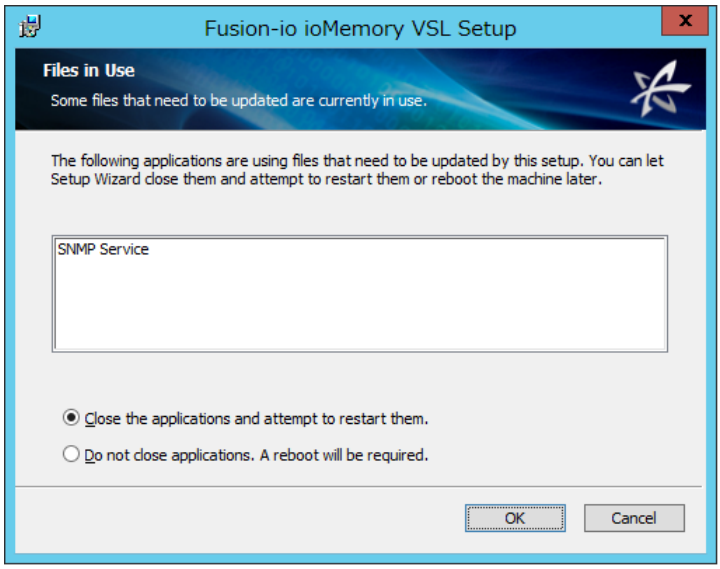

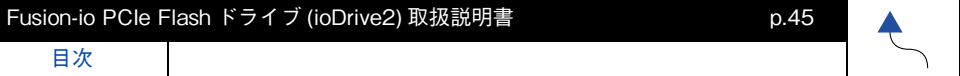

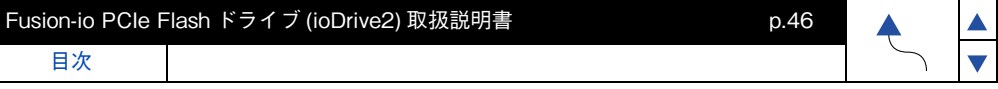

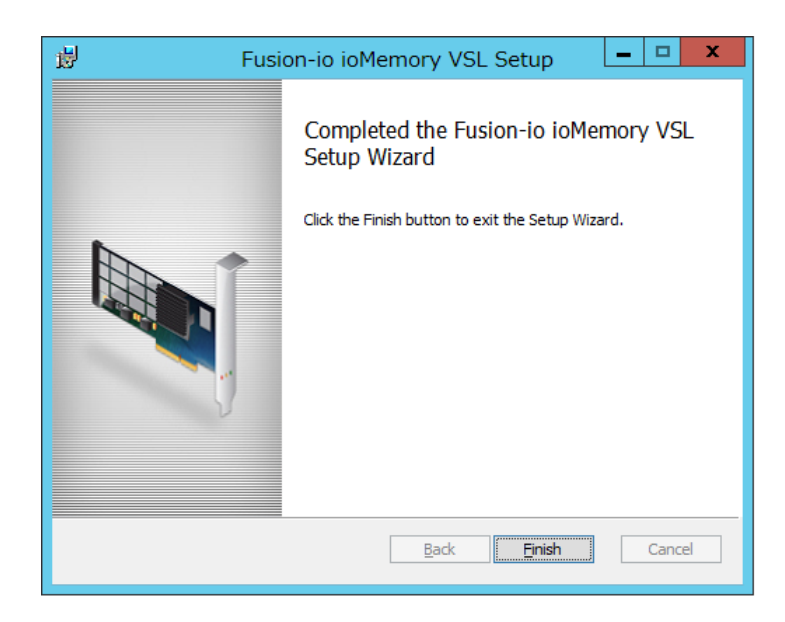

7 古い Utility パッケージ Fusion-io\_Management\_Server\_x.x.x.xxx\_x64.exe を ダブルクリックします。

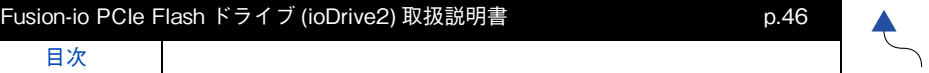

 $\overline{\phantom{a}}$ 

 $\overline{\overline{\phantom{a}}\phantom{a}}$ 

ယ

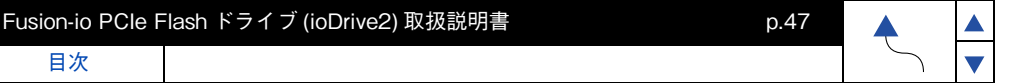

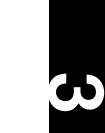

**8** Welcome to the Fusion-io Management Server Setup wizard 画面が表示されるの で「Next」ボタンをクリックします。

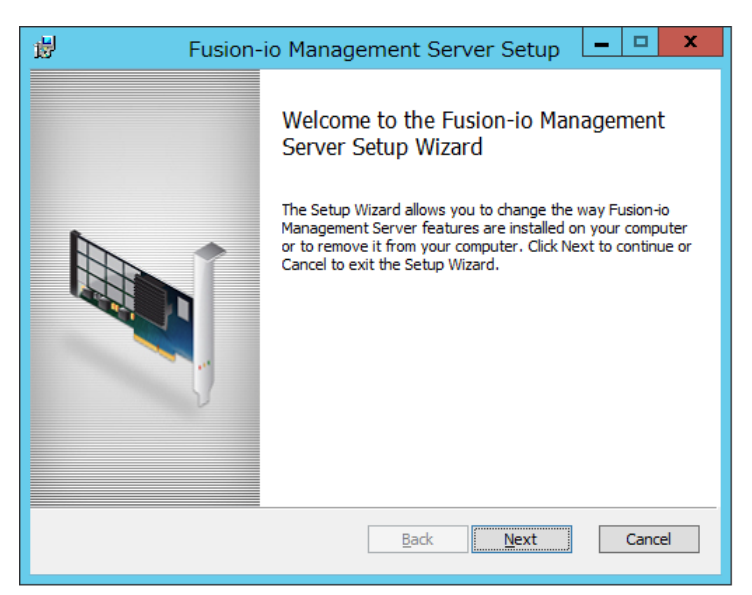

9 Change,repair,or remove installation 画面が表示されるので「Remove」ボタンを クリックします。

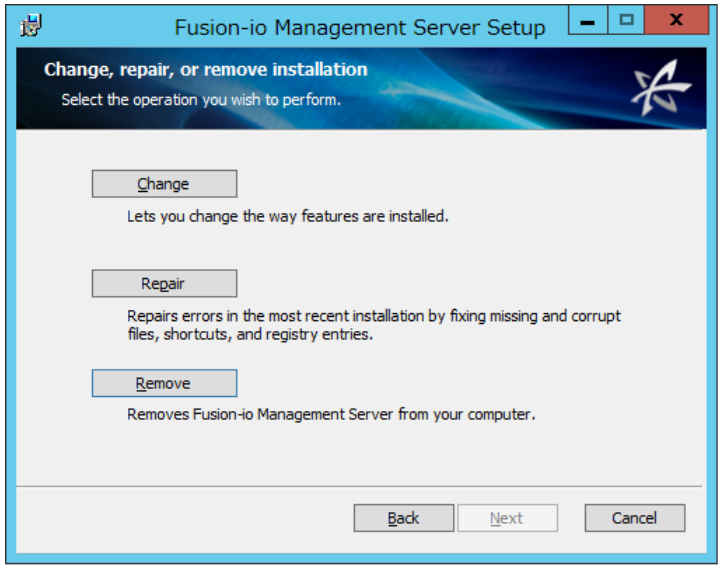

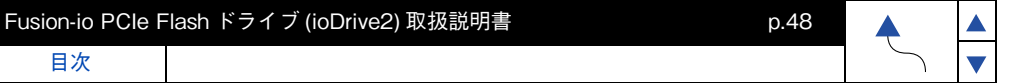

10 Ready to remove Fusion-io ioMemory VSL 画面が表示されるので「Remove」 ボタンをクリックします。

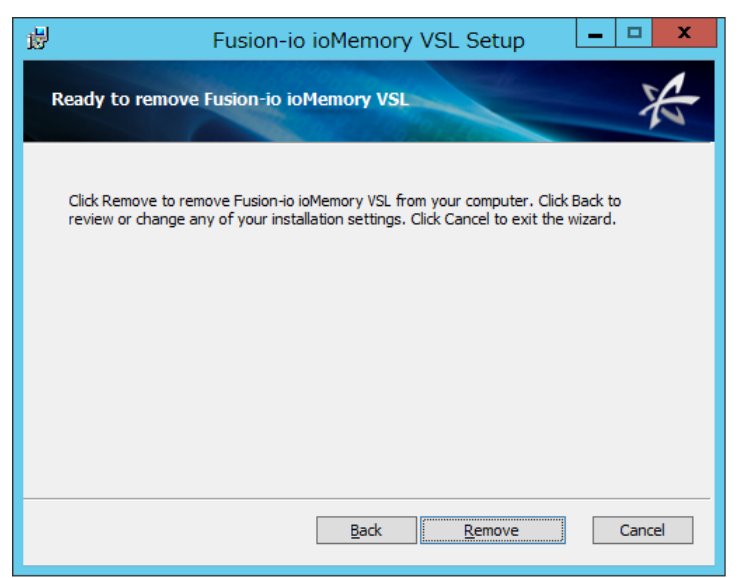

**11** Completed the Fusion-io Mnagement Server Setup wizard 画面が表示されるので 「Finish」ボタンをクリックします。

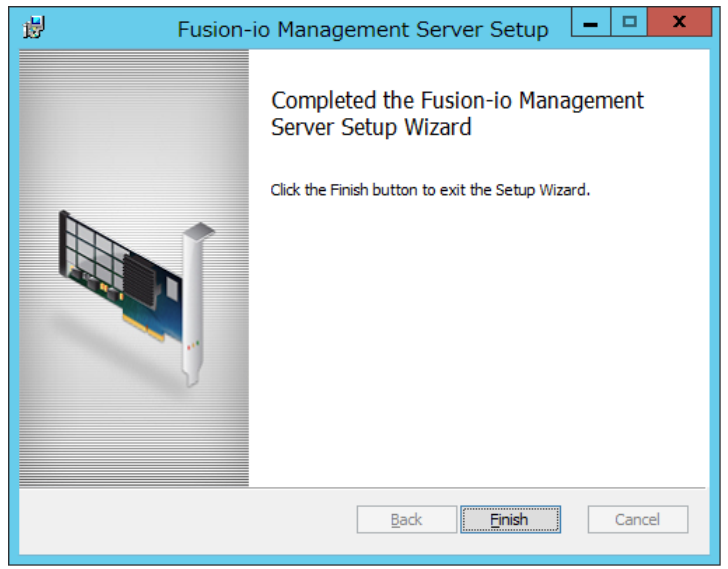

12 システムを再起動します。

ယ

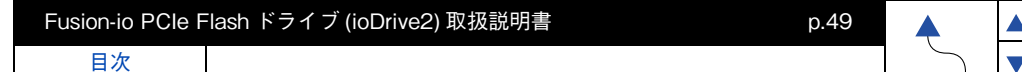

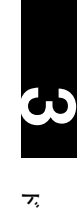

# **Flash ドライブ ドライバ & ユーティリティの インストール (Windows2012R2 編 )**

Flash ドライブの、ドライバ&ユーティリティのインストールについて説明します。

## **ドライバ&ユーティリティのインストール**

制限

古いドライバ&ユーティリティがインストールされている場合は、 [「ドライバ&ユーティリティのアンインストール」P.62](#page-73-0) を行って ください。

### 1 ドライバ&ユーティリティパッケージのコピー

- (1) DVDもしくはCDドライブに『Fusion-io PCIe Flash Drive ioDrive2 Driver and Utility Install Kit』CD をセットし『Win2012R2』フォルダから下記をすべて任意の場所に コピーします。
	- ① Fusion-io\_3.2.6.1212\_x64.exe
	- ② Fusion-io\_Management\_Server\_3.6.1.114\_x64.exe
- 2 ドライバ&ユーティリティパッケージのインストール
- (1) コピーしたカレントディレクトリにて Fusion-io\_3.2.6.1212\_x64.exe をダブル クリックします。
- (2) 「Fusion-io ioMemory VSL Setup」画面内に「FUSION-IO END-USER LICENSE AGREEMENT(xx.xx.xx)」が表示されるので「I agree to the license terms and conditions」のチェックボックスにチェックを入れ「Install」ボタンをクリックします。

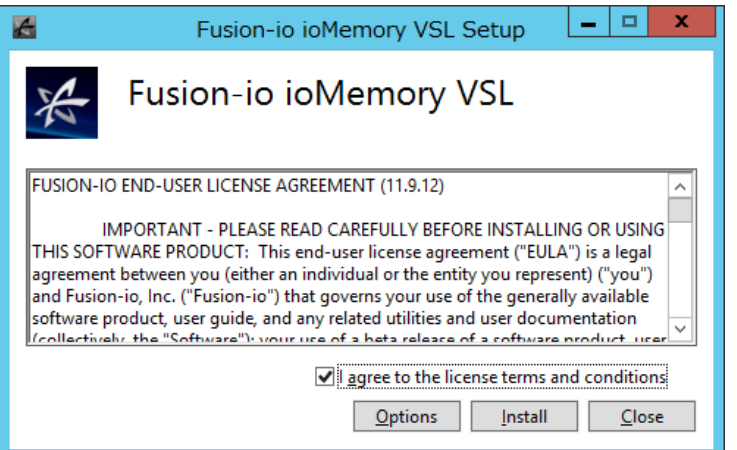

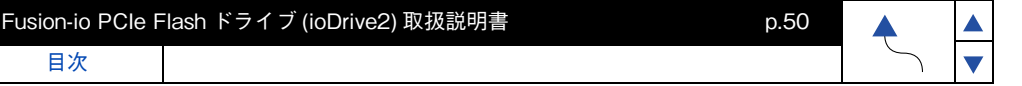

(3) 「Setup Successful」が表示されるので「Close」ボタンをクリックします。

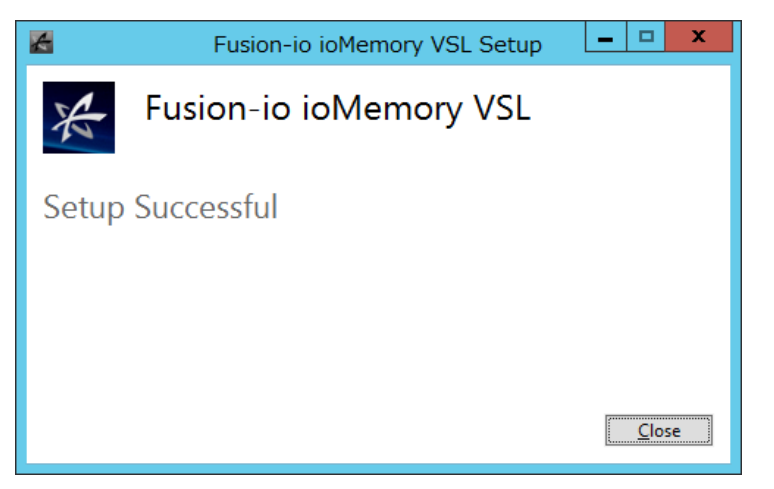

**ドライバ&ユーティリティ**

ドライバ&ユーティリティ

 $\blacktriangledown$ 

ယ

(4) 「スタート」-「サーバーマネージャー」をクリックする。

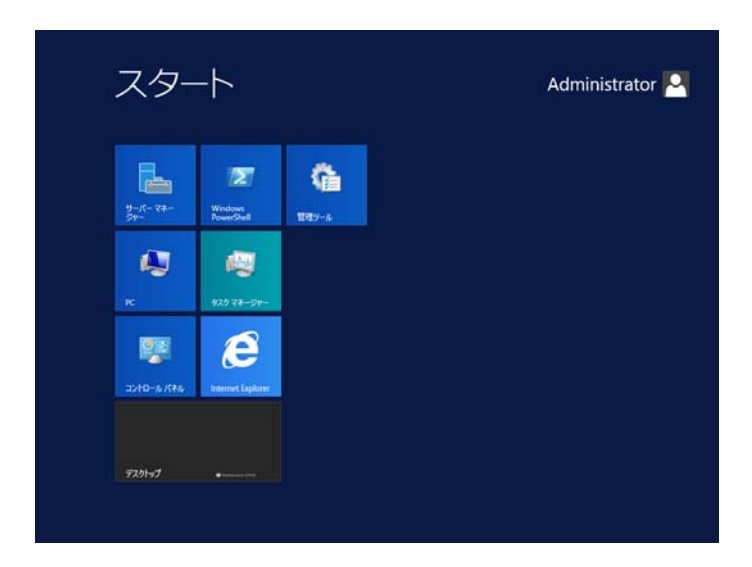

 $\overline{\mathbf{v}}$ 

(5) 「サーバマネージャー」-「役割と機能の追加」をクリックする。

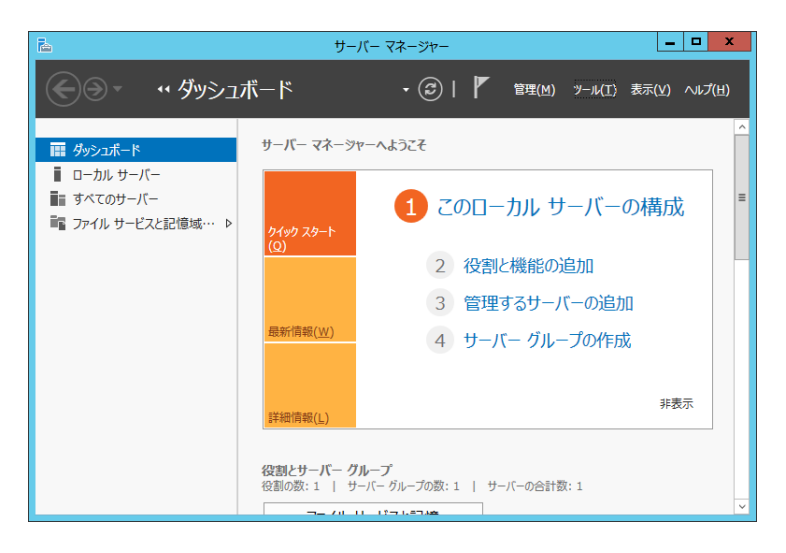

 (6) 「役割と機能の追加ウィザード」の画面が表示されるので「次へ」ボタンを クリックします。

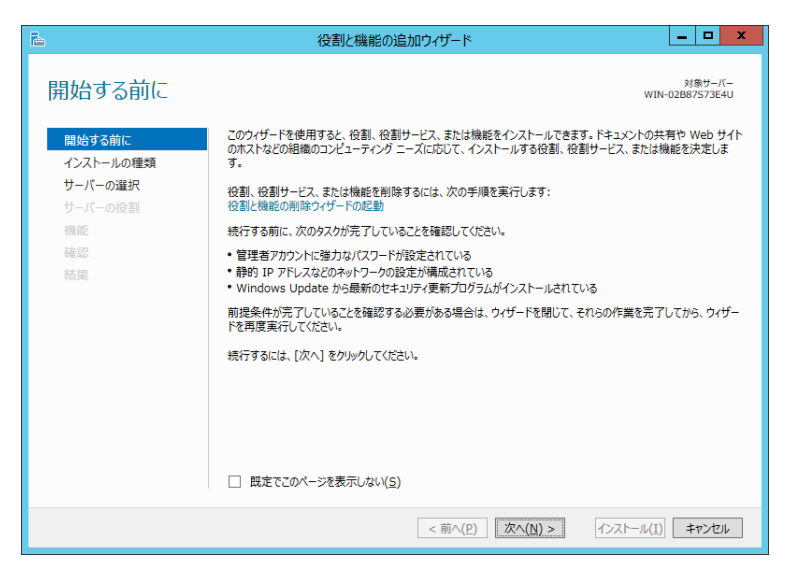

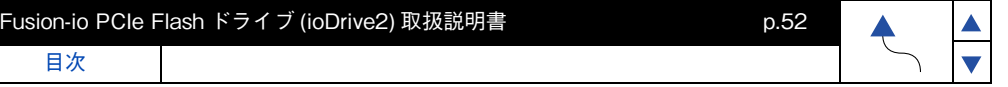

 (7) インストールの種類の選択から役割ベースまたは機能ベースのインストールを選択し 「次へ」ボタンをクリックします。

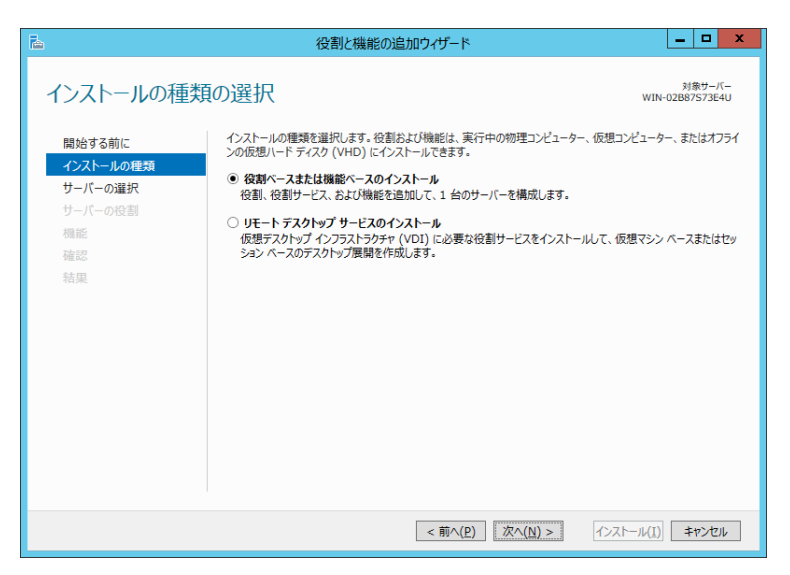

**ドライバ&ユーティリティ**

 $\blacktriangledown$ 

ドライバ&ユーティリティ

ယ

(8) 対象サーバの役割から任意の対象サーバを選択し「次へ」ボタンをクリックします。

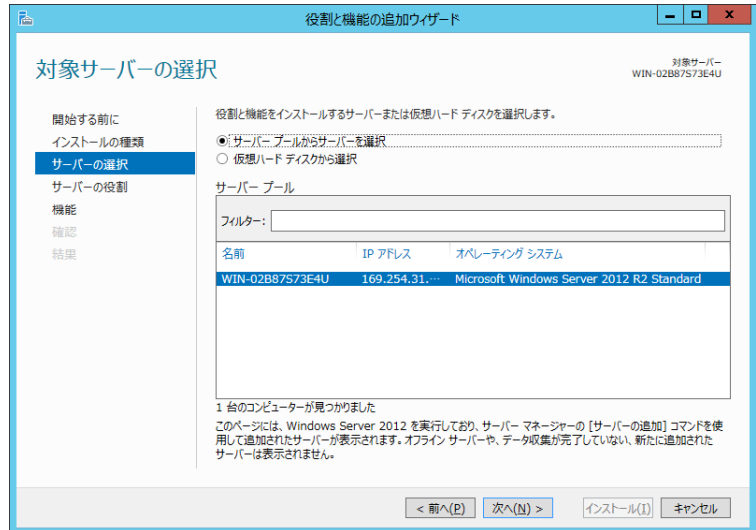

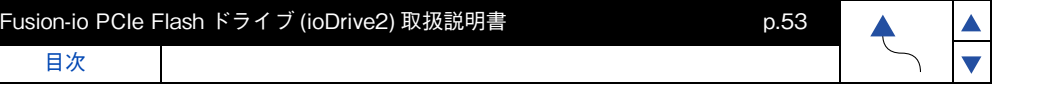

(9) サーバの役割の選択から「次へ」ボタンをクリックします。

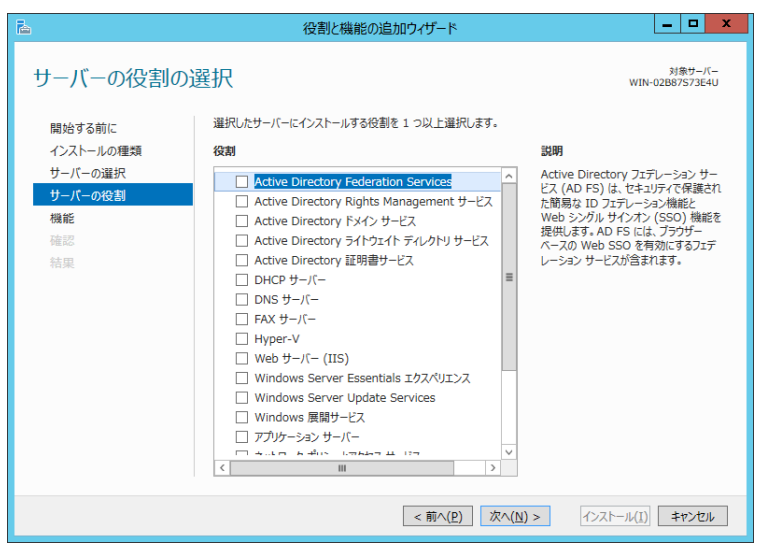

**ドライバ&ユーティリティ**

ドライバ&ユーティリティ

 $\blacktriangledown$ 

ယ

(10) 機能の選択より「SNMP サービス」のチェックボックスにチェックを入れます。

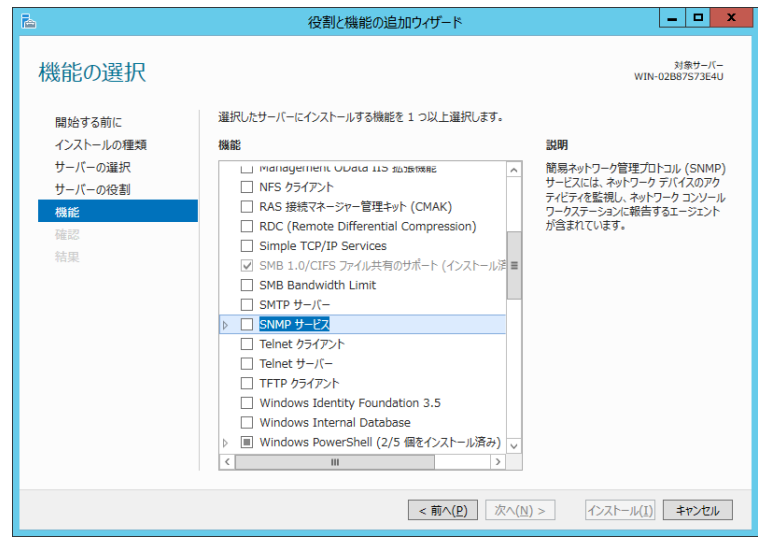

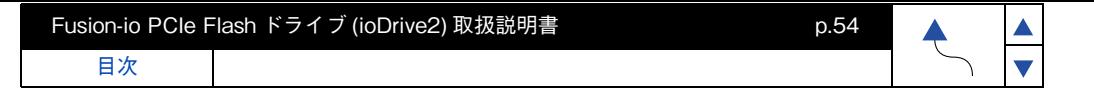

 (11) SNMP サービスに必要な機能を追加しますか? 画面より「機能の追加」ボタンを クリックします。

**ドライバ&ユーティリティ**

ドライバ&ユーティリティ

 $\blacktriangledown$ 

ယ

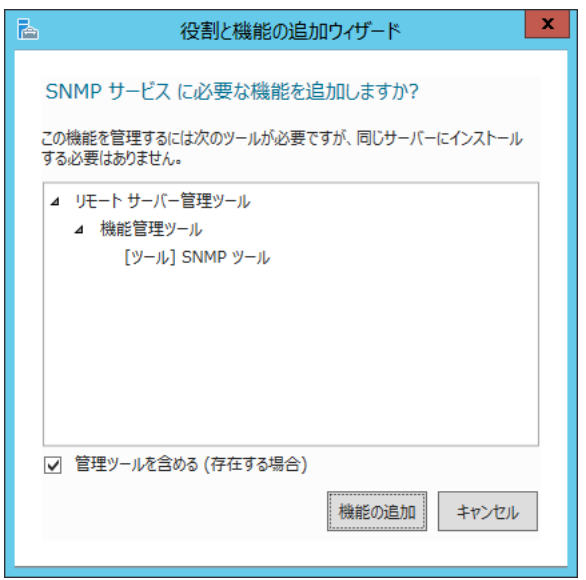

 (12) 機能の選択より「SNMP サービス」のチェックボックスにチェックされていることを 確認し「次へ」ボタンをクリックします。

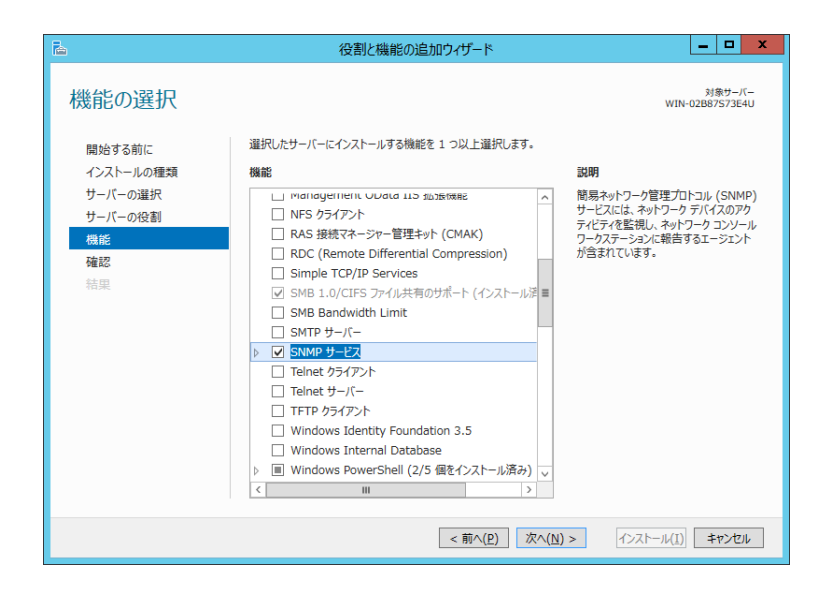

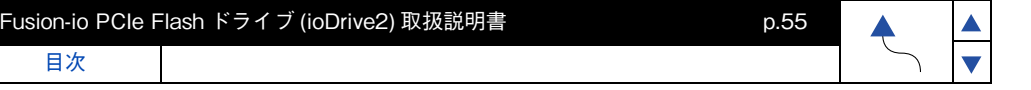

(13) インストールオプションの確認より「インストール (I)」ボタンをクリックします。

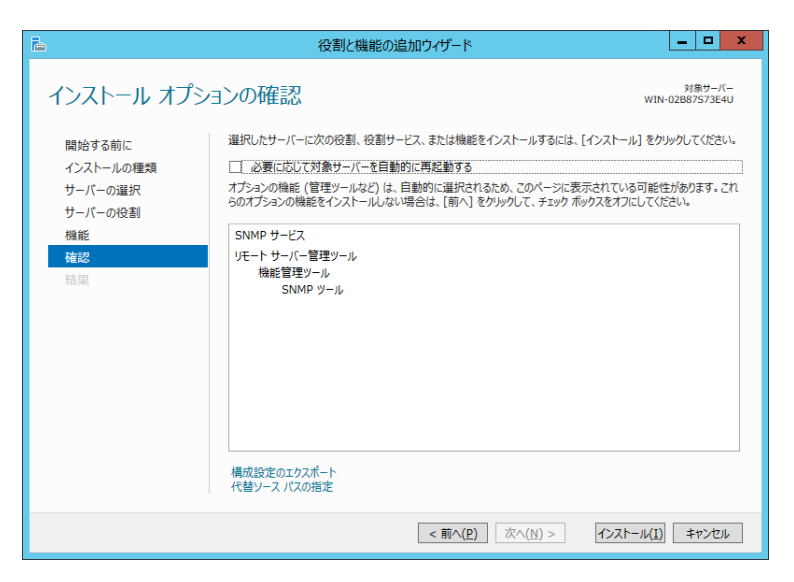

 (14) インストールの進行状況より機能のインストールで "WIN-XXXX でインストールが 正常に完了しました。" メッセージを確認後に「閉じる」ボタンをクリックします。

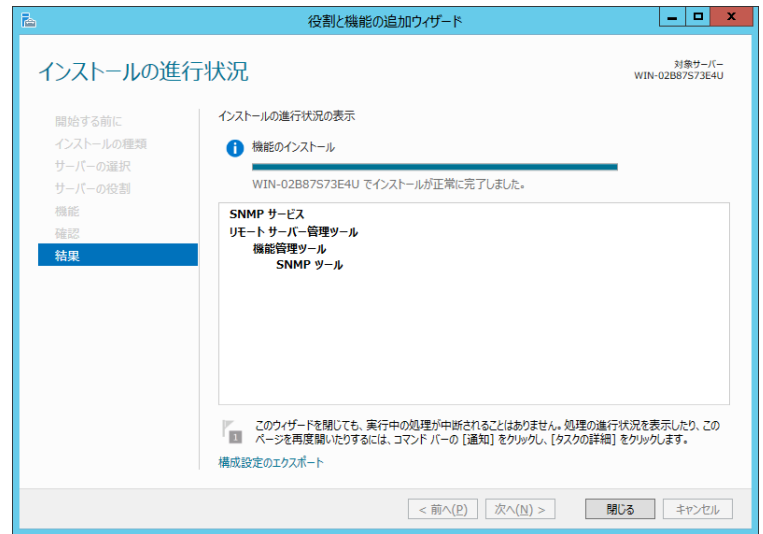

(15) システムを再起動します。

ı

 (16) コピーしたカレントディレクトリで Fusion-io\_Management\_Server\_3.6.1.114\_x64.exe をダブルクリックします。

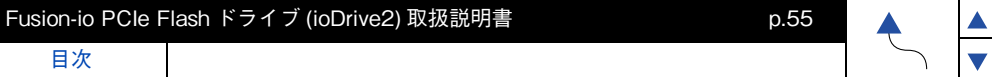

ယ

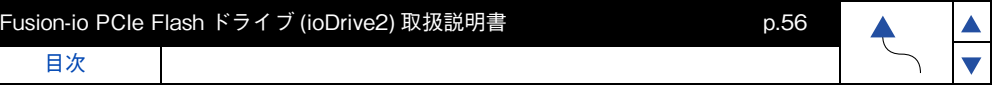

 (17)「Fusion-io Management Server Setup」画面内に「FUSION-IO END-USER LICENSE AGREEMENT(xx.xx.xx) 」画面が表示されるので、「 Option 」ボタンをクリックします。

**ドライバ&ユーティリティ**

ドライバ&ユーティリティ

ယ

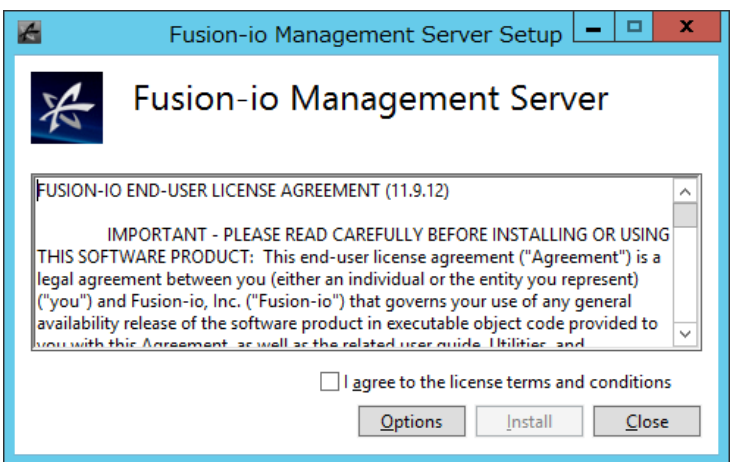

 (18)「Setup Option」画面が表示されるので「Install SNMP support」のみチェックボックス にチェックを入れ、「 OK 」ボタンをクリックします。

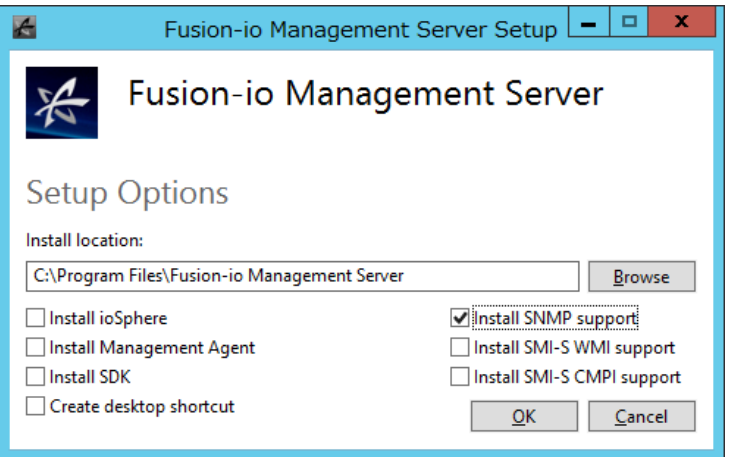

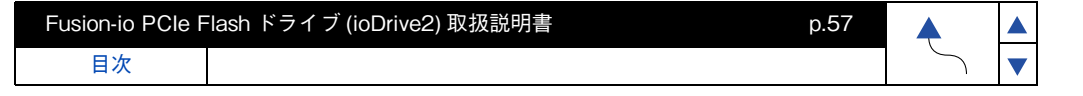

(19) 「 FUSION-IO END-USER LICENSE AGREEMENT(xx.xx.xx) 」の画面に戻るので

 「 I agree to the license terms and conditions 」のチェックボックスにチェックを入れ 「 Install 」ボタンをクリックします。

**ドライバ&ユーティリティ**

ドライバ&ユーティリティ

ယ

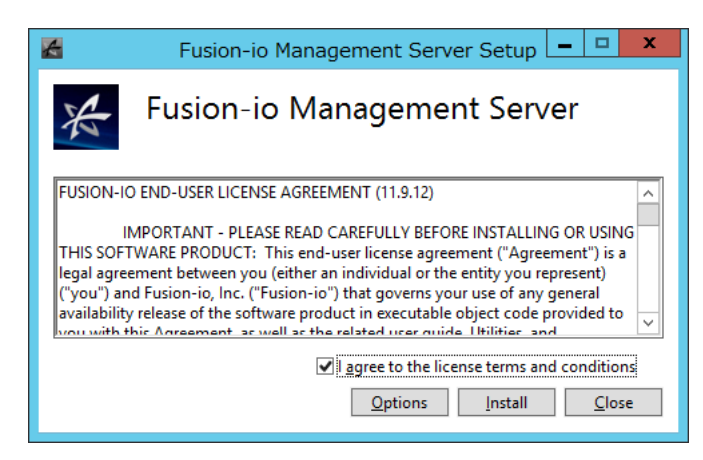

(20) 「 SetupSuccessful 」が表示されるので「 Close 」ボタンをクリックします。

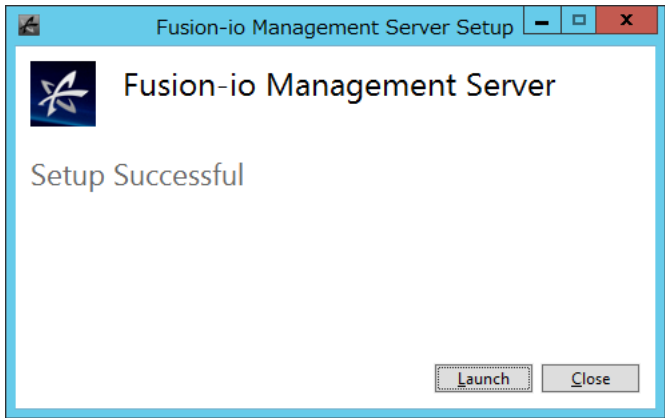

### 3 フォーマット (コマンドプロンプトで実行)

(1) Flash ドライブを OS から切断します。

 入力例:fio-detach /dev/fctx ※fctx x は fio-status -a コマンドで確認します。

 (2) Flash ドライブのローレベルフォーマットを実行します。 このフォーマットは OS で実行されるフォーマットとは異なります。 進行状況バーおよびフォーマットを完了した割合(%)を表示します。 入力例:fio-format /dev/fctx

Fusion-io PCIe Flash ドライブ (ioDrive2) 取扱説明書 p.57 [目次](#page-10-0)

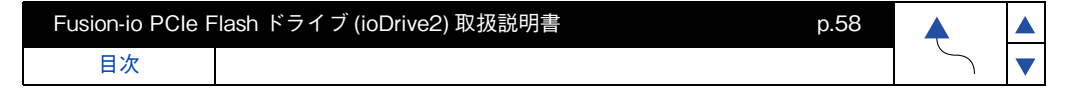

(3) Flash ドライブを OS から使用できるようにします。

入力例:fio-attach /dev/fctx

 $- - -$ 補足 SNMP サービスをインストールすると、OS 起動時に毎回次の エラーが記録されるようになりますが、異常を示すイベントでは ありません。

 ログの名前 :System ソース :SNMP イベント ID:1500 レベル : エラー 説明: レジストリキー SYSTEM¥CurrentControlSet¥Services¥SNMP¥Parameters¥TrapConfigurationを アクセスしているときに SNMP サービスはエラーを検出しました。

回避策や詳細については、次のマイクロソフト社の Web ページを参照してください。 <http://support.microsoft.com/kb/2002303/>

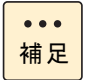

OS 起動時に毎回、次のエラーが記録されるようになります。 NUMA Affinity 設定が行われていないシステムにて発生するメッセージですが、 本システム装置では NUMA Affinity 設定を行う必要がありません。

 ログの名前 :System ソース :FusionEventDriver イベント ID:5 レベル : 警告 説明 : レジストリキー Fctx:no affinity configuration found: it is recommended to use fio-config to tune interrupt placement via FIO\_AFFINITY for best performance

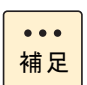

[目次](#page-10-0)

Driver インストール後に次のエラーが記録されることがあります。 Driverインストール時やDriverロード時にVDSサービスからの情報の取得要求に 失敗しエラーが記録されることがありますが問題ありません。

 ログの名前 :System ソース :VDS Basic Provider イベント ID:1 レベル : エラー 説明: レジストリキー 予期しないエラーが発生しました。エラーコード :32@01000004

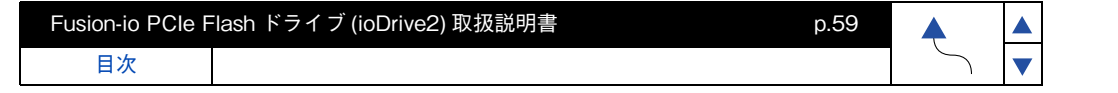

### **Flash ドライブの性能を最大限に引き出す設定**

Windowsの電源プラン(power plan)のプロセッサ アイドル無効化を有効にすることで Flash ドライブの性能を最大限に引き出すことができます。

 $\bullet$   $\bullet$   $\bullet$ 補足

VMware のゲスト OS として Windows を使用する際は設定不要です。

#### 1 バッチファイルのコピー

 DVD もしくは CD ドライブに『Fusion-io PCIe Flash Drive ioDrive2 Driver and Utility Install Kit』CD をセットし対象の WindowsOS フォルダから下記を任意の場所に コピーします。

**ドライバ&ユーティリティ**

ドライバ&ユーティリティ

ယ

powercfgsetting\_set1.bat

#### 2 バッチの実行

 コピーしたカレントディレクトリにて powercfgsetting\_set1.bat を ダブルクリックすることで電源プラン (power plan) のプロセッサ アイドルの無効化を 有効にすることができます。

\*\*\*\*\*\*\*\*\*\*\*\*\*\*\*\*\*\*\*\*\*\*\*\*\*\*\*\*\*\*\*

Powercfg Setting (set 1)

 \*\*\*\*\*\*\*\*\*\*\*\*\*\*\*\*\*\*\*\*\*\*\*\*\*\*\*\*\*\*\* Please hit any key

Cancel : Ctrl  $+ C$ 

と表示されましたら「Enter」等を押します。

以上で Flash ドライブの、ドライバ&ユーティリティのインストール完了となります。

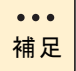

Windowsの電源プラン(power plan)を電源プランの作成(Create a power plan) で追加して使用している場合は上記のバッチ実行では設定が反映されないため 次の①~⑤の手順で設定変更を行ってください。

①使用している電源プラン (power plan) の GUID の確認 コマンドプロンプト上で powercfg -LIST と入力して実行し、電源プラン名の後ろに " \* " が表示されている電源プランの GUID を控えます。

 例 1: 日本語 OS に "Test プラン 1" を追加している場合 ======================================

>powercfg -LIST

```
 既存の電源設定 (* アクティブ)
-----------------------------
```
 電源設定の GUID: 381b4222-f694-41f0-9685-ff5bb260df2e( バランス) 電源設定の GUID: 827eddec-3d90-4152-8426-f70913f38862(Test プラン 1)\* 電源設定の GUID: 8c5e7fda-e8bf-4a96-9a85-a6e23a8c635c( 高パフォーマンス) 電源設定の GUID: a1841308-3541-4fab-bc81-f71556f20b4a( 省電力)

Test プラン 1 の GUID は 827eddec-3d90-4152-8426-f70913f38862

======================================

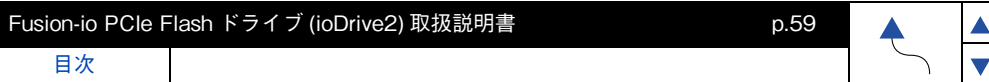

ယ

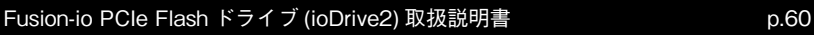

[目次](#page-10-0)

例 2: 英語 OS に "Test plan 1" を追加している場合

======================================

>powercfg -LIST

Existing Power Schemes(\* Active)

-----------------------------

 Power Scheme GUID: 381b4222-f694-41f0-9685-ff5bb260df2e(Balanced) Power Scheme GUID: 827eddec-3d90-4152-8426-f70913f38862(Test plan 1)\* Power Scheme GUID: 8c5e7fda-e8bf-4a96-9a85-a6e23a8c635c(High performance) Power Scheme GUID: a1841308-3541-4fab-bc81-f71556f20b4a( 省電力)

Test plan 1 の GUID は 827eddec-3d90-4152-8426-f70913f38862

======================================

②使用している電源プラン (power plan) のプロセッサ アイドル無効(Processor idle disable)を確認します。

 コマンドプロンプト上で powercfg -qh "①で確認した GUID" sub\_processor > "任意ファイル名".txt と入力し実行します。

例)任意ファイル名を test\_plan\_1 とした場合

>powercfg -qh 827eddec-3b90-4152-8426-f7091ef38862 sub\_processor >test\_plan\_1.txt

======================================

======================================

 出力された任意ファイル .txt を開き、5d76a2ca-e8c0-402f-a133-2158492d58ad を 検索する。(ここで 5d76a2ca-e8c0-402f-a133-2158492d58ad はプロセッサ アイドル 無効に該当致します。)

例 1: 日本語 OS の場合

======================================

 電源設定の GUID 5d76a2ca-e8c0-402f-a133-2158492d58ad ( プロセッサ アイドル無効) GUID エイリアス:IDLEDISABLE 利用可能な設定のインデックス:000 利用可能な設定のフレンドリ名:アイドルを有効にする 利用可能な設定のインデックス:001 利用可能な設定のフレンドリ名:アイドルを無効にする 現在の AC 電源設定のインデックス:0x00000000 現在の DC 電源設定のインデックス:0x00000000 ======================================

Fusion-io PCIe Flash ドライブ (ioDrive2) 取扱説明書 p.60

[目次](#page-10-0)
#### 例 2: 英語 OS の場合

[目次](#page-10-0)

======================================

 Power Setting GUID: 5d76a2ca-e8c0-402f-a133-2158492d58ad (Processor idle disable) GUID Alias: IDLEDISABLE

Possible Setting Index:000

Possible Setting Friendly Name: Enable idle

Possible Setting Index:001

Possible Setting Friendly Name: Disable idle

Current AC Power Setting Index:0x00000000

Current DC Power Setting Index:0x00000000

======================================

③②で現在の AC 電源設定のインデックスが 0x00000001 の場合はプロセッサ アイドル無効 化が既に有効になっているため設定変更が不要です。0x00000000 の場合は④で設定変更を 行います。

 英語版 OS の場合は Current AC Power Setting Index が 0x00000001 であることを 確認してください。

④プロセッサ アイドル無効化を有効にする コマンドプロンプト上で powercfg -setacvalueindex "①で確認した GUID" sub\_processor 5d76a2ca-e8c0-402f-a133-2158492d58ad 1 と powercfg -setactive scheme\_current を入力し実行します。

#### 例)

======================================

 >powercfg -setacvalueindex 827eddec-3b90-4152-8426-f7091ef38862 sub\_processor 5d76a2ca-e8c0-402f-a133-2158492d58ad 1

> powercfg -setactive scheme\_current

======================================

⑤②に戻ってプロセッサ アイドル無効化の設定が有効になったことを確認します。 (AC 電源設定のインデックスが 0x00000001 であることを確認します。)

以上で Flash ドライブの、ドライバ&ユーティリティのインストール完了となります。

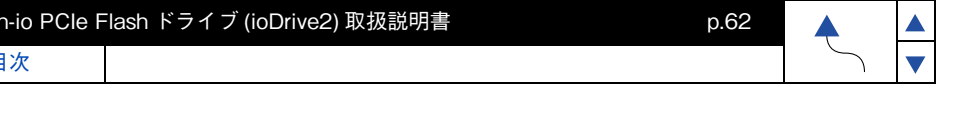

# **ドライバ&ユーティリティのアンインストール**

- 1 古いドライバ&ユーティリティパッケージ Fusion-io\_x.x.x\_x64.exe をダブル クリックします。
- **2** 「Fusion-io ioMemory VSL Setup」画面が表れるので「Uninstall」ボタンをクリッ クします。

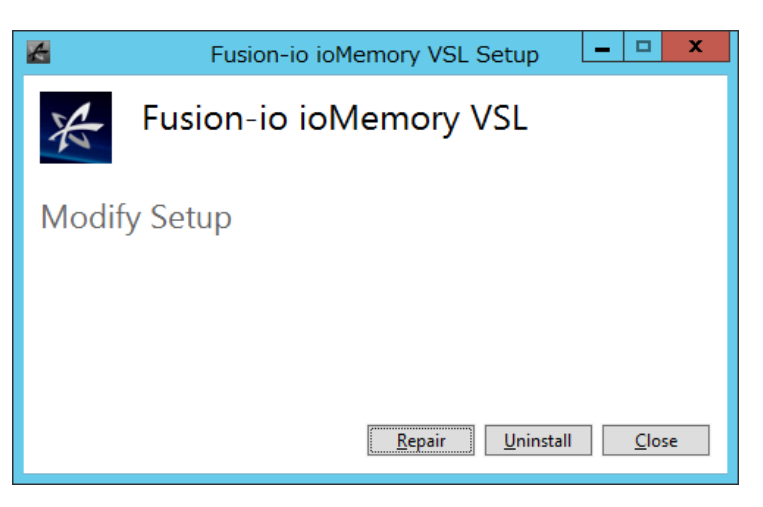

3 「Setup Successful」が表示されるので「Close」ボタンをクリックします。

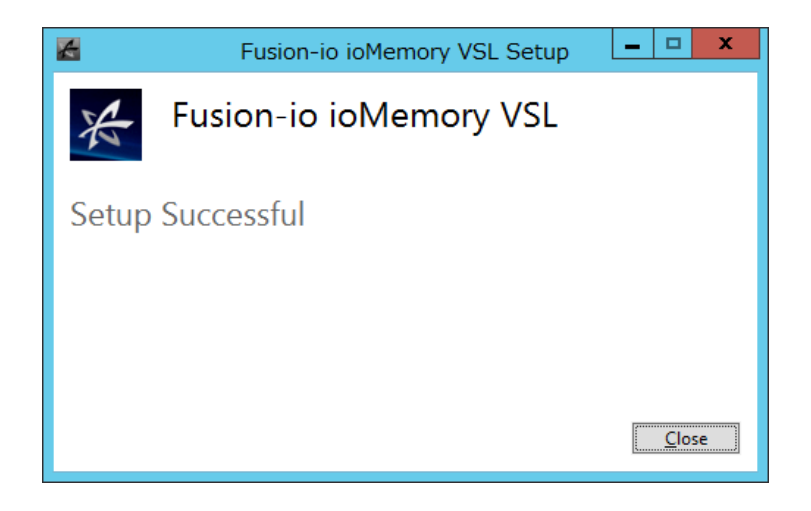

4 古い Utility パッケージ Fusion-io\_Mangement?Server?x.x.x.xxx\_x64.exe を ダブルクリックします。

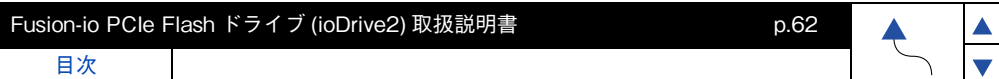

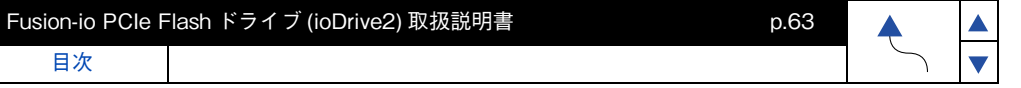

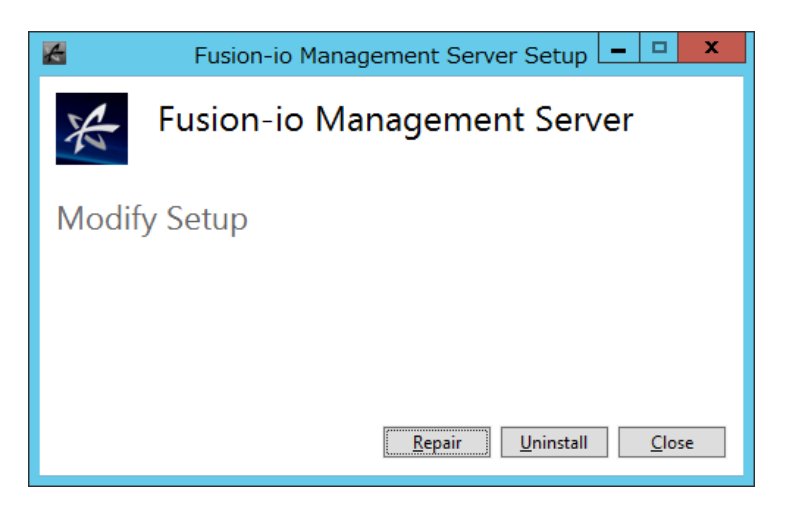

6 「Setup Successful」画面が表示されるので「Close」ボタンをクリックします。

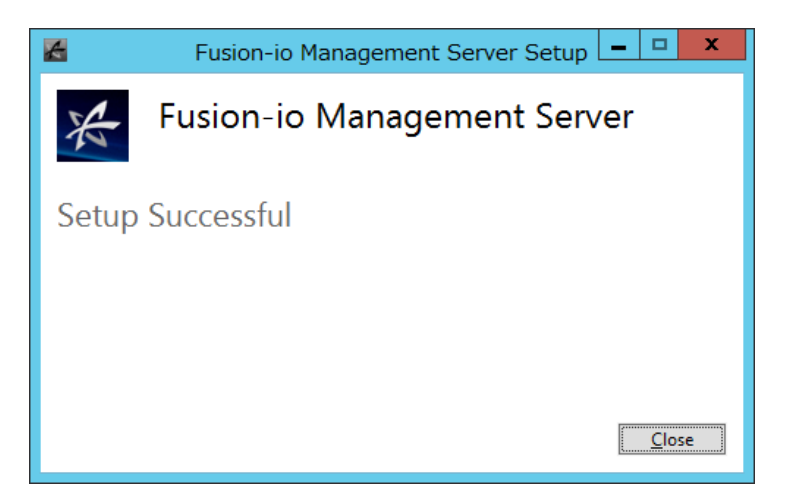

### 7 システムを再起動します。

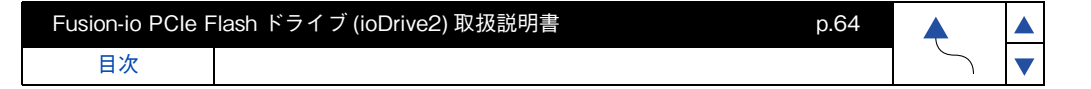

ယ

# **Flash ドライブ ドライバ & ユーティリティの インストール (RHEL6.4 編 )**

Flash ドライブの、ドライバ&ユーティリティのインストールについて説明します。

# <span id="page-75-0"></span>**ドライバ&ユーティリティのインストール**

古いドライバ&ユーティリティがインストールされている場合は、 [「ドライバ&ユーティリティのアンインストール」P.69](#page-80-0) に お進みください。

### 1 OS カーネルバージョンの確認

(1) uname -r で OS カーネルバージョンを確認します。

- ・2.6.32-358.el6.x86\_64
- ・2.6.32-358.6.2.el6.x86\_64
- ・2.6.32-358.11.1.el6.x86\_64
- ・2.6.32-358.23.2.el6.x86\_64

OS カーネルバージョンが上記のいずれかと異なる場合には、Driver の インストールができません。サポートカーネルバージョンにアップし てから、Driver のインストールを行ってください。

### 2 ドライバとユーティリティのコピー

 DVD もしくは CD ドライブに『Fusionio Flash Drive ioDrive2 Driver and Utility Install Kit』をセットし、「RHEL6.4」フォルダをダブルクリックし、該当する Kernel バージョンのフォルダから下記をすべて任意の場所にコピーします。

- < 2.6.32-358.el6.x86\_64 の場合>
- ① iomemory-vsl-2.6.32-358.el6.x86\_64-3.2.5.1150-1.0.el6.x86\_64.rpm
- ② fio-util-3.2.5.1150-1.0.el6.x86\_64.rpm
- ③ fio-common-3.2.5.1150-1.0.el6.x86\_64.rpm
- ④ fio-sysvinit-3.2.5.1150-1.0.el6.x86\_64.rpm
- < 2.6.32-358.6.2.el6.x86\_64 の場合>
- ① iomemory-vsl-2.6.32-358.6.2.el6.x86\_64-3.2.5.1150-1.0.el6.rpm
- ② fio-util-3.2.5.1150-1.0.el6.x86\_64.rpm
- ③ fio-common-3.2.5.1150-1.0.el6.x86\_64.rpm
- ④ fio-sysvinit-3.2.5.1150-1.0.el6.x86\_64.rpm

### < 2.6.32-358.11.1.el6.x86\_64 の場合>

- ① iomemory-vsl-2.6.32-358.11.1.el6.x86\_64-3.2.5.1150-1.0.el6.rpm
- ② fio-util-3.2.5.1150-1.0.el6.x86\_64.rpm
- ③ fio-common-3.2.5.1150-1.0.el6.x86\_64.rpm
- ④ fio-sysvinit-3.2.5.1150-1.0.el6.x86\_64.rpm

[目次](#page-10-0)

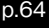

Fusion-io PCIe Flash ドライブ (ioDrive2) 取扱説明書 p.65

[目次](#page-10-0)

< 2.6.32-358.23.2.el6.x86\_64 の場合>

- ① iomemory-vsl-2.6.32-358.23.2.el6.x86\_64-3.2.6.1212-1.0.el6.rpm
- ② fio-util-3.2.6.1212-1.0.el6.x86\_64.rpm
- ③ fio-common-3.2.6.1212-1.0.el6.x86\_64.rpm
- ④ fio-sysvinit-3.2.6.1212-1.0.el6.x86\_64.rpm
- 3 ドライバのインストール

 コピーしたカレントディレクトリにて rpm -Uvh < Driver 名 .rpm >と入力すると rpm ファイルが展開され lib/modules/2.6.32-xxx.el6.x86\_64/extra/fio/iomemory-vsl.ko のディレクトリ内にドライバがインストールされます。

入力例 :rpm -Uvh iomemory-vsl-2.6.32-358.el6.x86\_64-x.x.x.xxx.-x,x,rpm

### 4 ユーティリティのインストール

- (1) 次のインストールコマンド(rpm -Uvh < ファイル名 .rpm>)を使用して順番に インストールしてください。
	- ① fio-util-x.x.x.xxx-x.x.el6.x86\_64.rpm
	- ② fio-common-x.x.x.xxx-x.x.el6.x86\_64.rpm
	- ③ fio-sysvinit-x.x.x.xxx-x.x.el6.x86\_64.rpm

(2)modprobe iomemory-vsl と入力し、「Enter」キーを押します。

(3) システムを再起動します。

 $\bullet$   $\bullet$   $\bullet$ 補足

ドライバとユーティリティをインストールすると、 OS 起動時に毎回次のエラーが記録されるようになりますが、 異常を示すイベントではありません。

 Loading module iomemory-vsl /etc/rc3.d/S01iomemory-vsl line 513 test = unary operator expected FATAL Module vxio not found FATAL Module vxspec not found /etc/rc3.d/S01iomemory-vsl line 525 vxddladm command not found /etc/rc3.d/S01iomemory-vsl line 529 /opt/VRTSob/bin/vxsvcctrl /etc/rc3.d/S01iomemory-vsl line535 vxconfigd command not found Scanning disks for VxVM >>/etc/rc3.d/S01iomemory-vsl line543 vxdctl command not found >>Failed to enable VxVM 【FAILED or 失敗】

### 5 ブートイメージの更新 古いドライバをアンインストールして新しいドライバをインストールした場合は 以下の手順でブートイメージを更新する必要があります。

- (1) cd /boot
- (2) 現在のブートイメージを念のため名前を変更して保存します。 入力例:mv initramfs-<Current Kernel>.img initramfs-<Current Kernel>.img.bk

**ドライバ&ユーティリティ**

ドライバ&ユーティリティ

- (3) 古いドライバをアンロードします。
- 入力例 :rmmod iomemory-vsl (4) 新しいドライバをロードします。
	- 入力例 :modprobe iomemory-vsl
- (5) depmod -a

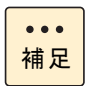

ここで、以下のエラーが発生しますがリンクを削除すると発生しなくなります。 WARNING:Cant read module /lib/modules/ < Current Kernel > /weak-updates/fio/ iiomemory-vsl.ko: No such file or directory

(6) ブートイメージを更新します。

入力例 :mkinitrd initramfs- < Current Kernel > .img \$(uname -r)

(7) システムを再起動します。

- 6 フォーマット 新規にFlashドライブをご購入した場合やユーザデータをクリアする際には以下の 手順でフォーマットを行ってください。
- (1) Flash ドライブを OS から切断します。

 入力例 :fio-detach /dev/fctx ※fctx (x) 番号は fio-status -a コマンドで確認します。

- (2) Flash ドライブのローレベルフォーマットを実行します。 このフォーマットは OS で実行されるフォーマットとは異なります。 進行状況バーおよびフォーマットを完了した割合(%)を表示します。 入力例 :fio-format /dev/fctx
- (3) Flash ドライブを OS から使用できるようにします。 入力例 :fio-attach /dev/fctx

## **Flash ドライブ ドライバロードタイムアウト回避手順**

次の手順に従って Flash ドライブ Driver のロードタイムアウト回避設定を行ってください。

### **【OS の SoftRAID 機能を使用しない場合の設定手順】**

### 1 iomemory-vsl.conf ファイルの修正

「/etc/modprobe.d/iomemory-vsl.conf」のエントリを修正します。 「# blacklist iomemory-vsl」から # を削除してください。

### 2 fstab ファイルの修正

[目次](#page-10-0)

「/etc/fstablのエントリを追加修正する。 マウントオプションに "noauto" を加え、dump と fsck を 0 にしてください。

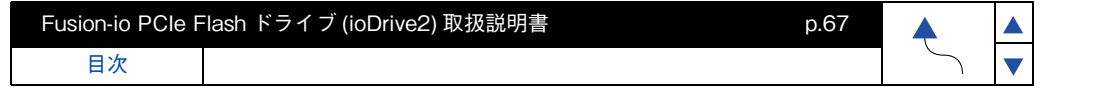

 入力例 :/dev/fiox /root/mnt xfs nobarrier,noauto 0 0(ファイルシステム " xfs" の場合) 入力例:/dev/fiox /root/mnt ext4 defaults,noauto 0 0(ファイルシステム" ext4"の場合) ( デバイス ) ( マウント先 ( 任意 ))( ファイルシステム ) ※noauto 前の","は"."(ドット)ではなく","(カンマ)です。 ※fiox (x) 番号は fio-status -a コマンドで確認します。 (すべての Flash ドライブの fiox(x) を追加する必要があります。)

 ※fstab ファイルを修正する前に Flash ドライブにファイルシステムが 作成されていて手動でマウント出来る状態である必要があります。

### 3 iomemory-vsl ファイルの修正

「/etc/sysconfig/iomemory-vsl」のエントリを修正します。 「#ENABLED=1」から # を削除してください。 「MOUNTS=""」に「 /etc/fstab 」内で定義されたマウントポイントを指定することで 自動マウントが可能となります。

### 4 ドライバをサービスとして設定

chkconfig iomemory-vsl on とコマンドを入力してください。

### **【OS の SoftRAID 機能を使用する場合の設定手順】**

#### 1 iomemory-vsl.conf ファイルの修正

 「/etc/modprobe.d/iomemory-vsl.conf」のエントリを修正します。 「# blacklist iomemory-vsl」から # を削除してください。

### 2 fstab ファイルの修正

 「/etc/fstab」 のエントリを追加修正します。 マウントオプションに "noauto" を加え、dump と fsck を 0 にしてください。

 入力例 :/dev/md0 /root/mnt xfs nobarrier,noauto 0 0(ファイルシステム " xfs" の場合) 入力例:/dev/md0 /root/mnt ext4 defaults,noauto 0 0(ファイルシステム" ext4"の場合) ( デバイス ) ( マウント先 ( 任意 ))( ファイルシステム ) ※noauto 前の ","は"."(ドット)ではなく","(カンマ)です。 ※fstab ファイルを修正する前に Flash ドライブにファイルシステムが 作成されていて手動でマウント出来る状態である必要があります。

### 3 iomemory-vsl ファイルの修正

- (1)「/etc/sysconfig/iomemory-vsl」のエントリを修正します。 「#ENABLED=1」から # を削除してください。
- (2)「MD\_ARRAYS=""」に MD\_ARRAYS="/dev/md0" と修正します。 「MOUNTS=""」に「/etc/fstab」内で定義されたマウントポイントを指定します。

入力例:MD\_ARRAYS="/dev/md0" MOUNTS="/root/mnt" ( マウント先 ( 任意 ))

### 4 ドライバをサービスとして設定

chkconfig iomemory-vsl on とコマンドを入力します。

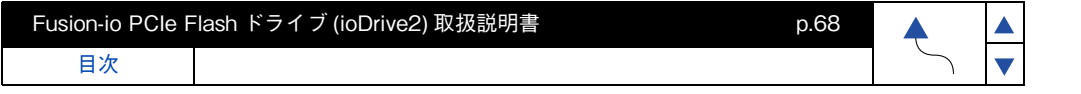

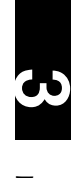

### <span id="page-79-0"></span>**RAID 構築時の自動ロード設定手順**

OS の SoftRAID 機能を使用して RAID 構成とした場合は、次の自動ロード設定を行って ください。

```
補足
```
自動ロード設定を行うには、事前に RAID を構築する必要が あります。

### 1 mdadm.conf ファイルの新規作成

次のコマンドを実行すると「/etc/mdadm.conf」ファイルが作成されます。

echo DEVICE partitions > /etc/mdadm.conf echo DEVICE /dev/fio\* >>/etc/mdadm.conf mdadm --detail --scan >> /etc/mdadm.conf mdadm --examine --scan >> /etc/mdadm.conf

### **マルチパス機能使用時の「multipath.conf」 ファイルのオプション追加設定**

RHEL のマルチパス機能を使用する場合は Flash ドライブを適用外にする必要があります。

1 マルチパスの設定ファイル (multipath.conf) に次のオプションを追加してくだ さい。

/usr/share/doc/device-mapper-multipath-0.4.9/multipath.conf

```
 下記を記述してください。
blacklist {
```
devnode "^fio[a-z]"

}

### **kdump 取得時の設定**

Flash ドライブに kdump は取得できません。また、他のデバイスに kdump を取得する場合も 次の設定が必要です。 kdump 取得時、不要な Flash ドライブの動作を抑止するため、/etc/kdump.conf に、 次のパラメータを追加してください。

/etc/kdump.conf の変更 blacklist パラメータで、iomemory-vsl ドライバのロード抑止を指定してください。

 追加例: blacklist iomemory-vsl

以上で Flash ドライブの、ドライバ&ユーティリティのインストール完了となります。

制限

kdump.conf の" default" オプションで" mount\_root\_run\_int" は設定しないで ください。"default" オプションは、OS インストール直後では "reboot" で設定 されています。

<span id="page-80-0"></span>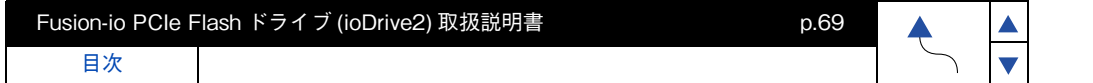

### 1 ユーティリティのアンインストール

- (1) すべての Flash ドライブを unmount します。
- (2) modprobe -r iomemory-vsl と入力し「Enter」を押します。
- (3) rpm -qa | grep fio で古いユーティリティを確認します。
- (4) rpm -e " 各種ユーティリティ " で (3) で表示されたすべてのユーティリティを アンインストールします。
	- 入力例 :rpm -e fio-util fio-common fio-sysvinit
- (5) rpm -qa | grep fio で古いユーティリティが表示されないことを確認してください。

### 2 ドライバのアンインストール

- (1) rpm -qa | grep iomemory-vsl で古いドライバを確認します。
- (2) rpm -e "iomemory-vsl- バージョン " でアンインストールします。
	- 入力例:rpm -e iomemory-vsl-2.6.18-238.el6-3.0.8.378-1.0
- (3) rpm -qa l grep iomemory-vsl で古いドライバが表示されないことを確認してください。

上記の (3) で古いドライバがアンインストールされずに表示されていると 新しいドライバをインストールすることはできません。

### 3 システムの再起動

制限

 システム再起動後に[「ドライバ&ユーティリティのインストール」P.64](#page-75-0) で 新しいドライバ&ユーティリティのインストールを行ってください。

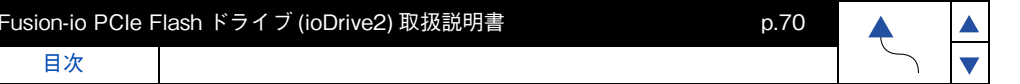

# **Flash ドライブ ドライバ & ユーティリティの インストール (VMware 編 )**

 Flash ドライブの、ドライバ&ユーティリティのインストールについて説明します。 VMware でドライバ&ユーティリティを含むインストールパッケージが必要なのは Flash ドライブ を VMFS データストアとして使用する場合のみです。VMDirectPathIO を使用して Flash ドライブ をパススルーする場合はゲストOS側にドライバ&ユーティリティパッケージをインストールしてく ださい。インストール手順については各 OS 編を参照願います。

# **ドライバ&ユーティリティのインストール**

制限

古いドライバ&ユーティリティがインストールされている場合は、 [「ドライバ&ユーティリティのアンインストール」P.72](#page-83-0) を行って ください。

- 1 インストールパッケージのダウンロード vCLI を実行するリモートマシンに下記のインストールパッケージをダウンロードします。
- < ESXi5.0&5.1 の場合> iomemory-vsl-5X-3.2.6.1219-1377628.zip
	- 上記のインストールパッケージは下記の VMware の Web サイトから入手願います。 https://my.vmware.com/web/vmware/downloads

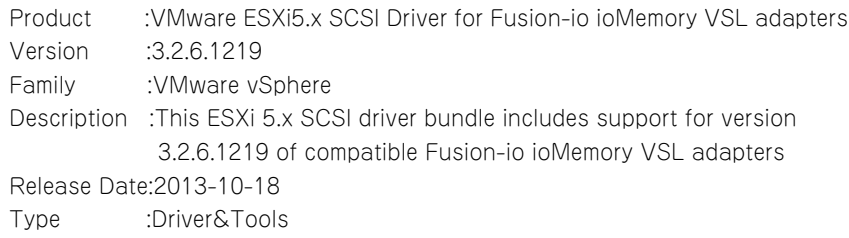

 ダウンロードしたファイルから以下のインストールパッケージを取り出します。 scsi-iomemory-vsl-5X-3.2.6.1219-offline\_bundle-1377628.zip

### < ESXi5.5 の場合>

scsi-iomemory-vsl-55L-3.2.6.1219-1377365.zip

 上記のインストールパッケージは下記の VMware の Web サイトから入手願います。 https://my.vmware.com/web/vmware/downloads

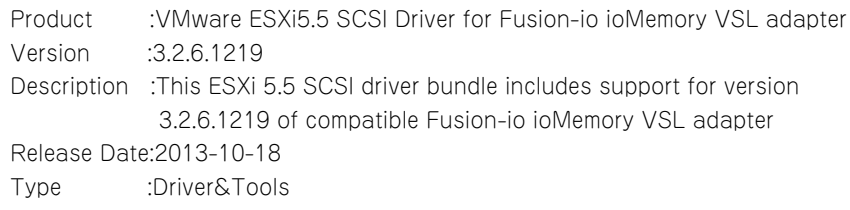

ダウンロードしたファイルから以下のインストールパッケージを取り出します。 scsi-iomemory-vsl-55L-3.2.6.1219-offline\_bundle-1377365.zip

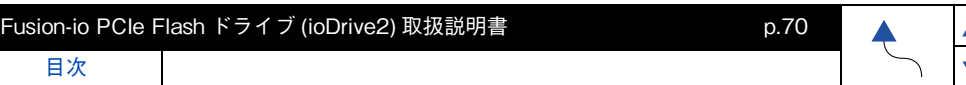

### 2 インストールパッケージをハイパーバイザーホストへ転送します。

 予め転送先のハイパーバイザーホスト側の下記のディレクトリに "bundles" というフォルダを作成し、ダウンロードしたインストールパッケージを転送します。 (転送先 /vmfs/volumes/datastore1/bundles)

### 3 メンテナンスモードへの移行

 インストールパッケージをインストールする前にすべての仮想マシンを停止し、 ハイパーバイザホストをメンテナンスモードに移行します。

### 4 ESXi Shell を Enable に変更する

 ハイパーバイザーホスト側の DCUI(Direct Console User Interface) で ESXi Shell を Enable に変更します。

(Fio コマンドを使用するためには ESXi Shell でコマンド入力が必要になります。)

### 5 vCLI を使用したインストールパッケージのインストール

esxcli --server <servername>software vib install -d でインストールする。

### < ESXi5.0&5.1 の場合>

 入力例:esxcli --server xx.xx.xx.xx software vib install -d /vmfs/volumes /datastore1/bundles/scsi-iomemory-vsl-5X-3.2.6.1219-offline\_bundle -1377628.zip

#### < ESXi5.5 の場合>

 入力例:esxcli --server xx.xx.xx.xx software vib install -d /vmfs/volumes /datastore1/bundles/scsi-iomemory-vsl-55L-3.2.6.1219-offline\_bundle -1377365.zip

### 6 システムを再起動する

- 7 フォーマット 以下の Fio コマンドはハイパーバイザホストをメンテナンスモードにして、 ESXi Shell で実行します。
- (1) Flash ドライブを OS から切断します。

 入力例:fio-detach /dev/fctx ※fctx x は fio-status -a コマンドで確認します。

- (2) Flash ドライブのローレベルフォーマットを実行します。 このフォーマットは OS で実行されるフォーマットとは異なります。 進行状況バーおよびフォーマットを完了した割合(%)を表示します。 入力例:fio-format /dev/fctx
- (3) Flash ドライブを OS から使用できるようにします。

入力例:fio-attach /dev/fctx

### (4)ESXi Shell を元の設定に戻します。 exit コマンドで ESXi Shell から LogOut し ESXi Shell の設定が元々Disable の場合は Disable に戻します。

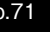

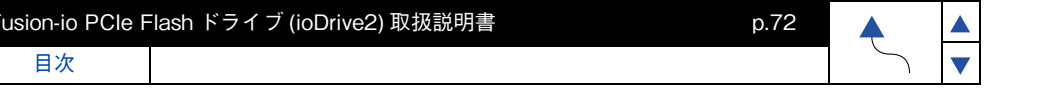

(5) メンテナンスモードの終了

ハイパーバイザホストのメンテナンスモードを終了します。

### **メモリ保護のための VMware リソースプールの変更**

 VMware View を使用した環境で短時間で多数の VDI イメージの割り当てを行うと Flash ド ライブが利用できるシステムの RAM が一時的に枯渇することがあります。Flash ドライブは 十分な RAM がシステムから供給されなくなると動作が停止する恐れがありますので VMware が消費する RAM を制限する必要があります。vSphere Client でメモリリソース制限を設定し てください。([「システムメモリ容量要件」P.4](#page-15-0) を参照して Flash ドライブに必要なメモリ容量 を確認願います。)

≪メモリリソース制限の算出方法≫ Flash ドライブ 1.2TB×1 枚搭載時 システムメモリ:256GB Flash ドライブ用メモリ:48GB メモリリソース制限 = システムメモリ (256GB)-Flash ドライブ用メモリ(48GB)= 208GB

以上で Flash ドライブの、ドライバ&ユーティリティのインストール完了となります。

# <span id="page-83-0"></span>**ドライバ&ユーティリティのアンインストール**

- 1 メンテナンスモードへの移行 すべての仮想マシンを停止し、ハイパーバイザホストをメンテナンスモードに 移行します。
- 2 リモートマシンから vCLI を使用して esxcli --server <servername> software vib remove -n scsi-iomemory-vsl でアンインストールを行ってください。 < ESXi5.0&5.1&5.5 共通>

入力例: esxcli --server xx.xx.xx.xx software vib remove -n scsi-iomemory-vsl

- 3 システムを再起動する
- 4 メンテナンスモードの終了 ハイパーバイザホストのメンテナンスモードを終了します。

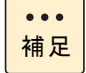

Flash ドライブはマルチパス機能をサポートしていないため 以下のメッセージが出力されますが異常を示すメッセージではありません。

cpu2:32990)ScsiClaimrule:1594:Error claiming path fioiom2:C0:T1:L0.Failure. cpu2:32990)WARNING:VMW\_SATP\_LOCAL:satp\_local\_claim:354:VMW\_SATP\_LOCAL does not support multiple paths per device. Refusing to claim path fioiom2:C0:T0:L0. cpu2:32990)WARNING:VMW\_SATP\_LOCAL:satp\_local\_claim:358:preexisting dev:eui.9c85912ecbf341cf00247163cb41583b path:fioiom0:C0:T0:L0 vendor: FUSION model:IODRIVE cpu2:323990)WARNING: NMP:nmp\_SatpClaimPath:2093:SATP "VMW\_SAP\_LOCAL" could not add path "fioiom2:C0:T0:L0" for device "eui.9c85912ecbf341cf00247163cb41584b"Error Not supported cpu2:32990)WARNING: ScsiPath:4693:Plugin 'NMP'had an error (Not supported) while claiming path 'fioiom2:C0:T0:L0'.Skipping the path. cpu2:32990)ScsiClaimrule:1362:Plugin NMP specified by claimrule 65535 was not able to claim path fioiom2:C0:T0:L0.Busy

ယ

Fusion-io PCIe Flash ドライブ (ioDrive2) 取扱説明書 p.73

[目次](#page-10-0)

# **RAID 構成**

OS の SoftRAID 機能において、RAID 構築手順と故障時の交換手順を説明します。

制限

SoftRAID 機能は、RAID0 ( ストライピング ) をサポートします。 RAID1( ミラー ) と RAID5 は未サポートです。

### **Windows Server 2008R2/SP1/2012/2012R2 の場合**

### **【RAID0 ( ストライピング ) 構築手順】**

1 Windows2008R2/SP1 の場合

「スタート」-「すべてのプログラム」-「管理ツール」-「コンピュータの管理」- 「記憶域」-「ディスクの管理」より対象ディスクを選択し、右クリックで「新しい ストライプボリューム」を選択します。

Windows2012/2012R2 の場合

「スタート」-「管理ツール」-「コンピュータの管理」-「記憶域」-「ディスクの管 理」より対象ディスクを選択し、右クリックで「新しいストライプボリューム」を 選択します。

- 2 「新しいストライプボリューム ウィザード」の開始より「次へ」ボタンをクリック します。
- 3 「ディスクの選択」より利用可能なディスクで使用したいディスクを選択し、「追加」 ボタンをクリックします。使用したいディスクを選択し終えたら任意でディスク 領域(MB)を選択し、「次へ」ボタンをクリックします。
- 4 「ドライブ文字またはパスの割り当て」より任意のドライブ名を選択し、「次へ」 ボタンをクリックします。
- 5 「ボリュームのフォーマット」より任意の設定を選択し、「次へ」ボタンをクリック します。
- 6 「新しいストライプボリューム ウィザード」の完了より「完了」ボタンをクリック します。
- 7 「ディスクのタイプをベーシックからダイナミックへ変更する旨のメッセージが 表示されるので、「はい」ボタンをクリックします。

### **【RAID0 ( ストライピング ) 1 枚故障時の交換手順】**

1 Windows2008R2/SP1 の場合 「スタート」-「すべてのプログラム」-「管理ツール」-「コンピュータの管理」- 「記憶域」-「ディスクの管理」より故障ディスク(不足)の右側にある失敗と記載 されたエリアを選択し、右クリックで「ボリュームの削除」を選択します。

### Fusion-io PCIe Flash ドライブ (ioDrive2) 取扱説明書 p.74 [目次](#page-10-0)

**ドライバ&ユーティリティ**

ドライバ&ユーティリティ

Windows2008R2/SP1 の場合

「スタート」-「管理ツール」-「コンピュータの管理」-「記憶域」-「ディスクの管 理」より故障ディスク(不足)の右側にある失敗と記載されたエリアを選択し、右 クリックで「ボリュームの削除」を選択します。

- 2 「ストライプボリュームの削除」より、「はい」ボタンをクリックします。
- 3 コマンドプロンプトより、故障した Flash ドライブ以外の Flash ドライブを detach します。

fio-detach /dev/fctx (IO Drive デバイス ノード(/dev/fctx) ここで、x はボード番号(0、1、2 など)を示します。 Detach できない場合は、マウントの解除およびパーティションの削除を行って ください。

- 4 故障した Flash ドライブ以外の Flash ドライブををフォーマットします。 fio-format /dev/fctx (IO Drive デバイス ノード(/dev/fctx) ここで、x はボード番号(0、1、2 など)を示します。
- 5 システムの電源を OFF します。
- 6 故障した Flash ドライブを交換します。
- 7 システム再起動します。
- 8 手順 2 に従い再度 RAID を構築します。

### <span id="page-85-0"></span>**RHEL6.4 の場合**

 ・ ・ ・

### **【RAID0 ( ストライピング ) 構築手順】**

1 Flash ドライブを OS から切断します。

< Flash ドライブ x 枚搭載時> fio-detach /dev/fct0 fio-detach /dev/fct1

fio-detach /dev/fctx

※fctx:Flash ドライブ Utility 上の Device Block ID です。(fio-status -a コマンドで 確認できます)

2 Flash ドライブを format(パーティション情報を削除)します。

< Flash ドライブ x 枚搭載時> fio-format /dev/fct0 fio-format /dev/fct1 ・ ・

fio-format /dev/fctx

・

[目次](#page-10-0)

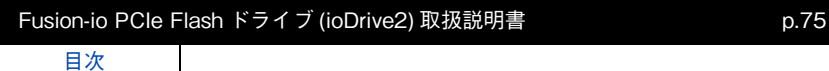

### 3 Flash ドライブを OS 配下とします。

< Flash ドライブ x 枚搭載時> fio-attach /dev/fct0 fio-attach /dev/fct1 ・ ・ ・

fio- attach /dev/fctx

### 4 Flash ドライブ で RAID 構築を行います。

< Flash ドライブ x 枚搭載時> mdadm --create /dev/md0 --chunk=256 --level=x --raid-devices=x /dev/ fioa /dev/fiob/・・dev/fiox ※fiox:Linux 上の Device Block ID です。 ※raid-devices=x:x は Flash ドライブ枚数です。 ※level=x は RAID レベルを示します。(x=0 RAID0 ( ストライピング )

### **【RAID0 ( ストライピング ) 1 枚故障時の交換手順】**

### 1 RAID のサービス停止を行います。

 mdadm --misc --stop /dev/mdx ※mdx は RAID 構築番号です。(x=0,1,2 など )

### 2 故障した Flash ドライブ以外を OS から切断します。

 fio-detach /dev/fctx ※fctx:Flash ドライブ Utility 上の Device Block ID です。(fio-status -a コマンドで 確認できます。) ※detach できない場合は、マウントの解除およびパーティションの削除を行って ください。

3 故障した Flash ドライブ以外のフォーマットを行います。

 fio-format /dev/fctx ※fctx:Flash ドライブ Utility 上の Device Block ID です。(fio-status -a コマンドで 確認できます。)

- 4 システム電源 OFF を行います。
- 5 故障 Flash ドライブ交換を行います。
- 6 システム再起動を行います。
- 7 RAID の再構築を行います。

[「RHEL6.4 の場合」P.74](#page-85-0) の**【RAID0 ( ストライピング ) 構築手順】**に従い 再度 RAID を構築し[、「RAID 構築時の自動ロード設定手順」P.68](#page-79-0) を実施してくだ さい。

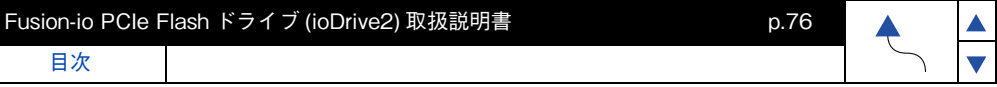

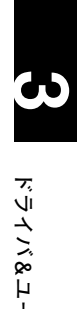

 $\frac{\blacktriangle}{\blacktriangledown}$ 

**仕様**

**この章では、Flash ドライブの各種仕様について説明します。**

# **基本仕様**

[目次](#page-10-0)

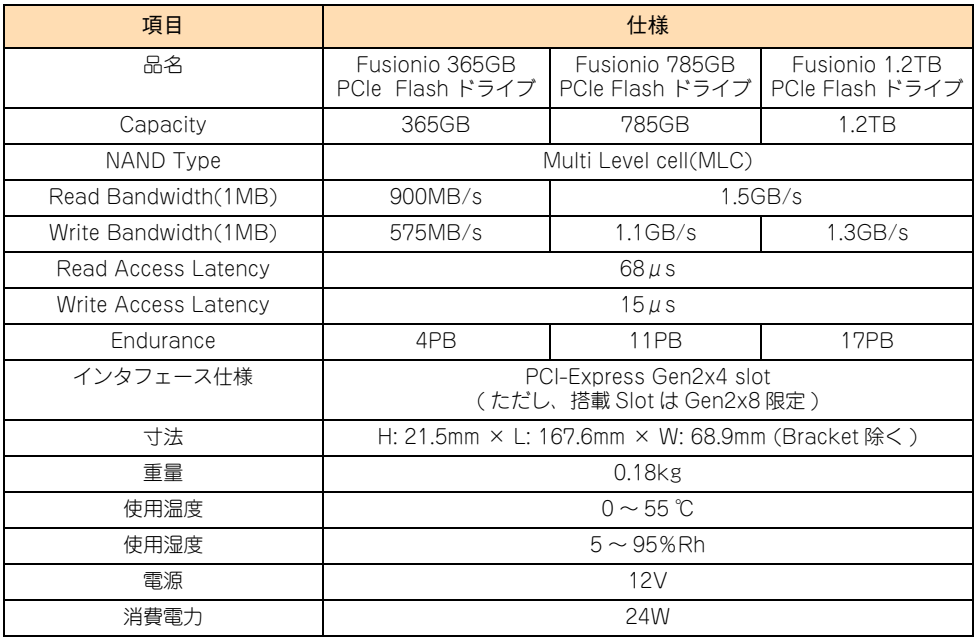

 $\blacktriangledown$ 

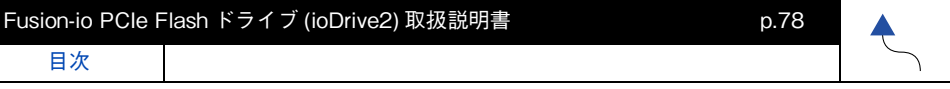

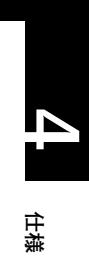

 $\frac{\blacktriangle}{\blacktriangledown}$ 

 $\overline{\mathcal{L}}$ 

 $\frac{\blacktriangle}{\blacktriangledown}$ 

### **Fusion-io PCIe Flash ドライブ (ioDrive2) 取扱説明書**

第 3 版 2014 年 3 月

株式会社 日立製作所 IT プラットフォーム事業本部 〒 259-1392 神奈川県秦野市堀山下 1 番地

無断転載を禁止します。

<http://www.hitachi.co.jp>